Dell™ Latitude<sup>™</sup> ATG D620

# Quick Reference Guide

Model PP18L

### Notes, Notices, and Cautions

 $\mathbb Z$  NOTE: A NOTE indicates important information that helps you make better use of your computer.

**C** NOTICE: A NOTICE indicates either potential damage to hardware or loss of data and tells you how to avoid the problem.

 $\bigwedge$  CAUTION: A CAUTION indicates a potential for property damage, personal injury, or death.

## Abbreviations and Acronyms

For a complete list of abbreviations and acronyms, see the User's Guide (depending on your operating system, double-click the User's Guide icon on your desktop or click Start→ Help and Support Center→ User and system guides).

If you purchased a Dell™ n Series computer, any references in this document to Microsoft<sup>®</sup> Windows<sup>®</sup> operating systems are not applicable.

**NOTE:** Some features may not be available for your computer or in certain countries.

Model PP18L

December 2006 P/N UW135 Rev. A00

\_\_\_\_\_\_\_\_\_\_\_\_\_\_\_\_\_\_\_\_ **Information in this document is subject to change without notice. © 2006 Dell Inc. All rights reserved.**

Reproduction in any manner whatsoever without the written permission of Dell Inc. is strictly forbidden.

Trademarks used in this text: *Dell*, the *DELL* logo, *Wi-Fi Catcher*, *ExpressCharge*, *Dell MediaDirect*, and *Latitude* are trademarks of Dell Inc.; *Intel* and *Pentium* are registered trademarks of Intel Corporation; *Microsoft* and *Windows* are registered trademarks of Microsoft Corporation.

Other trademarks and trade names may be used in this document to refer to either the entities claiming the marks and names or their products. Dell Inc. disclaims any proprietary interest in trademarks and trade names other than its own.

## **Contents**

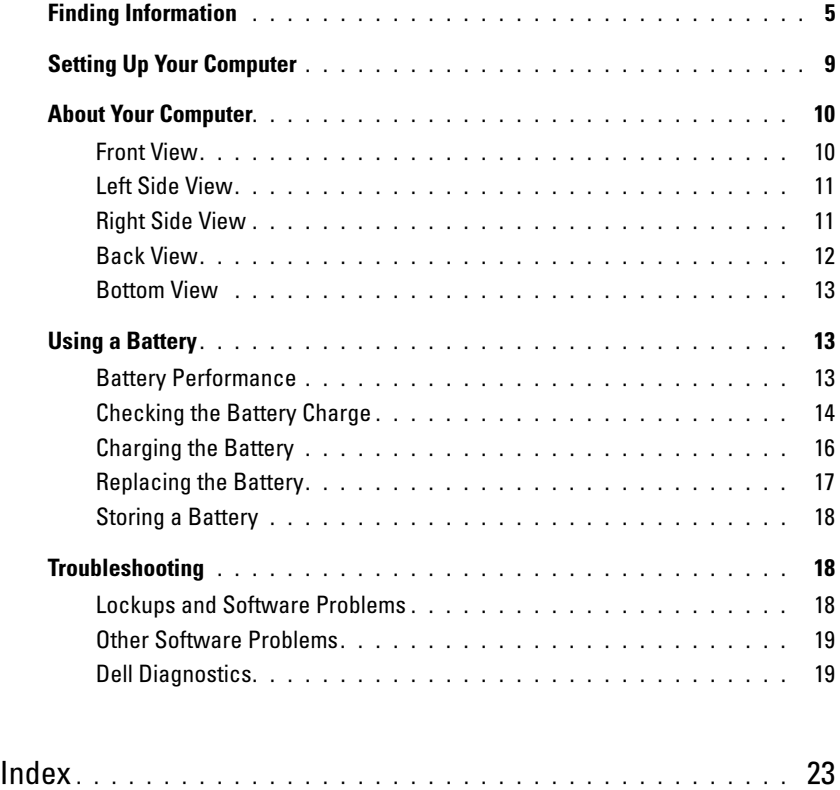

### <span id="page-4-4"></span><span id="page-4-0"></span>Finding Information

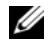

 $\mathscr{D}$  **NOTE:** Some features or media may be optional and may not ship with your computer. Some features or media may not be available in certain countries.

NOTE: Additional information may ship with your computer. Ø

#### What Are You Looking For? The Contract of the Find It Here

- A diagnostic program for my computer
- Drivers for my computer
- My device documentation
- Notebook System Software (NSS)

Drivers and Utilities CD (also known as ResourceCD) **NOTE:** The *Drivers and Utilities* CD may be optional and may not ship with your computer.

<span id="page-4-2"></span>Documentation and drivers are already installed on your computer. You can use the CD to reinstall drivers (see "Reinstalling Drivers and Utilities" in the computer's online User's Guide) or to run the Dell Diagnostics (see "Dell Diagnostics" in the online User's Guide).

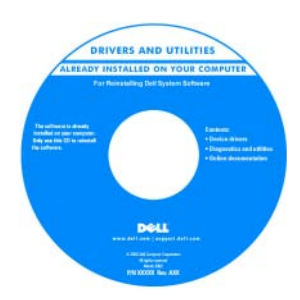

<span id="page-4-3"></span><span id="page-4-1"></span>Readme files may be included on your CD to provide last-minute updates about technical changes to your computer or advanced technicalreference material for technicians or experienced users.

NOTE: Drivers and documentation updates can be found at support.dell.com.

- How to set up my computer
- Basic troubleshooting information
- How to run the Dell Diagnostics
- How to remove and install parts

Quick Reference Guide

NOTE: This document may be optional and may not ship with your computer.

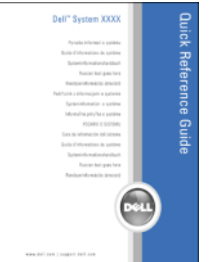

NOTE: This document is available as a PDF at support.dell.com.

#### What Are You Looking For? Find It Here

- Warranty information
- Terms and Conditions (U.S. only)
- Safety instructions
- Regulatory information
- Ergonomics information
- End User License Agreement

Dell™ Product Information Guide

<span id="page-5-2"></span><span id="page-5-1"></span><span id="page-5-0"></span>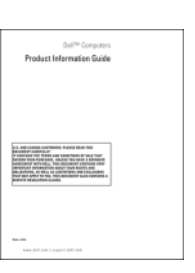

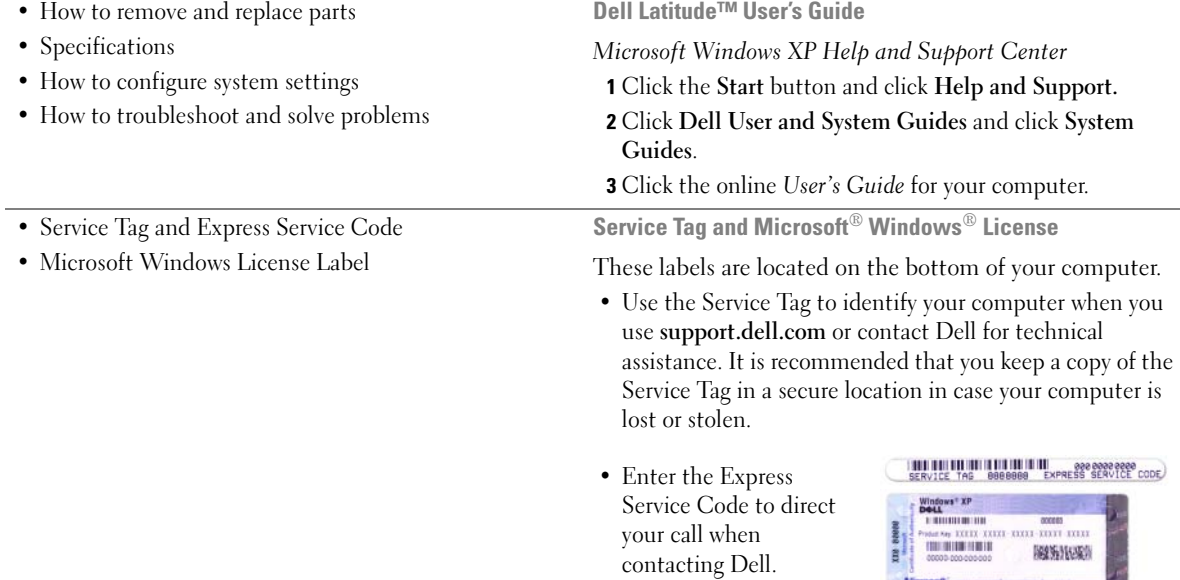

<span id="page-6-2"></span><span id="page-6-1"></span><span id="page-6-0"></span>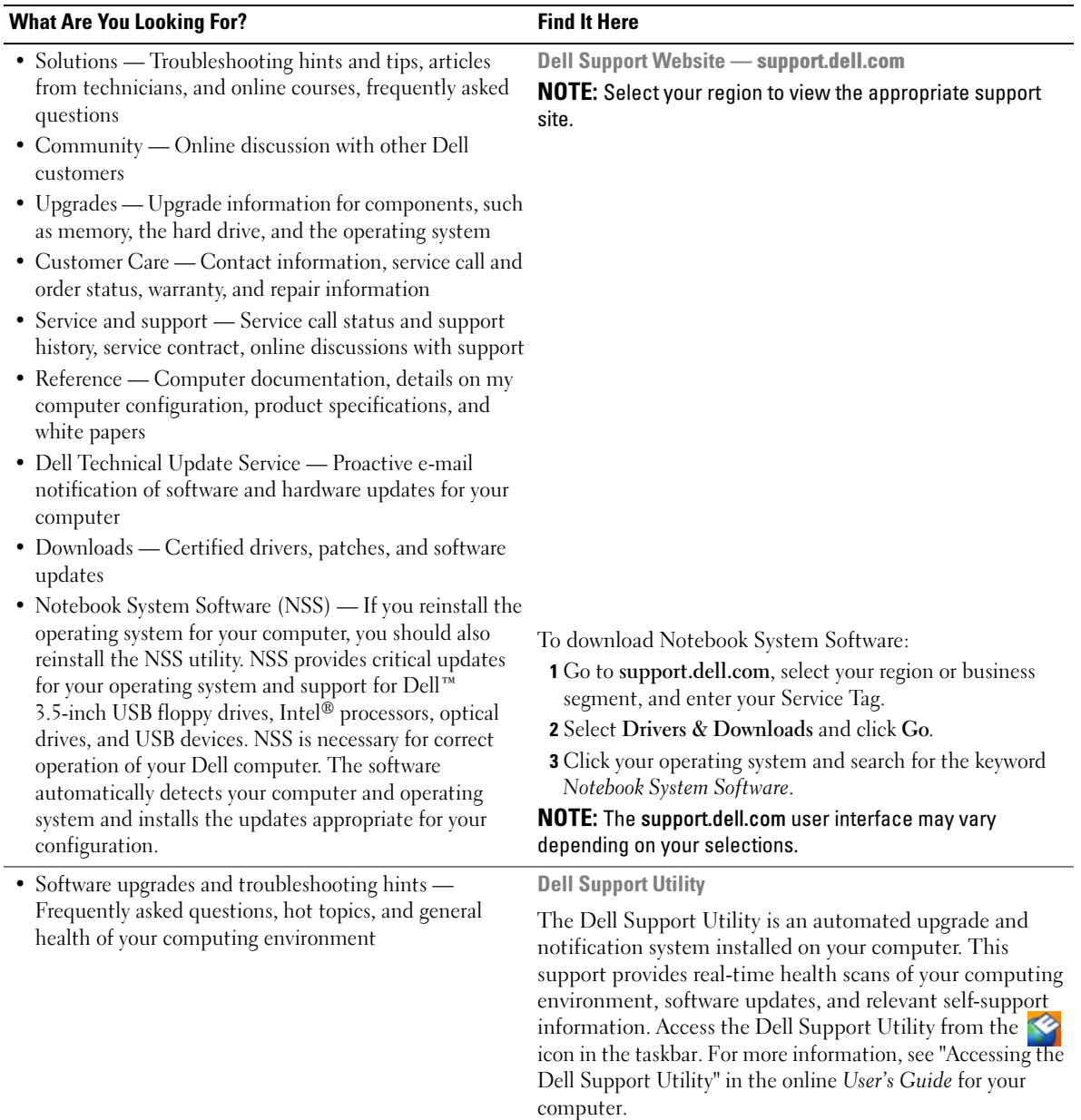

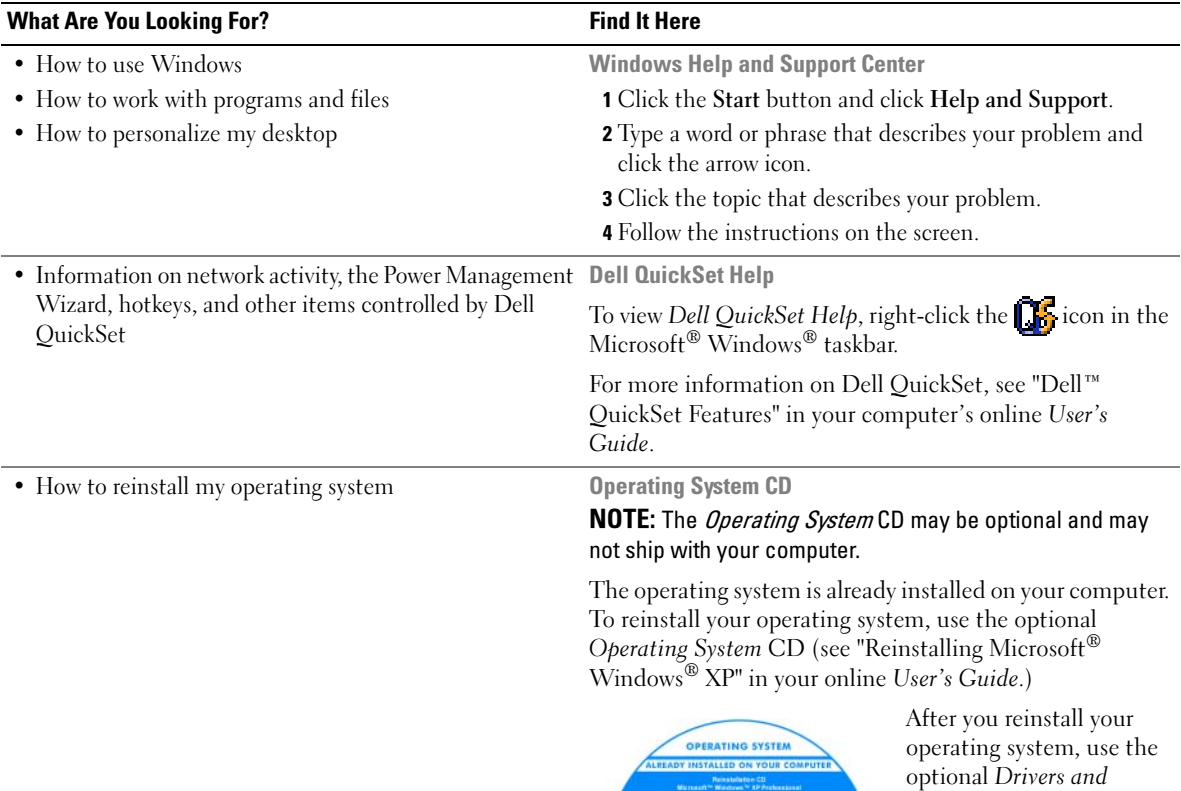

<span id="page-7-3"></span><span id="page-7-1"></span>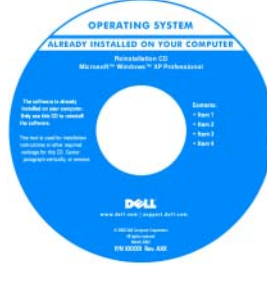

<span id="page-7-2"></span><span id="page-7-0"></span>Utilities CD (ResourceCD) to reinstall drivers for the devices that came with your computer.

NOTE: The color of your CD varies based on the operating system you ordered.

## <span id="page-8-0"></span>Setting Up Your Computer

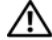

#### $\bigwedge$  CAUTION: Before you begin any of the procedures in this section, follow the safety instructions in the Product Information Guide.

- 1 Unpack the accessories box.
- 2 Set aside the contents of the accessories box, which you will need to complete the setup of your computer. The accessories box also contains user documentation and any software or additional hardware (such as PC Cards, drives, or batteries) that you have ordered.
- **3** Connect the AC adapter to the AC adapter connector on the back of the computer and to the electrical outlet.

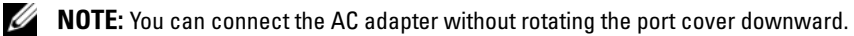

<span id="page-8-1"></span>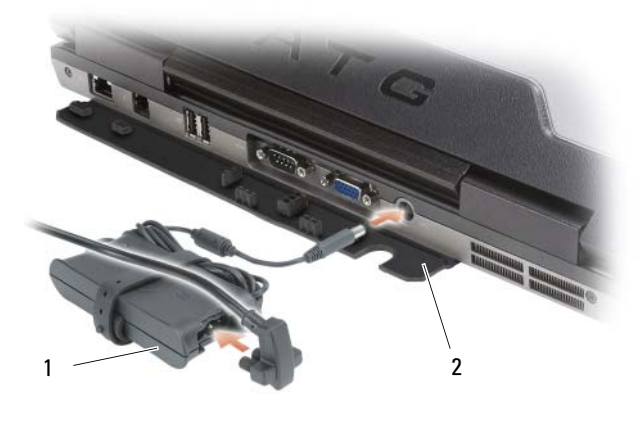

<sup>1</sup> AC adapter 2 port cover

- 4 Open the computer display and press the power button to turn on the computer (see "Front View" on [page 10](#page-9-1)).
- $\mathscr Q$  NOTE: It is recommended that you turn on and shut down your computer at least once before you install any cards or connect the computer to a docking device or other external device, such as a printer.

### <span id="page-9-0"></span>About Your Computer

 $\mathbb Z$  NOTE: For additional information about the functions and use of the features identified in this section, see the online User's Guide for your computer.

#### <span id="page-9-1"></span>Front View

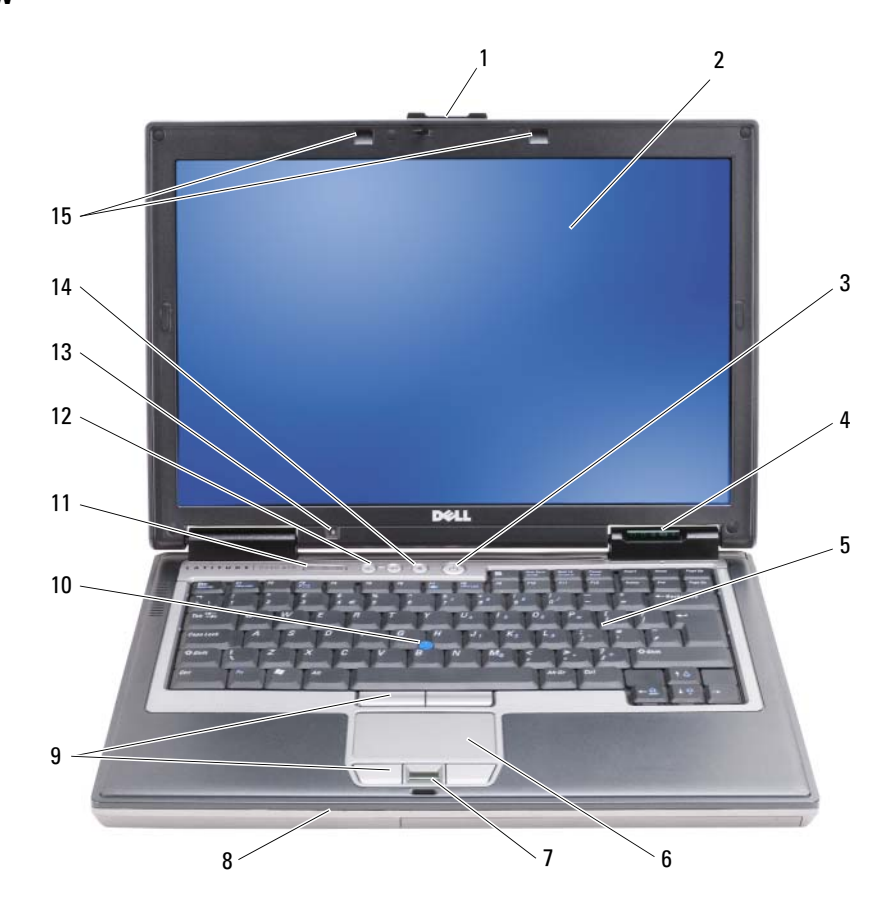

- 
- 4 device status lights 5 keyboard 6 touch pad
- 
- 
- 13 ambient light sensor NOTE: Press <Fn> and the leftarrow key to activate the sensor.
- 
- 
- 
- <span id="page-9-2"></span>
- 
- 1 display latch 2 display 3 power button
	-
- 7 fingerprint reader (optional) 8 speaker 9 touch pad/track stick buttons
- 10 track stick 11 keyboard status lights 12 volume control buttons
	- 14 mute button 15 keyboard illumination lights NOTE: Press <Fn> and the right-arrow key to enable/disable the lights.

#### <span id="page-10-0"></span>Left Side View

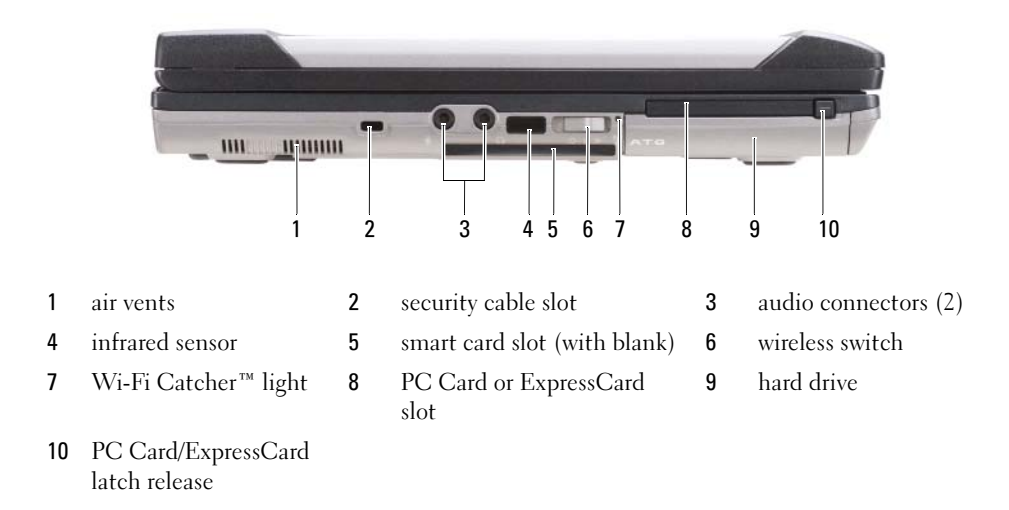

#### <span id="page-10-1"></span>Right Side View

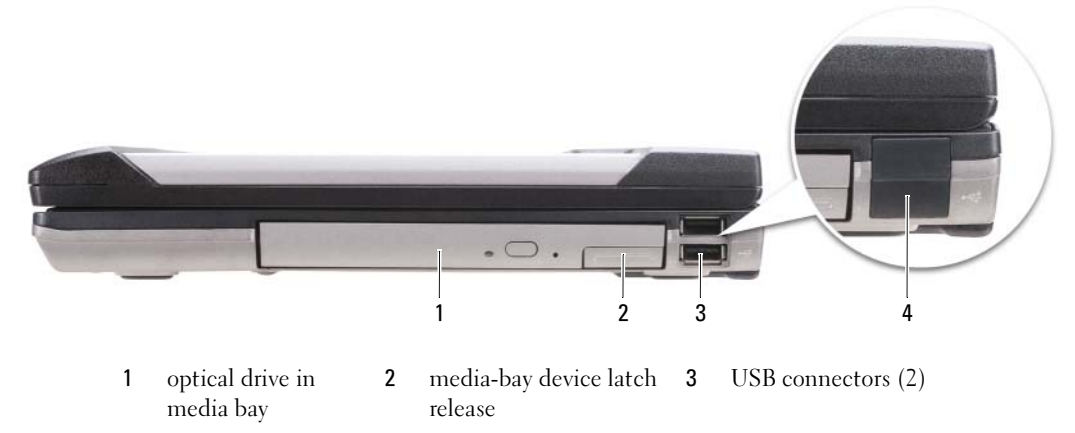

<span id="page-10-2"></span>4 USB port cover

#### <span id="page-11-0"></span>Back View

 $\bigwedge$  CAUTION: Do not block, push objects into, or allow dust to accumulate in the air vents. Do not store your computer in a low-airflow environment, such as a closed briefcase, while it is running. Restricting the airflow can damage the computer or cause a fire.

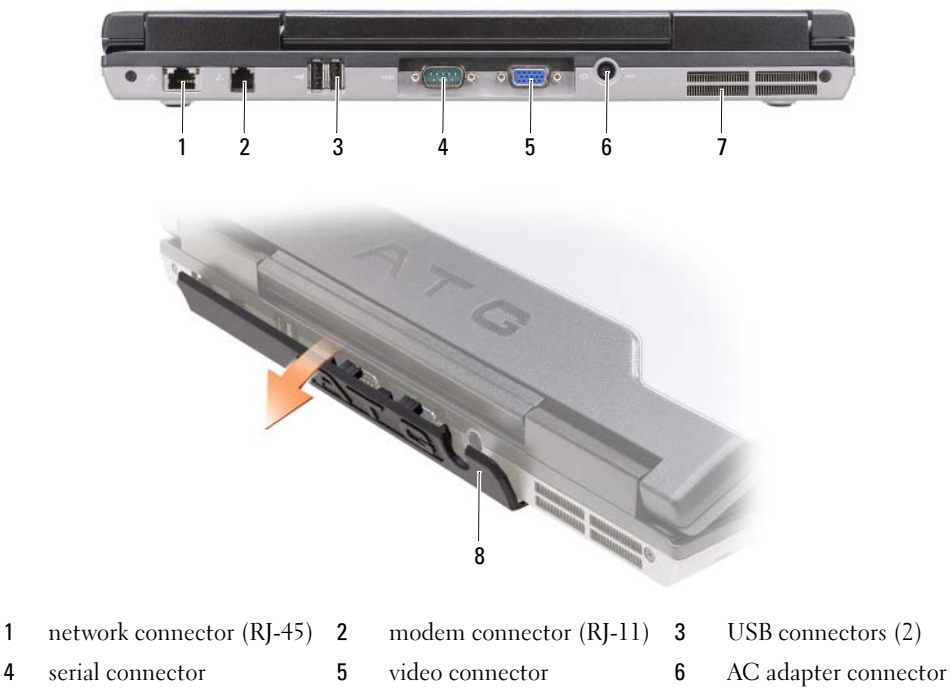

- 7 air vents 8 port cover
- <span id="page-11-1"></span>

#### <span id="page-12-0"></span>Bottom View

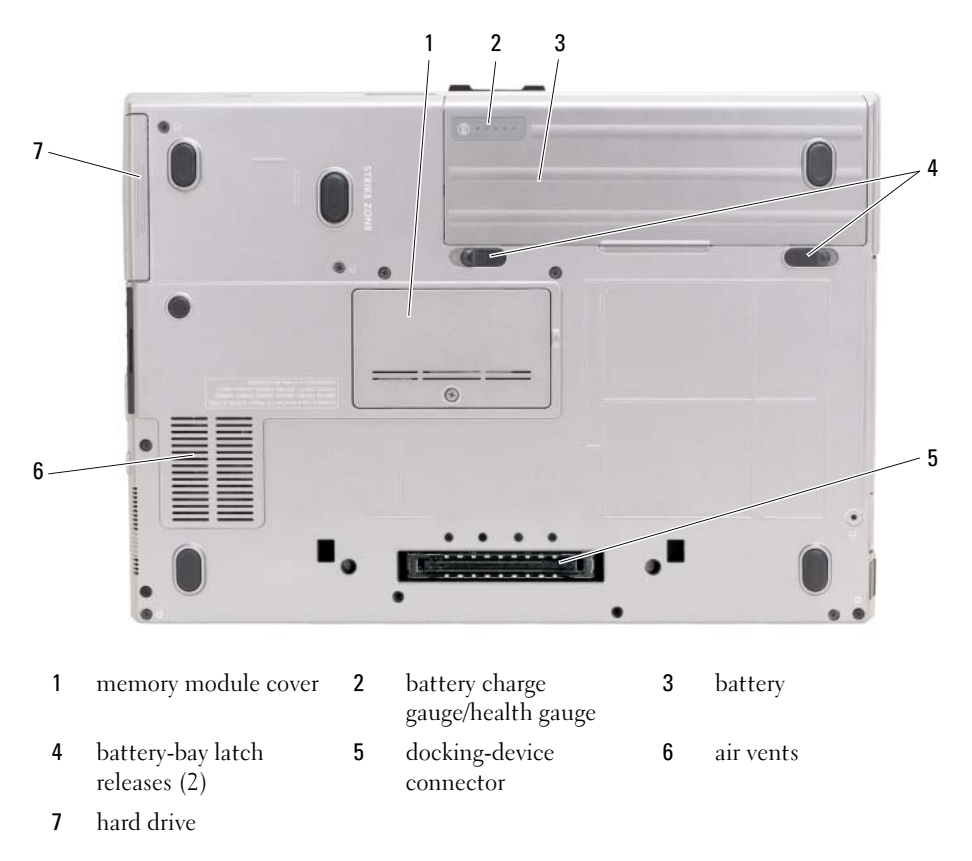

### <span id="page-12-1"></span>Using a Battery

#### <span id="page-12-3"></span><span id="page-12-2"></span>Battery Performance

**⁄⁄ NOTE:** For information about the Dell™ warranty for your computer, see the *Product Information Guide* or separate paper warranty document that shipped with your computer.

For optimal computer performance and to help preserve BIOS settings, operate your Dell portable computer with the main battery installed at all times. One battery is supplied as standard equipment in the battery bay.

 $\mathscr O$  **NOTE:** Because the battery may not be fully charged, use the AC adapter to connect your new computer to an electrical outlet the first time you use the computer. For best results, operate the computer with the AC adapter until the battery is fully charged. To view battery charge status, click the Start button $\rightarrow$  Settings $\rightarrow$  Control Panel $\rightarrow$ Power Options→ Power Meter tab.

<span id="page-13-1"></span>You can install an optional second battery in the media bay to significantly increase operating time. For additional information about using a second battery, see "Media Bay" in the online User's Guide for your computer.

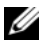

 $\mathscr{D}$  NOTE: Battery operating time (the time the battery can hold a charge) decreases over time. Depending on how often the battery is used and the conditions under which it is used, you may need to purchase a new battery during the life of your computer.

Battery operating time varies depending on operating conditions. Operating time is significantly reduced when you perform operations including, but not limited to, the following:

- Using optical drives
- Using wireless communications devices, PC Cards, ExpressCards, media memory cards, or USB devices
- Using high-brightness display settings, 3D screen savers, or other power-intensive programs such as complex 3D graphics applications
- Running the computer in maximum performance mode (See "Configuring Power Management Settings" in the online User's Guide for your computer.)

 $\mathscr{Q}_1$  NOTE: It is recommended that you connect your computer to an electrical outlet when writing to a CD or DVD.

You can check the battery charge (see ["Checking the Battery Charge" on page 14](#page-13-0)) before you insert the battery into the computer. You can also set power management options to alert you when the battery charge is low (see "Configuring Power Management Settings" in the online User's Guide for your computer).

 $/$ [\ CAUTION: Using an incompatible battery may increase the risk of fire or explosion. Replace the battery only with a compatible battery purchased from Dell. The battery is designed to work with your Dell computer. Do not use a battery from other computers with your computer.

 $/$  CAUTION: Do not dispose of batteries with household waste. When your battery no longer holds a charge, call your local waste disposal or environmental agency for advice on disposing of a lithium-ion battery. See "Battery Disposal" in the *Product Information Guide*.

 $\triangle$  CAUTION: Misuse of the battery may increase the risk of fire or chemical burn. Do not puncture, incinerate, disassemble, or expose the battery to temperatures above 65°C (149°F). Keep the battery away from children. Handle damaged or leaking batteries with extreme care. Damaged batteries may leak and cause personal injury or equipment damage.

#### <span id="page-13-0"></span>Checking the Battery Charge

The Dell QuickSet Battery Meter, the Microsoft Windows Power Meter window and in icon, the battery charge gauge and health gauge, and the low-battery warning provide information on the battery charge.

#### Dell™ QuickSet Battery Meter

If Dell QuickSet is installed, press <Fn><F3> to display the QuickSet Battery Meter. The Battery Meter displays status, battery health, charge level, and charge completion time for the battery in your computer. For more information about QuickSet, right-click the  $\prod_{k=1}^{\infty}$  icon in the taskbar, and click Help.

#### <span id="page-14-1"></span>Microsoft® Windows® Power Meter

The Windows Power Meter indicates the remaining battery charge. To check the Power Meter, doubleclick the  $\begin{array}{|c|} \hline \end{array}$  icon on the taskbar.

If the computer is connected to an electrical outlet, a  $\Box$  icon appears.

#### <span id="page-14-0"></span>Charge Gauge

By either pressing once or *pressing and holding* the status button on the charge gauge on the battery, you can check:

- Battery charge (check by pressing and *releasing* the status button)
- Battery health (check by pressing and *holding* the status button)

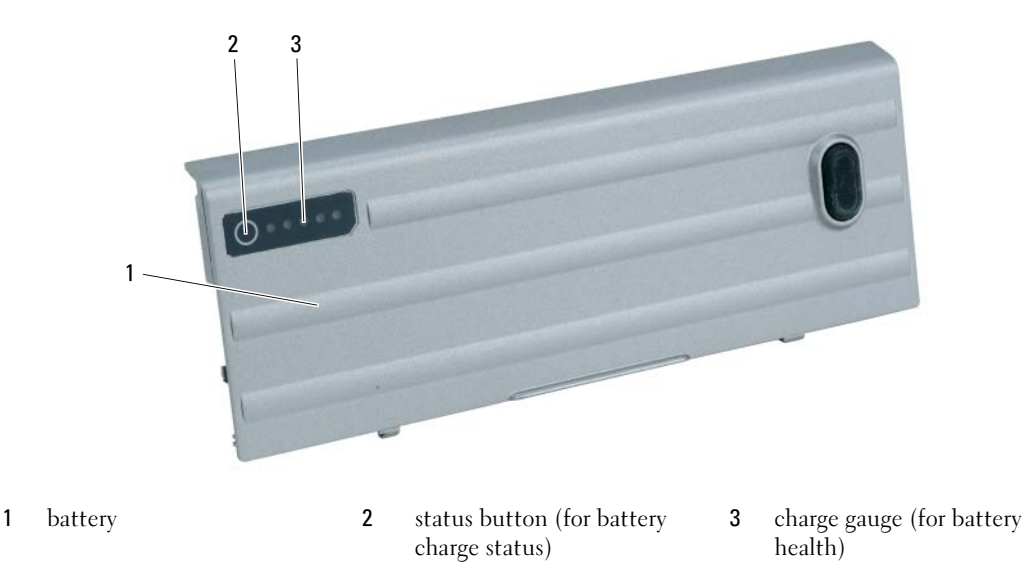

The battery operating time is largely determined by the number of times it is charged. After hundreds of charge and discharge cycles, batteries lose some charge capacity—or battery health. That is, a battery can show a status of "charged" but maintain a reduced charge capacity (health).

#### Check the Battery Charge

To check the battery charge, *press and release* the status button on the battery charge gauge to illuminate the charge-level lights. Each light represents approximately 20 percent of the total battery charge. For example, if the battery has 80 percent of its charge remaining, four of the lights are on. If no lights appear, the battery has no charge.

#### Check the Battery Health

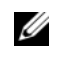

 $\mathscr{D}$  **NOTE:** You can check battery health in one of two ways: by using the charge gauge on the battery as described below or by using the Battery Meter in Dell QuickSet. For information about QuickSet, right-click the **interpretent** the taskbar, and click Help.

To check the battery health using the charge gauge, *press and hold* the status button on the battery charge gauge for at least 3 seconds. If no lights appear, the battery is in good condition, and more than 80 percent of its original charge capacity remains. Each light represents incremental degradation. If five lights appear, less than 60 percent of the charge capacity remains, and you should consider replacing the battery. See "Battery" in your online User's Guide for more information about the battery operating time.

#### <span id="page-15-2"></span>Low-Battery Warning

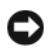

**CO** NOTICE: To avoid losing or corrupting data, save your work immediately after a low-battery warning. Then connect the computer to an electrical outlet, or install a second battery in the media bay. If the battery runs completely out of power, hibernate mode begins automatically.

The battery status light on the hinge cover (at the lower-right corner of the display) flashes orange when the battery charge is low, and it is solid orange when the battery charge is critically low. Also, a pop-up window warns you when the battery charge is approximately 90 percent depleted. If two batteries are installed, the low-battery warning means that the combined charge of both batteries is approximately 90 percent depleted. The computer enters hibernate mode when the battery charge is at a critically low level.

You can change the settings for the battery alarms in QuickSet or the **Power Options Properties** window. See "Configuring Power Management Settings" in the online User's Guide for your computer.

#### <span id="page-15-1"></span><span id="page-15-0"></span>Charging the Battery

<span id="page-15-4"></span> $\mathscr{U}$  NOTE: With Dell™ ExpressCharge™, the AC adapter charges a completely discharged battery in approximately 1 hour with the computer turned off. Charge time is longer with the computer turned on. You can leave the battery in the computer as long as you like. The battery's internal circuitry prevents the battery from overcharging.

<span id="page-15-3"></span> $\%$  NOTE: If you want to use Dell ExpressCharge with a 9-cell battery, you need to use it in conjunction with a 90-W AC adapter.

When you connect the computer to an electrical outlet or install a battery while the computer is connected to an electrical outlet, the computer checks the battery charge and temperature. If necessary, the AC adapter then charges the battery and maintains the battery charge.

If the battery is hot from being used in your computer or being in a hot environment, the battery may not charge when you connect the computer to an electrical outlet.

The battery is too hot to start charging if the  $\|\mathbf{f}\|$  light flashes alternately green and orange. Disconnect the computer from the electrical outlet and allow the computer and the battery to cool to room temperature. Then connect the computer to an electrical outlet to continue charging the battery.

#### <span id="page-16-1"></span><span id="page-16-0"></span>Replacing the Battery

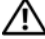

 $/$  CAUTION: Before performing these procedures, turn off the computer, disconnect the AC adapter from the electrical outlet and the computer, disconnect the modem from the wall connector and computer, and remove any other external cables from the computer.

 $\triangle$  CAUTION: Using an incompatible battery may increase the risk of fire or explosion. Replace the battery only with a compatible battery purchased from Dell. The battery is designed to work with your Dell™ computer. Do not use a battery from other computers with your computer.

**C** NOTICE: You must remove all external cables from the computer to avoid possible connector damage.

For information about replacing the second battery, if applicable, see "Media Bay" in your online User's Guide.

To remove the battery:

- 1 If the computer is connected to a docking device (docked), undock it. See the documentation that came with your docking device for instructions.
- 2 Ensure that the computer is turned off or in hibernate mode (see "Hibernate Mode" in your online User's Guide).
- **3** Turn the computer upside down, with the front of the computer facing away from you.
- 4 Slide the battery-bay latch release on the right side of the battery until it engages and locks.
- 5 Slide and hold the battery-bay latch release on the left side of the battery, grasp the battery by the battery tab, and slide the battery horizontally toward the front of the computer.
- **6** Lift to remove the battery from the bay.

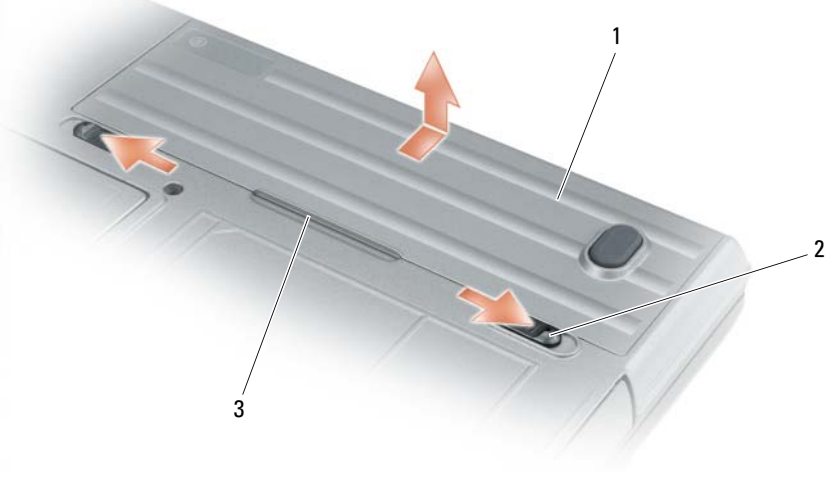

1 battery 2 battery-bay latch release (2) 3 battery tab

To replace the battery, follow the removal procedure in reverse order.

#### <span id="page-17-3"></span><span id="page-17-0"></span>Storing a Battery

Remove the battery when you store your computer for an extended period of time. A battery discharges during prolonged storage. After a long storage period, recharge the battery fully before you use it (see ["Charging the Battery" on page 16\)](#page-15-0).

### <span id="page-17-9"></span><span id="page-17-1"></span>**Troubleshooting**

**NOTE:** For additional troubleshooting quidelines, see the online *User's Guide* for your computer.

#### <span id="page-17-2"></span>Lockups and Software Problems

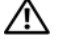

<span id="page-17-6"></span><span id="page-17-5"></span> $\hat{\ }$  CAUTION: Before you begin any of the procedures in this section, follow the safety instructions in the Product Information Guide.

#### The computer does not start up

ENSURF THAT THE AC ADAPTER IS FIRMLY CONNECTED TO THE COMPUTER AND TO THE ELECTRICAL OUTLET.

#### The computer stops responding

<span id="page-17-4"></span>**NOTICE:** You might lose data if you are unable to perform an operating system shutdown.

**TURN THE COMPUTER OFF**  $\equiv$  If you are unable to get a response by pressing a key on your keyboard or moving your mouse, press and hold the power button for at least 8 to 10 seconds until the computer turns off. Then restart your computer.

#### <span id="page-17-8"></span>A program stops responding or crashes repeatedly

<span id="page-17-7"></span> $\mathscr{D}$  **NOTE:** Software usually includes installation instructions in its documentation or on a floppy disk or CD.

#### END THE PROGRAM -

- 1 Press <Ctrl><Shift><Del> simultaneously.
- 2 Click Task Manager.
- **3** Click the program that is no longer responding.
- 4 Click End Task.

CHECK THE SOFTWARE DOCUMENTATION — If necessary, uninstall and then reinstall the program.

#### A program is designed for an earlier Microsoft $^{\circledR}$  Windows $^{\circledR}$  operating system

RUN THE PROGRAM COMPATIBILITY WIZARD — The Program Compatibility Wizard configures a program so it runs in an environment similar to non-Windows XP operating system environments.

- 1 Click the Start button, point to Programs→ Accessories, and then click Program Compatibility Wizard.
- 2 In the welcome screen, click Next.
- **3** Follow the instructions on the screen.

#### <span id="page-18-2"></span>A solid blue screen appears

TURN THE COMPUTER OFF — If you are unable to get a response by pressing a key on your keyboard or moving your mouse, press and hold the power button for at least 8 to 10 seconds until the computer turns off. Then restart your computer.

#### <span id="page-18-4"></span><span id="page-18-0"></span>Other Software Problems

#### CHECK THE SOFTWARE DOCUMENTATION OR CONTACT THE SOFTWARE MANUFACTURER FOR TROUBLESHOOTING INFORMATION —

- Ensure that the program is compatible with the operating system installed on your computer.
- Ensure that your computer meets the minimum hardware requirements needed to run the software. See the software documentation for information.
- Ensure that the program is installed and configured properly.
- Verify that the device drivers do not conflict with the program.
- If necessary, uninstall and then reinstall the program.

#### BACK UP YOUR FILES IMMEDIATELY.

#### USE A VIRUS-SCANNING PROGRAM TO CHECK THE HARD DRIVE, FLOPPY DISKS, OR CDS.

#### SAVE AND CLOSE ANY OPEN FILES OR PROGRAMS AND SHUT DOWN YOUR COMPUTER THROUGH THE START MENU.

**SCAN THE COMPUTER FOR SPYWARE** — If you are experiencing slow computer performance, you frequently receive pop-up advertisements, or you are having problems connecting to the Internet, your computer might be infected with spyware. Use an anti-virus program that includes anti-spyware protection (your program may require an upgrade) to scan the computer and remove spyware. For more information, go to support.dell.com and search for the keyword spyware.

RUN THE DELL DIAGNOSTICS — See ["Dell Diagnostics" on page 19](#page-18-1). If all tests run successfully, the error condition is related to a software problem.

#### <span id="page-18-3"></span><span id="page-18-1"></span>Dell Diagnostics

#### $\hat{\mathcal{A}}$  CAUTION: Before you begin any of the procedures in this section, follow the safety instructions in the Product Information Guide.

#### When to Use the Dell Diagnostics

If you experience a problem with your computer, perform the checks in ["Lockups and Software](#page-17-2)  [Problems" on page 18](#page-17-2) and run the Dell Diagnostics before you contact Dell for technical assistance.

It is recommended that you print these procedures before you begin.

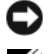

NOTICE: The Dell Diagnostics works only on Dell™ computers.

 $\mathscr{D}$  **NOTE:** The *Drivers and Utilities* CD is optional and may not ship with your computer.

Start the Dell Diagnostics from either your hard drive or from the optional Drivers and Utilities CD (also known as the ResourceCD).

#### Starting the Dell Diagnostics From Your Hard Drive

The Dell Diagnostics is located on a hidden diagnostic utility partition on your hard drive.

 $\mathscr O$  **NOTE:** If your computer cannot display a screen image, contact Dell (see "Contacting Dell" in your online User's Guide).

- 1 Shut down the computer.
- 2 If the computer is connected to a docking device (docked), undock it. See the documentation that came with your docking device for instructions.
- **3** Connect the computer to an electrical outlet.
- 4 Diagnostics can be invoked one of two ways:
	- Turn on the computer. When the DELL™ logo appears, press <F12> immediately. Select Diagnostics from the boot menu and press <Enter>.

 $\mathscr{D}$  **NOTE:** If you wait too long and the operating system logo appears, continue to wait until you see the Microsoft<sup>®</sup> Windows<sup>®</sup> desktop. Then shut down your computer and try again.

Press and hold the  $\leq$  Fn $>$  key while turning on the computer.

 $\mathscr U$  NOTE: If you see a message stating that no diagnostics utility partition has been found, run the Dell Diagnostics from the optional *Drivers and Utilities* CD.

The computer runs the Pre-boot System Assessment, a series of initial tests of your system board, keyboard, hard drive, and display.

- During the assessment, answer any questions that appear.
- If a failure is detected, the computer stops and beeps. To stop the assessment and restart the computer, press  $\langle$ Esc $\rangle$ ; to continue to the next test, press  $\langle \vee \rangle$ ; to retest the component that failed, press  $\langle r \rangle$ .
- If failures are detected during the Pre-boot System Assessment, write down the error code(s) and contact Dell (see "Contacting Dell" in the online User's Guide for your computer).

If the Pre-boot System Assessment completes successfully, you receive the message Booting Dell Diagnostic Utility Partition. Press any key to continue.

**5** Press any key to start the Dell Diagnostics from the diagnostics utility partition on your hard drive.

#### <span id="page-19-0"></span>Starting the Dell Diagnostics From the Drivers and Utilities CD

- **1** Insert the Drivers and Utilities CD.
- 2 Shut down and restart the computer.

When the DELL logo appears, press <F12> immediately.

If you wait too long and the Windows logo appears, continue to wait until you see the Windows desktop. Then shut down your computer and try again.

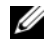

 $\mathscr{D}$  **NOTE:** The next steps change the boot sequence for one time only. On the next start-up, the computer boots according to the devices specified in the system setup program.

- 3 When the boot device list appears, highlight CD/DVD/CD-RW Drive and press <Enter>.
- 4 Select the Boot from CD-ROM option from the menu that appears and press <Enter>.
- 5 Type 1 to start the menu and press <Enter>to proceed.
- 6 Select Run the 32 Bit Dell Diagnostics from the numbered list. If multiple versions are listed, select the version appropriate for your computer.
- **7** When the Dell Diagnostics Main Menu appears, select the test you want to run.

#### Dell Diagnostics Main Menu

1 After the Dell Diagnostics loads and the Main Menu screen appears, click the button for the option you want.

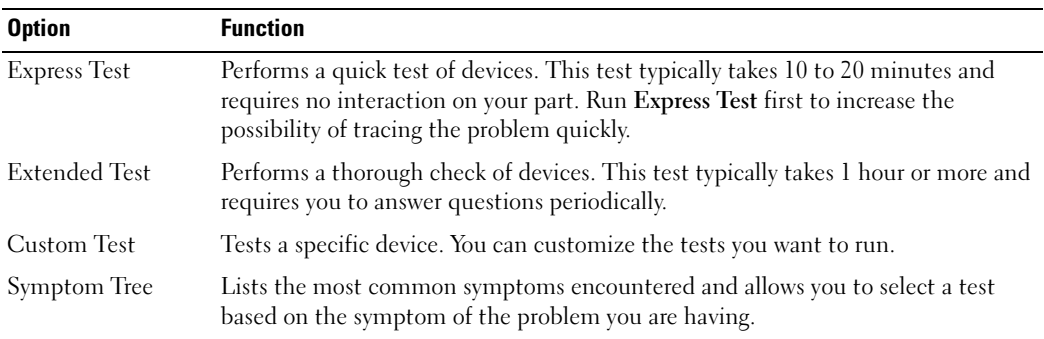

2 If a problem is encountered during a test, a message appears with an error code and a description of the problem. Write down the error code and problem description and follow the instructions on the screen.

If you cannot resolve the error condition, contact Dell (see "Contacting Dell" in the online User's Guide for your computer).

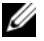

 $\mathscr{U}_\blacktriangle$  NOTE: The Service Tag for your computer is located at the top of each test screen. If you contact Dell, technical support will ask for your Service Tag.

**3** If you run a test from the Custom Test or Symptom Tree option, click the applicable tab described in the following table for more information.

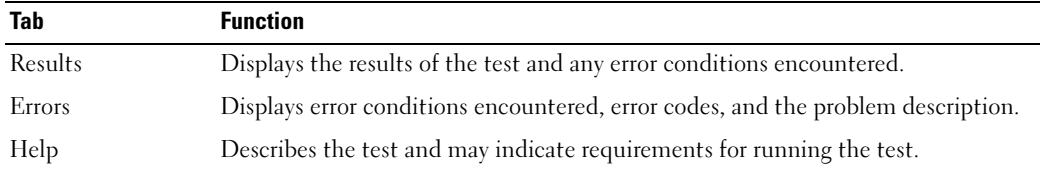

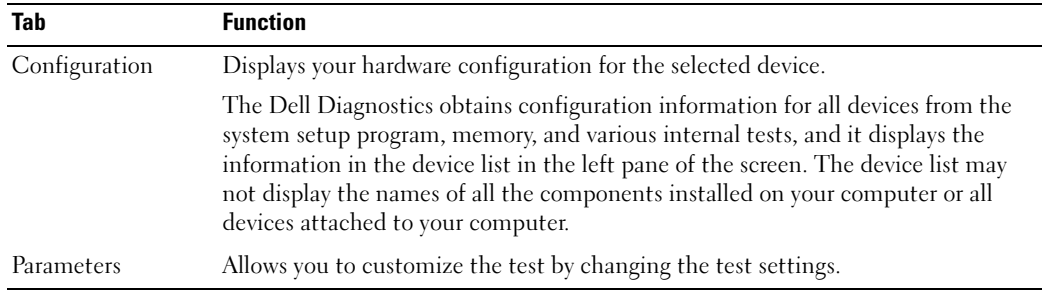

- 4 When the tests are completed, if you are running the Dell Diagnostics from the optional Drivers and Utilities CD, remove the CD.
- 5 When the tests are complete, close the test screen to return to the Main Menu screen. To exit the Dell Diagnostics and restart the computer, close the Main Menu screen.

## <span id="page-22-0"></span>Index

#### B

battery [charge gauge, 15](#page-14-0) [charging, 16](#page-15-1) [light, 16](#page-15-2) [performance, 13](#page-12-3) [power meter, 15](#page-14-1) [removing, 17](#page-16-1) [second battery in media](#page-13-1)  bay, 14 [storing, 18](#page-17-3)

#### C

computer [crashes, 18-](#page-17-4)[19](#page-18-2) [stops responding, 18](#page-17-4)

### D

[Dell Support Utility, 7](#page-6-0) diagnostics [about Dell Diagnostics, 5,](#page-4-1) [19](#page-18-3) [starting Dell Diagnostics, 20](#page-19-0)

documentation [End User License](#page-5-0)  Agreement, 6 [ergonomics, 6](#page-5-0) [online, 7](#page-6-1) [Product Information Guide, 6](#page-5-0) [regulatory, 6](#page-5-0) [safety, 6](#page-5-0)

[User's Guide, 6](#page-5-1) [warranty, 6](#page-5-0) drivers [reinstalling, 5](#page-4-2) [Drivers and Utilities CD, 5](#page-4-3)

#### E

[End User License](#page-5-0)  Agreement, 6 [ergonomics information, 6](#page-5-0) ExpressCharge [9-cell battery, 16](#page-15-3) [about, 16](#page-15-4)

#### H

help [Dell Diagnostics, 19](#page-18-3) [Dell Support website, 7](#page-6-2) [finding information, 5](#page-4-4) [Help and Support Center, 8](#page-7-0)

#### K

[keyboard illumination](#page-9-2)  lights, 10

#### L

labels

[Microsoft Windows, 6](#page-5-2) [Service Tag, 6](#page-5-2)

#### M

[Microsoft Windows label, 6](#page-5-2)

#### O

operating system [Operating System CD, 8](#page-7-1) [reinstalling, 8](#page-7-1)

#### P

[port covers, 9,](#page-8-1) [11-](#page-10-2)[12](#page-11-1) problems [blue screen, 19](#page-18-2) [computer crashes, 18-](#page-17-4)[19](#page-18-2) [computer does not start up, 18](#page-17-5) [computer stops responding, 18](#page-17-4) [lockups, 18](#page-17-6) [program crashes, 18](#page-17-7) [program stops responding, 18](#page-17-8) [software, 18-](#page-17-6)[19](#page-18-4) [Product Information Guide, 6](#page-5-0)

#### $\mathbf{0}$

[QuickSet, 8](#page-7-2)

### R

[regulatory information, 6](#page-5-0)

### S

[safety instructions, 6](#page-5-0) [Service Tag, 6](#page-5-2) software [problems, 19](#page-18-4) [support website, 7](#page-6-1)

### T

troubleshooting [about, 18](#page-17-9) [Dell Diagnostics, 19](#page-18-3) [Help and Support Center, 8](#page-7-0) [See also](#page-17-9) problems

#### U

[User's Guide, 6](#page-5-1)

#### W

[warranty information, 6](#page-5-0) Windows XP [Help and Support Center, 8](#page-7-0) [Operating System CD, 8](#page-7-1) [reinstalling, 8](#page-7-3)

Dell™ Latitude<sup>™</sup> ATG D620

# 快速参考指南

型号 PP18L

### 注、注意和警告

■注: "注"表示可以帮助您更好地使用计算机的重要信息。

● 注意: "注意"表示硬件的潜在损坏或数据丢失, 并且告诉您如何避免此类问题。

 $\bigwedge$ 、警告:"警告"表示可能导致财产损失、人身伤害或死亡的潜在危险。

### 缩写和缩写词

对于完整的缩写和缩写词列表,请参阅《用户指南》。(取决于您的操作系统,双击桌面上的《用户指 南》图标或单击 Start (开始) → Help and Support Center (帮助和支持中心) → User and system guides (用户和系统指南)。

如果您购买了 Dell™ n 系列计算机,本说明文件中任何有关 Microsoft® Windows® 操作系统的参考都将不 适用。

■ 注: 一些功能对于您的计算机或在某些国家或地区可能不适用。

\_\_\_\_\_\_\_\_\_\_\_\_\_\_\_\_\_\_\_\_ 本说明文件中的信息如有更改,恕不另行通知。 **© 2006 Dell Inc.** 版权所有,翻印必究。

未经 Dell Inc. 书面许可,严禁以任何方式进行复制。

本文件中使用的商标:*Dell*、*DELL* 徽标、*Wi-Fi Catcher*、*ExpressCharge*、*Dell MediaDirect* 和 *Latitude* 是 Dell Inc. 的商标; *Intel* 和 *Pentium* 是 Intel Corporation 的注册商标; *Microsoft* 和 *Windows* 是 Microsoft Corporation 的注册商标。

型号 PP18L

2006 年 12 月 P/N UW135 Rev. A00

本说明文件中述及的其它商标和商品名称是指拥有相应标记和名称的公司或其制造的产品。 Dell Inc. 对不属于自己的商标和商品 名称不拥有任何所有权。

# 目录

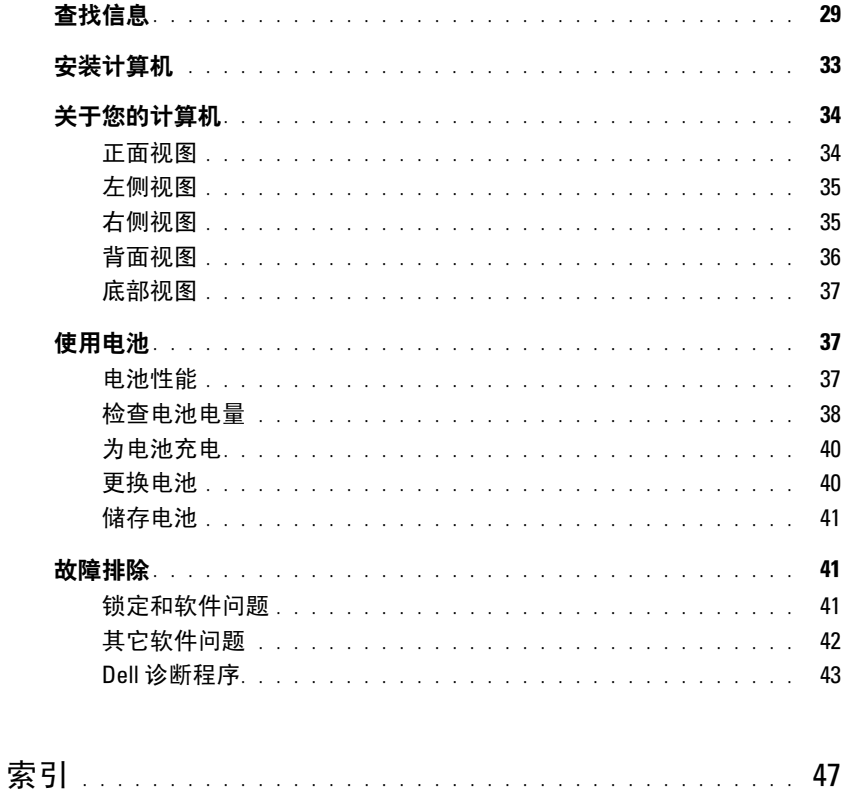

#### 目录

### <span id="page-28-0"></span>查找信息

注 : 一些功能或介质可能为可选项,并且可能不会随您的计算机提供。一些功能或介质对于您的计算机 或在某些国家或地区可能不适用。

■ 注: 附加信息可能随计算机提供。

#### 要查找的内容 医心包的 医心包的 医心包的 医心包的 医心包状

- 适用于我计算机的诊断程序
- 适用于我计算机的驱动程序
- 我设备的说明文件
- 笔记本电脑系统软件 (NSS)

Drivers and Utilities CD (也称为 ResourceCD)

注: Drivers and Utilities CD 可能为可选项, 并且可能不会 随您的计算机提供。

您的计算机已经安装了说明文件及驱动程序。您可以使 用 CD 重新安装驱动程序 (请参阅计算机在线《用户 指南》中的"重新安装驱动程序和公用程序")或运行 Dell 诊断程序 (请参阅在线《用户指南》中的 "Dell 诊断程序")。

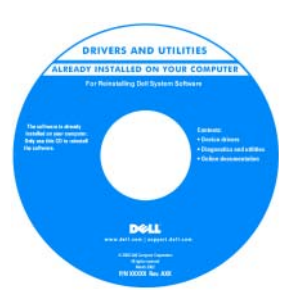

您的 CD 可能包含自述文 件,它们提供有关计算机 技术更改的最新更新信 息,或为技术人员或有经 验的用户提供高级技术参 考资料。

注 : 驱动程序和说明文件 更新可在 support.dell.com 获得。

- 如何安装计算机
- 基本故障排除信息
- 如何运行 Dell 诊断程序
- 如何卸下和安装部件

快速参考指南

注 : 此说明文件可能为可选项,并且可能不会随您的计 算机提供。

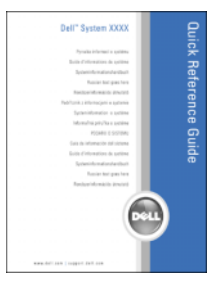

注 : 此说明文件可以 PDF 的形式在 support.dell.com 获得。

#### 要查找的内容 在此处查找

#### • 担保信息

- 条款和条件 (仅限于美国)
- 安全说明
- 管制信息
- 人机工程学信息
- 最终用户许可协议

Dell™ 《产品信息指南》

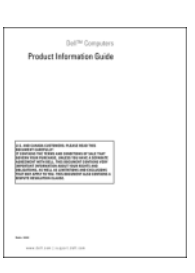

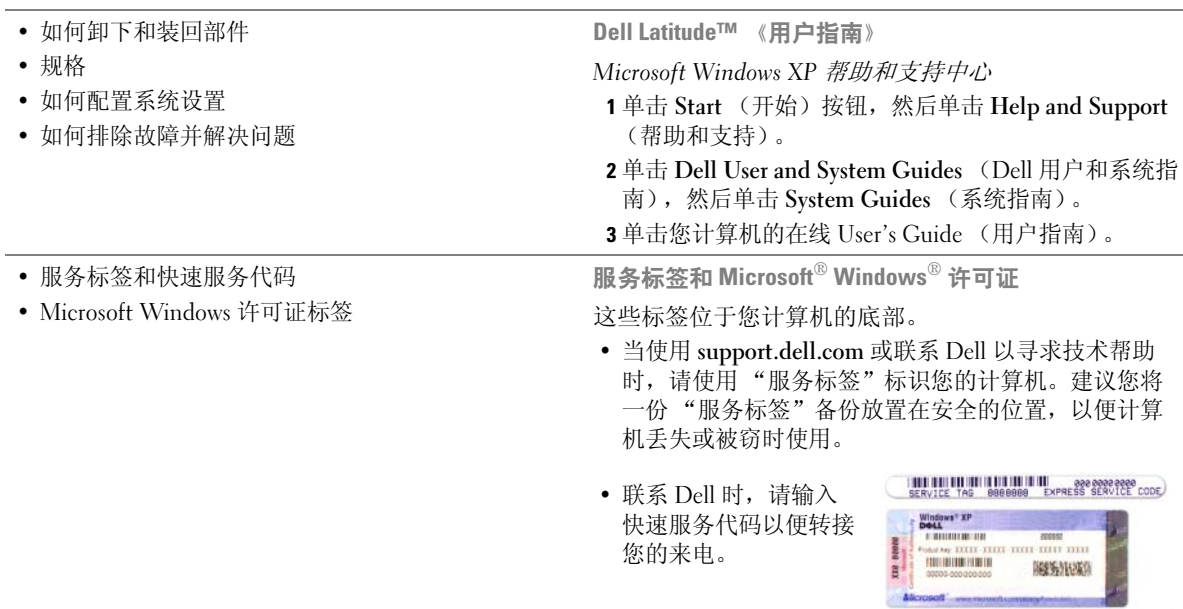

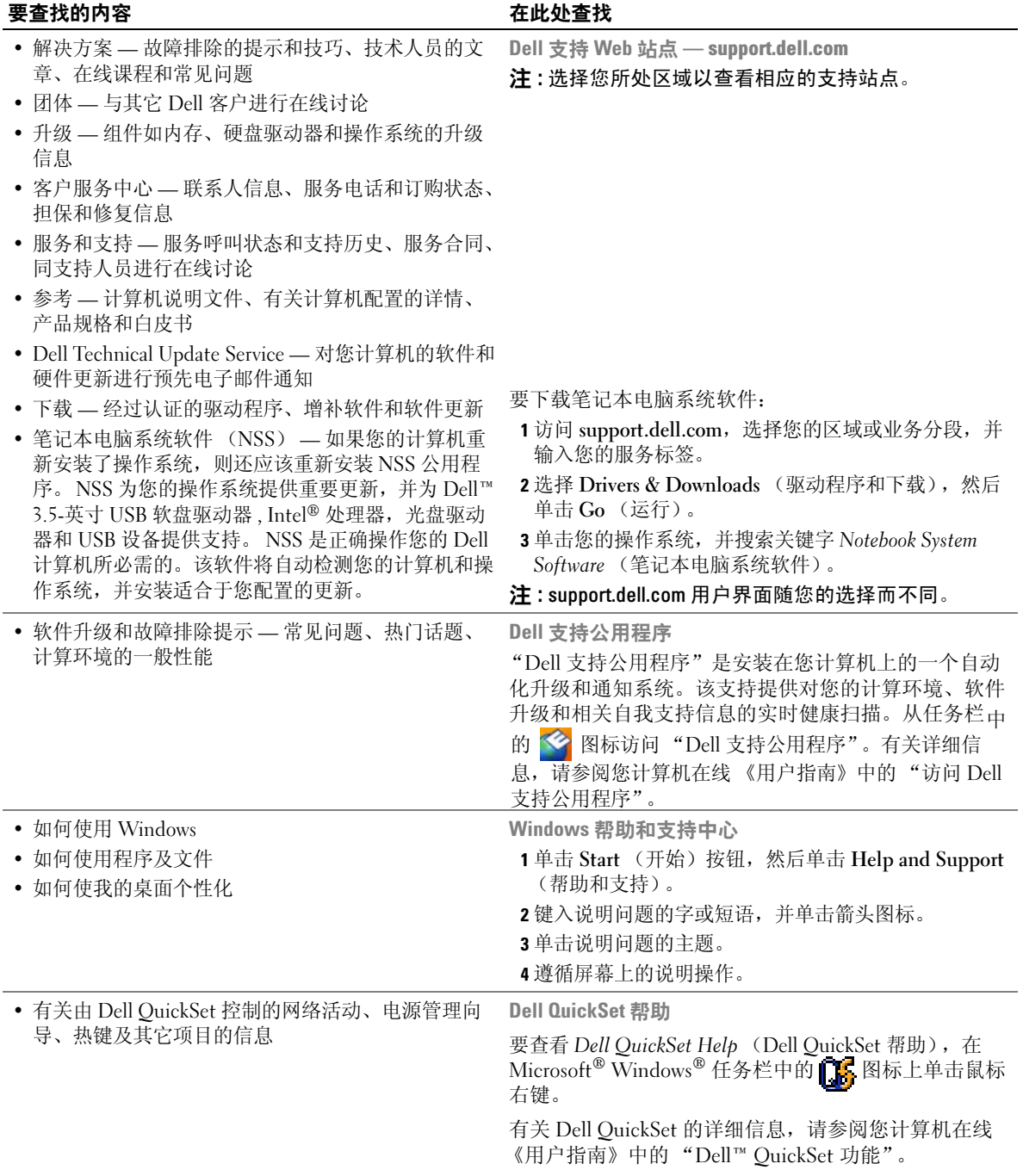

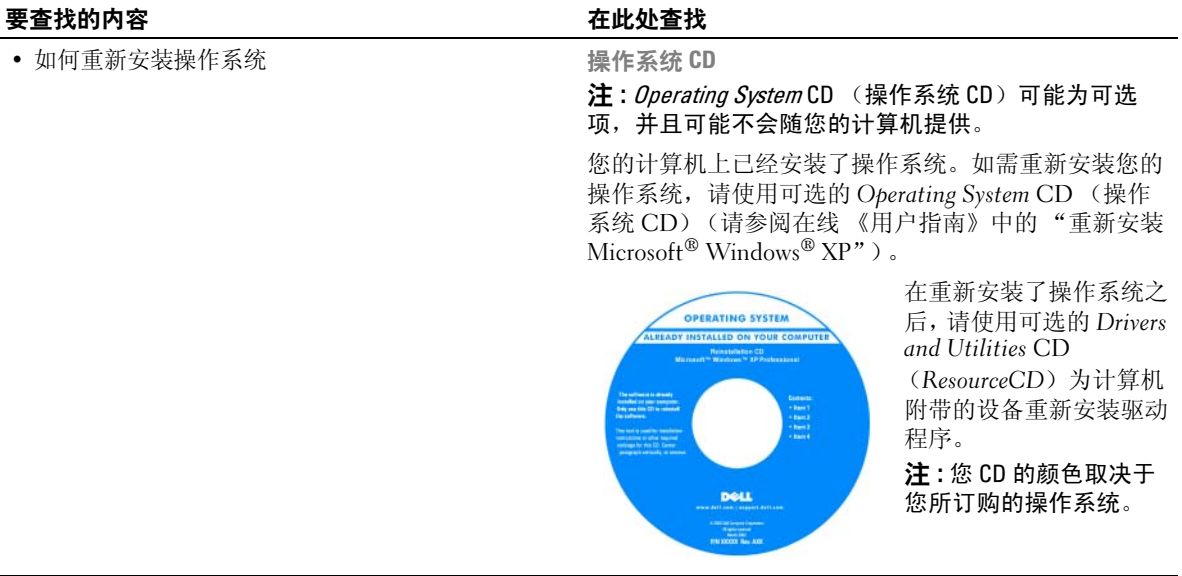

### <span id="page-32-0"></span>安装计算机

警告 : 在开始执行本节中的任何步骤之前,请遵循 《产品信息指南》中的安全说明。

1 打开附件箱。

- 2 将附件箱中的物品放在一边, 您将需要使用它们来完成计算机的安装。 附件箱中还包含用户说明文件以及您所订购的任何软件或附加硬件 (如 PC 卡、驱动器或电 池)。
- 3 将交流适配器连接至计算机背面的交流适配器连接器及电源插座。
- 注: 连接交流适配器时可以不用将端口盖板向下扳动。

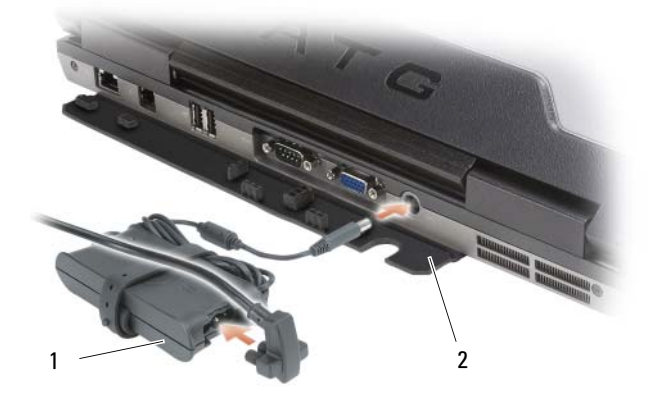

<sup>1</sup> 交流适配器 2 端口盖板

- 4 打开计算机显示屏,然后按电源按钮以开启计算机 (请参阅在第 34 [页上的 "正面视图"\)](#page-33-1)。
- **《 注**: 在安装任何卡或将计算机连接到一个对接设备或其它外部设备之前 ( 如打印机 ) , 建议开启并关闭 计算机至少一次。

## <span id="page-33-0"></span>关于您的计算机

■ 注: 有关本节中指出的功能及功能用法的更多信息, 请参阅您计算机的在线 《用户指南》。

#### <span id="page-33-1"></span>正面视图

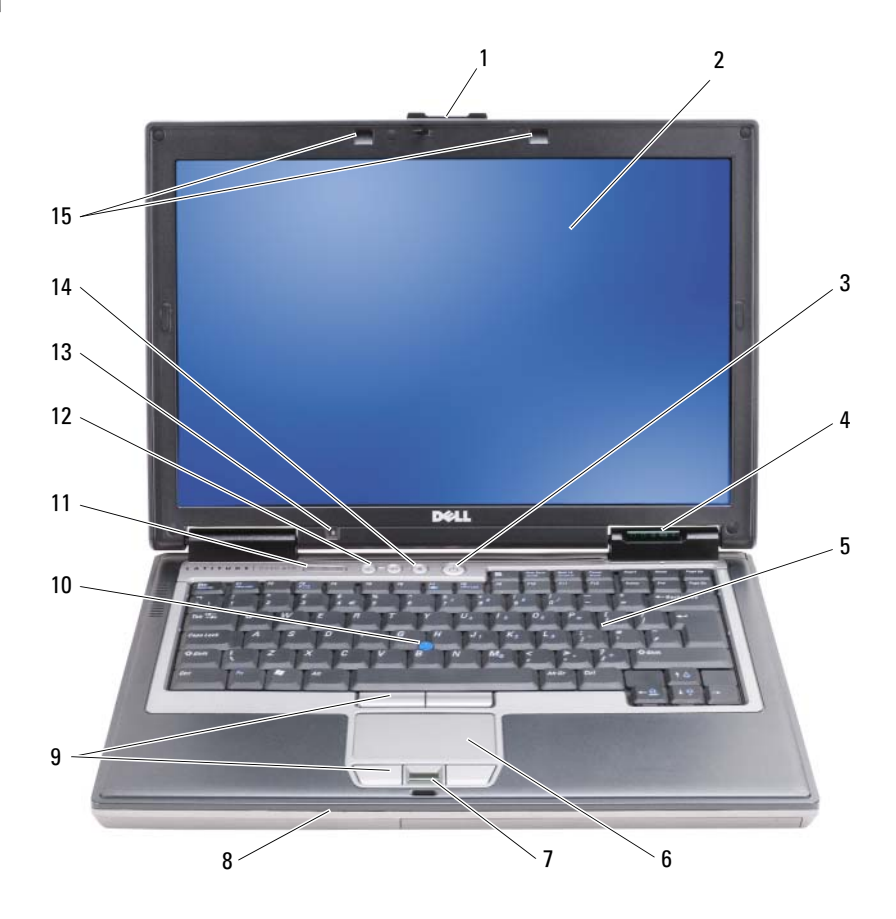

- 1 显示屏 2 显示屏 3 电源按钮
- 4 设备状态指示灯 5 键盘 5 1 5 5 5 5 5 1 5 6 触摸板
- 7 指纹阅读器 (可选) 8 扬声器 9 触摸板 / 定点杆按钮
- 
- 环境光传感器 注 : 按 <Fn> 和左箭头键以激 活传感器。
- -
	-
- 定点杆 11 键盘状态指示灯 12 音量控制按钮

 静音按钮 15 键盘照明灯 注 : 按 <Fn> 和右箭头键以启 用 / 禁用该灯。

#### <span id="page-34-0"></span>左侧视图

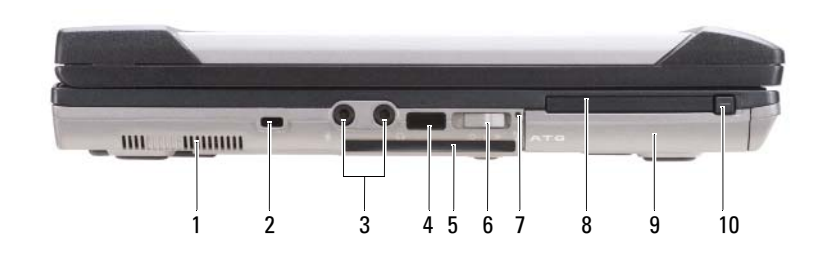

- 
- 
- 7 Wi-Fi Catcher™ 指示灯 8 PC 卡或 ExpressCard 插槽 9 硬盘驱动器
- 10 PC  $\neq$  /ExpressCard 释放闩锁
- 
- 4 红外线传感器 5 智能卡插槽 (此处为模拟卡) 6 无线开关
	-
- 1 通风孔 2 安全缆线槽口 3 音频连接器 (2个)
	-
	-

#### <span id="page-34-1"></span>右侧视图

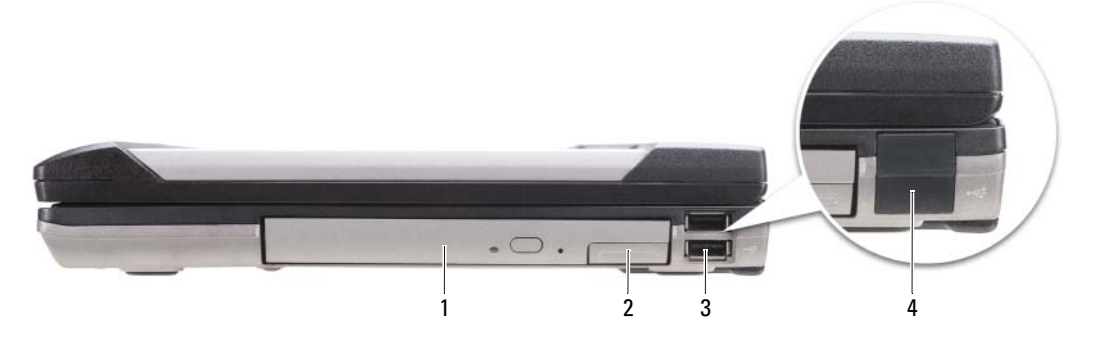

- 1 介质托架中的光盘 2 介质托架设备释放闩锁 3 USB 连接器 (2 个) 驱动器
- 4 USB 端口盖板

#### <span id="page-35-0"></span>背面视图

警告 : 请勿堵塞通风孔或将物体塞入通风孔,也不要让灰尘积聚在通风孔内。当计算机正在运行时,请 勿将其存放在通风较差的环境中 (例如封闭的公文包)。通风不畅会损坏计算机或导致起火。

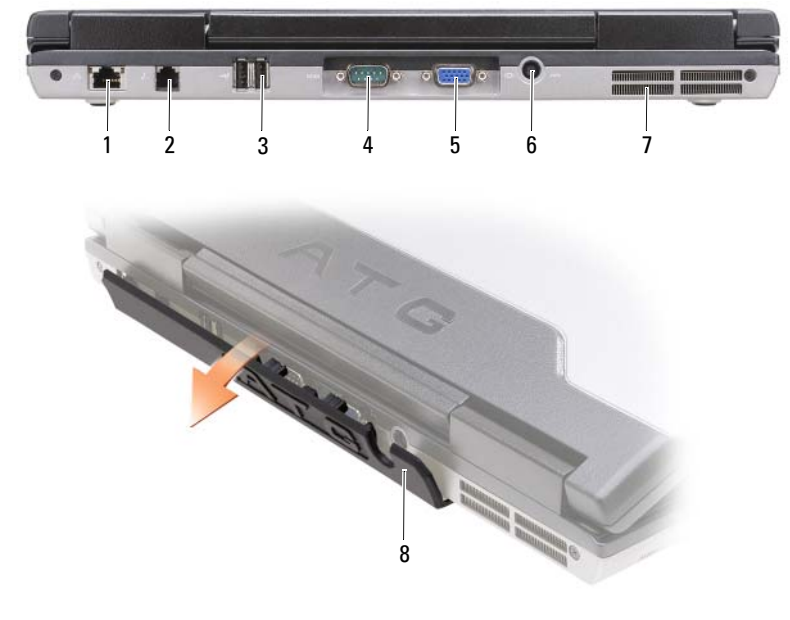

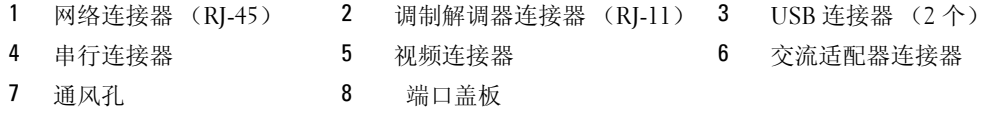
### 底部视图

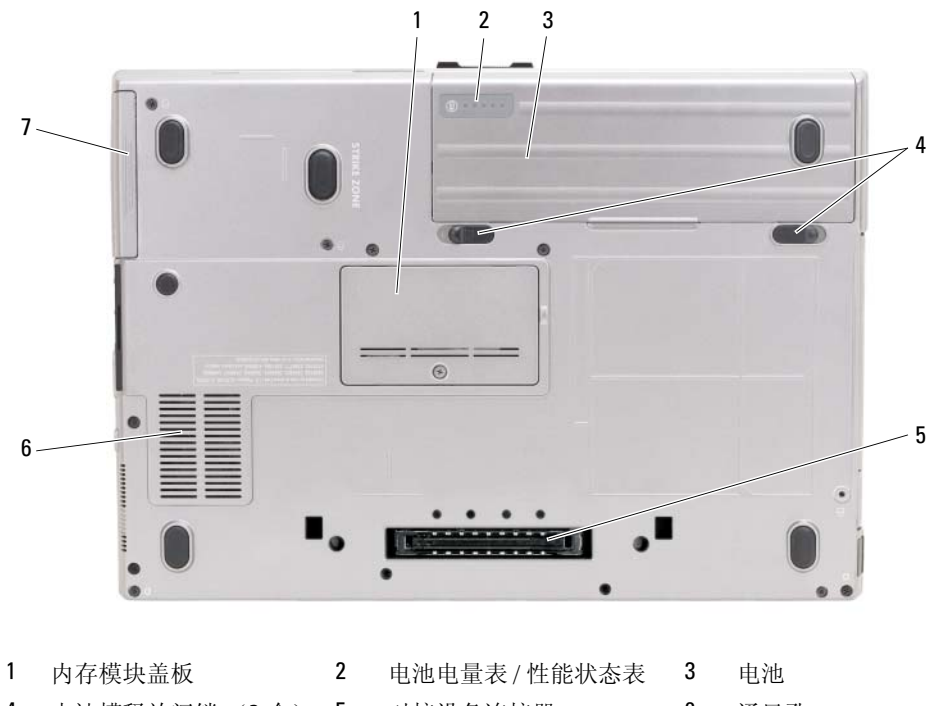

4 电池槽释放闩锁 (2个) 5 对接设备连接器 6 通风孔

<span id="page-36-1"></span>7 硬盘驱动器

# 使用电池

## 电池性能

△ 注 : 有关您计算机的 Dell™ 担保信息,请参阅 《产品信息指南》或计算机附带的单独书面担保说明文 件。

为了获得最佳的计算机性能并帮助保存 BIOS 设置,请始终在装有主电池的情况下操作 Dell 便携式 计算机。在电池槽中提供了作为标准设备的一块电池。

44 注: 由于电池可能没有完全充电, 因此在第一次使用计算机时请使用交流适配器将您的新计算机和电源 插座相连接。为获得最佳结果,请在电池完全充电之前使用交流适配器。要查看电池充电状态,请单击 Start (开始)按钮 → Settings (设置) → Control Panel (控制面板) → Power Options (电源选项) → Power Meter (电源表) 选项卡。

<span id="page-36-0"></span>您可以在介质托架中安装可选的备用电池以显著增长操作时间。有关使用备用电池的更多信息,请 参阅您计算机在线 《用户指南》中的 "介质托架"。

注 : 电池使用时间 (电池存有电量的时间)将随时间的延长而减少。根据电池的使用频率和使用条件, 在计算机的使用寿命内您可能需要购买新的电池。

电池使用时间会随操作条件的不同而有所不同。如果执行某些操作,包括但不仅限于以下操作,则 使用时间将大大减少:

- 使用光盘驱动器
- 使用无线通信设备、 PC 卡、 ExpressCards、介质存储器卡或 USB 设备
- 使用高亮度显示设置、 3D 屏幕保护程序或其它电源密集型程序如复杂的 3D 图形应用程序
- 以最佳性能模式运行计算机 (请参阅您计算机在线 《用户指南》中的 "配置电源管理设置"。)

■ 注: 当写入 CD 或 DVD 时, 建议您将计算机连接到电源插座上。

在将电池插入至计算机之前,您可以检查电池的电量 (请参阅在第 38 [页上的 "检查电池电](#page-37-0) [量"](#page-37-0))。还可以将电源管理选项设置为当电量低时向您发出警报 (请参阅您计算机在线 《用户指 南》中的 "配置电源管理设置")。

警告 : 使用不兼容的电池可能会增加起火或爆炸的危险。请仅使用从 Dell 购买的兼容电池来更换旧电 池。电池专为您的 Dell 计算机而设计。请勿在您的计算机上使用其它计算机的电池。

警告 : 请勿将电池与生活垃圾一起处理。如果电池无法再充电,请致电本地废品处理机构或环保机构, 以获得有关如何处理锂离子电池的建议。请参阅 《产品信息指南》中的 "电池处理"。

 $\sqrt{\underline{\ell}}$ 、警告 : 不正确地使用电池可能会增加起火或被化学品灼伤的危险。请勿刺穿、焚烧、分解电池或使其暴 ■ 请将电池放置在远离儿童的地方。小心谨慎地处理损坏或发生泄 漏的电池。损坏的电池可能会发生泄漏,并导致人身伤害或设备损坏。

### <span id="page-37-0"></span>检查电池电量

Dell QuickSet 电池表、 Microsoft Windows Power Meter (电源表)窗口和 图标、电池电量表 和性能状态表,以及电池低电量警告提供有关电池电量的信息。

### Dell™ QuickSet 电池表

如果安装了 Dell QuickSet,则按 <Fn><F3> 组合键可显示 "QuickSet 电池表"。电池表窗口将 显示计算机中电池的状态、充电级别和充电完成时间。 有关 QuickSet 的详细信息,请在任务栏中的 **隔**图标上单击鼠标右键,然后单击 Help (帮助)。

### <span id="page-37-2"></span>Microsoft® Windows® 电源表

"Windows 电源表"指示剩余的电池电量。要检查电源表,请双击任务栏上的 如果计算机连接到电源插座上,将出现 。 图标。

#### <span id="page-37-1"></span>电量表

通过按一次或*按住* 电池中电量表上的状态按钮, 可检查:

- 电池电量 (通过按压然后*释放* 状态按钮来检查)
- 电池性能状态 (通过按压并*按住* 状态按钮来检查)

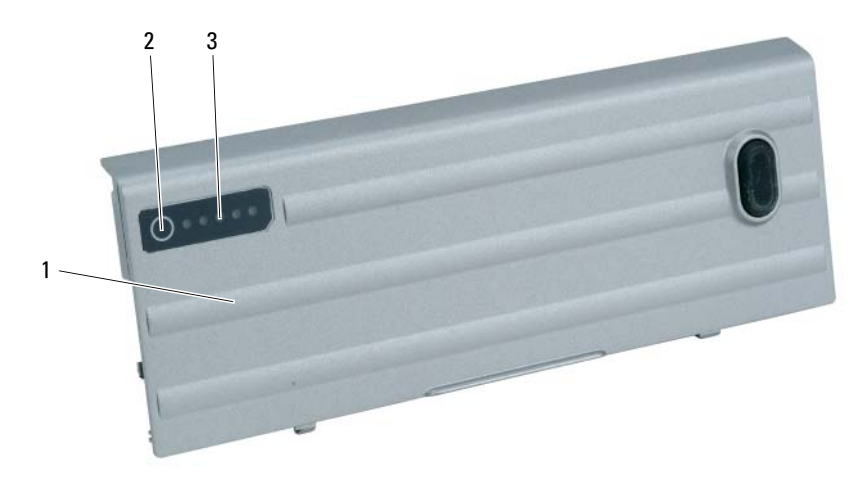

1 电池 2 状态按钮 (用于电池电量状态) 3 电量表 (用于电池性能)

电池使用时间在很大程度上取决于充电次数。在经过数百次的反复充电和放电之后,电池的蓄电量 — 或电池的性能状态会有所下降。即电池可能显示 "已充电"状态但充电容量 (性能)已降低。

### 检查电池电量

要检查电池电量, *按压然后释放* 电池电量表上的状态按钮以点亮充电级别指示灯。每个指示灯代 表约百分之二十的电池总电量。例如,如果电池剩余百分之八十的电量,则会亮起四个指示灯。如 果没有指示灯亮起,则表示电池电量已耗尽。

### 检查电池性能状态

 $\mathscr{L}$  注: 您可用下列两种方式之一来检查电池性能状态: 按下面说明的方法使用电池上的电量表, 或使用 Dell QuickSet 中的电池表。有关 QuickSet 的信息,请在任务栏中的 RR 图标上单击鼠标右键,然后单击 Help (帮助)。

要使用电量表检查电池的性能状态,请*按住* 电池电量表上的状态按钮至少 3 秒钟。如果未出现任何 指示灯,则表明电池状况良好,并且其原始蓄电量仍保持在百分之八十以上。 每个指示灯均代表 电量的递减。如果显示五个指示灯,则表明电池的蓄电量剩下不足百分之六十,此时应考虑更换电 池。有关电池使用时间的详细信息,请参阅在线 《用户指南》中的 "电池"。

### <span id="page-38-0"></span>低电量警告

### 注意 : 为避免丢失或损坏数据,请在出现电池低电量警告后立即保存您的工作,然后将计算机连接至电 源插座,或在介质托架中安装备用电池。 如果电池的电量耗尽, 计算机则会自动进入休眠模式。

当电池电量低时,铰接盖板 (位于显示屏的右下角)上的电池状态指示灯会呈橙色闪烁;电量低 至危急程度时,该指示灯会持续呈现橙色。此外,电量消耗接近约百分之九十时还会弹出窗口向您 发出警告。如果安装了两块电池,则电池低电量警告表示这两块电池的总电量已经消耗了大约百分 之九十。 如果电池电量下降到临界水平,则计算机将进入休眠模式。

您可以在 QuickSet 或 Power Options Properties (电源选项属性)窗口中更改用于电池警报的设 置。请参阅您计算机在线 《用户指南》中的 "配置电源管理设置"。

### <span id="page-39-3"></span><span id="page-39-0"></span>为电池充电

<span id="page-39-2"></span> $\mathscr{L}$  注: 使用 Dell™ ExpressCharge™, 交流适配器只需约 1 小时就能将已完全放电的电池充满电 (在计算机 关闭的情况下)。在开启计算机的情况下,充电时间会较长。将电池留在计算机中的时间可以随意而定。 电池的内部电路可防止电池过量充电。

<span id="page-39-1"></span> $\mathscr{L}$  注 : 如果要将 Dell ExpressCharge 与 9 单元电池合用,则需要将其与 90-W 交流适配器配合使用。

当将计算机连接到电源插座或者在计算机已连接到电源插座的情况下安装电池时,计算机会检查电 池的电量和温度。如有必要,交流适配器将为电池充电并维持电池电量。

如果电池因计算机使用而变烫或者正处于高温环境中,则当您将计算机连接到电源插座时电池可能 不会充电。

如果 的 指示灯以绿色和橙色交替闪烁,则表示电池过热而无法开始充电。将计算机与电源插座断 开并使计算机和电池冷却到室温。然后,再将计算机连接到电源插座继续为电池充电。

### <span id="page-39-4"></span>更换电池

 $\bigwedge$  警告 : 在执行这些程序之前,关闭计算机,断开交流适配器与电源插座和计算机的连接,断开调制解调 器与壁装连接器和计算机的连接,然后将任何其它外部电缆从计算机上卸下。

警告 : 使用不兼容的电池可能会增加起火或爆炸的危险。请仅使用从 Dell 购买的兼容电池来更换旧电 池。电池专为您的 Dell™ 计算机而设计。请勿将其它计算机的电池用于您的计算机。

■ 注意: 您必须将所有外部电缆从计算机上卸下以避免对连接器造成可能的损坏。

关于更换备用电池 (如果适用)的信息,请参阅在线 《用户指南》中的 "介质托架"。 卸下电池:

- 1 如果计算机已连接至对接设备 (已对接),请断开对接。有关说明,请参阅您对接设备随附的说 明文件。
- 2 确保计算机已关闭或处于休眠模式 (请参阅在线 《用户指南》中的 "休眠模式")。
- 3 将计算机倒置,并使其前部与您相背。
- 4 滑动电池右侧的电池槽释放闩锁,直到其接合并锁定。
- 5 滑动并按住电池左侧的电池槽释放闩锁,通过电池卡舌握住电池,然后向计算机前部水平滑动电 池。
- 6 将电池从电池槽中提起以卸下电池。

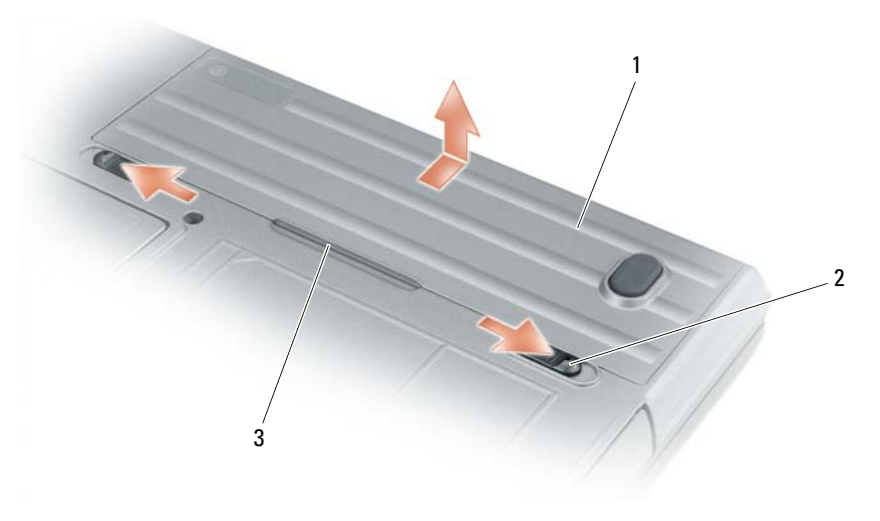

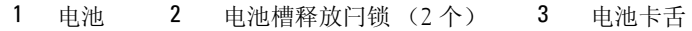

要装回电池,请按照与卸下步骤相反的顺序操作。

### <span id="page-40-1"></span>储存电池

如果您准备长期的将计算机储存,请将电池卸下。电池在长时间的储存过程中会释放电量。长时间 储存后,在使用前应先对电池进行充电 (请参阅在第 40 [页上的 "为电池充电"](#page-39-0))。

# <span id="page-40-2"></span>故障排除

<span id="page-40-5"></span>■ 注: 有关更多故障排除方针, 请参阅您计算机的在线 《用户指南》。

### <span id="page-40-0"></span>锁定和软件问题

警告 : 在开始执行本节中的任何步骤之前,请遵循 《产品信息指南》中的安全说明。

<span id="page-40-4"></span>计算机无法启动

请确保交流适配器已牢固地连接到计算机和电源插座中。

### <span id="page-40-3"></span>计算机停止响应

■ 注意: 如果您无法执行操作系统关闭, 则可能会丢失数据。

关闭计算机 — 如果您在按键盘上的键或移动鼠标时无法获得响应, 请按住电源按钮至少 8 至 10 秒钟直到 计算机关闭。然后重新启动计算机。

### <span id="page-41-3"></span><span id="page-41-2"></span>程序停止响应或反复崩溃

■ 注: 软件通常会在其说明文件或者在软盘或 CD 中包括安装说明。

### 结束该程序 —

- 1 同时按 <Ctrl><Shift><Del> 组合键。
- 2 单击 Task Manager (任务管理器)。
- 3 单击不再响应的程序。
- 4 单击 End Task (结束任务)。

检查软件说明文件 — 如有必要,请卸载该程序,然后重新安装该程序。

## 程序是专为较早版本 Microsoft® Windows® 操作系统而设计的

运行程序兼容性向导 — "程序兼容性向导"将配置一个程序,使其在类似于非 Windows XP 操作系统环境 中运行。

- 1 单击 Start (开始)按钮,指向 Programs (程序) → Accessories (附件),然后单击 Program Compatibility Wizard (程序兼容性向导)。
- 2 在欢迎屏幕中,单击 Next (下一步)。
- <span id="page-41-0"></span>3 遵循屏幕上的说明操作。

#### 出现蓝屏

关闭计算机 — 如果您在按键盘上的键或移动鼠标时无法获得响应, 请按住电源按钮至少 8 至 10 秒钟直到 计算机关闭。然后重新启动计算机。

### <span id="page-41-1"></span>其它软件问题

### 检查软件说明文件或联系软件制造商以获取故障排除信息 —

- 确保程序与您计算机上所安装的操作系统兼容。
- 确保您的计算机满足运行该软件所需的最低硬件要求。有关信息,请参阅软件说明文件。
- 确保程序安装和配置正确。
- 确认设备驱动程序与程序不冲突。
- 如有必要,请卸载该程序,然后重新安装该程序。

#### 立即备份文件。

### 使用病毒扫描程序来检查硬盘驱动器、软盘或 CD。

保存并关闭任何打开的文件或程序,然后通过 START (开始)菜单关闭计算机。

扫描计算机中的间谍软件 — 如果您的计算机性能缓慢、频繁地接收弹出式广告或者在与 Internet 连接时 出现问题,则表明您的计算机可能受到间谍软件的干扰。请使用包含反间谍软件保护的抗病毒程序 (您的程 序可能需要升级)来扫描计算机并移除间谍软件。有关详细信息,请转至 support.dell.com 并搜索关键字 spyware (间谍软件)。

运行 DELL 诊断程序 — 请参阅在第 43 页上的"Dell [诊断程序"。](#page-42-0)如果所有测试成功运行, 则错误状态与软 件问题有关。

### <span id="page-42-1"></span><span id="page-42-0"></span>Dell 诊断程序

警告 : 在开始执行本节中的任何步骤之前,请遵循 《产品信息指南》中的安全说明。

### 何时使用 Dell 诊断程序

如果在使用计算机时遇到问题,请在联系 Dell 以寻求技术帮助之前,首先执行在第 41 [页上的 "](#page-40-0)锁 定和软件[问题](#page-40-0)"中的检查并运行 "Dell 诊断程序"。

建议您在开始之前先打印这些步骤。

■ 注意 : Dell 诊断程序只能在 Dell™ 计算机上运行。

**么 注: Drivers and Utilities CD 为可选项, 可能不会随您的计算机提供。** 

从硬盘驱动器或可选的 Drivers and Utilities CD (也称为 ResourceCD)中启动 Dell 诊断程序。

### 从硬盘驱动器启动 Dell 诊断程序

"Dell 诊断程序"位于硬盘驱动器上一个隐藏的诊断公用程序分区内。

注 : 如果您的计算机不能显示屏幕图象,请联系 Dell (请参阅在线 《用户指南》中的 "联系 Dell")。

- 1 关闭计算机。
- 2 如果计算机已连接至对接设备 (已对接), 请断开对接。有关说明,请参阅您对接设备随附的说 明文件。
- 3 将计算机连接至电源插座。
- 4 诊断程序可以通过以下两种方式之一调用:
	- 开启计算机。当出现 DELL™ 徽标时,立即按 <F12> 键。从引导菜单中选择 Diagnostics (诊断程序), 然后按<Enter>键。

 $\mathscr{L}$  注 : 如果等待时间过长,并且出现了操作系统徽标,请继续等待,直到看见 Microsoft® Windows® 桌面。然后关闭计算机,并且再试一次。

• 开启计算机时请按住 <Fn> 键。

 $\mathcal{U}$  注: 如果显示一条信息说明未找到任何诊断公用程序分区, 则从可选的 Drivers and Utilities CD 运行 "Dell 诊断程序"。

计算机将运行 "预先引导系统评估",即对系统板、键盘、硬盘驱动器和显示屏进行的一系列初 始测试。

- 在评估期间,请回答所出现的任何问题。
- 如果检测到故障,则计算机将停止并发出哔声。要停止评估并重新启动计算机,请按 <Esc> 键;要继续执行下一步测试,请按 <v> 键;要重新测试发生故障的组件,请按 <r> 键。
- 如果在 "预先引导系统评估"期间检测到故障,请记下错误代码并联系 Dell (请参阅您计算 机在线 《用户指南》中的 "联系 Dell")。

如果"预先引导系统评估"成功完成,您将收到如下信息: Booting Dell Diagnostic Utility Partition。 Press any key to continue (引导 Dell 诊断公用程序分区。请 按任意键继续。)

5 按任意键从硬盘驱动器上的诊断公用程序分区启动 "Dell 诊断程序"。

### <span id="page-43-0"></span>从 Drivers and Utilities CD 启动 Dell 诊断程序

- 1 插入 Drivers and Utilities CD。
- 2 关闭并重新启动计算机。

当 DELL 徽标出现时,请立即按 <F12> 键。

如果等待时间过长,并且屏幕上出现了 Windows 徽标,请继续等待,直到看见 Windows 桌面。 然后关闭计算机,并且再试一次。

### 注 : 后面的步骤只会更改一次引导顺序。当下一次启动时,计算机将根据系统设置程序中指定的设 备进行引导。

- <sup>3</sup> 当引导设备列表出现之后,高亮度显示 CD/DVD/CD-RW Drive (CD/DVD/CD-RW 驱动器), 并按<Enter>键。
- 4 从显示的菜单中选择 Boot from CD-ROM (从 CD-ROM 引导)选项, 然后按 <Enter> 键。
- 5 键入 1 以启动菜单, 并按 <Enter> 键以继续。
- <sup>6</sup> <sup>从</sup>编号列表中选择 Run the 32 Bit Dell Diagnostics (运行 32 位 Dell 诊断程序)。如果列出了多 个版本,请选择适用于您计算机的版本。
- 7 当 Dell 诊断程序 Main Menu (主菜单)出现时, 请选择想要运行的测试。

### Dell 诊断程序主菜单

<sup>1</sup> 在 "Dell 诊断程序"载入并<sup>且</sup> MainMenu (主菜单)屏幕出现之后,请单击所需选项的按钮。

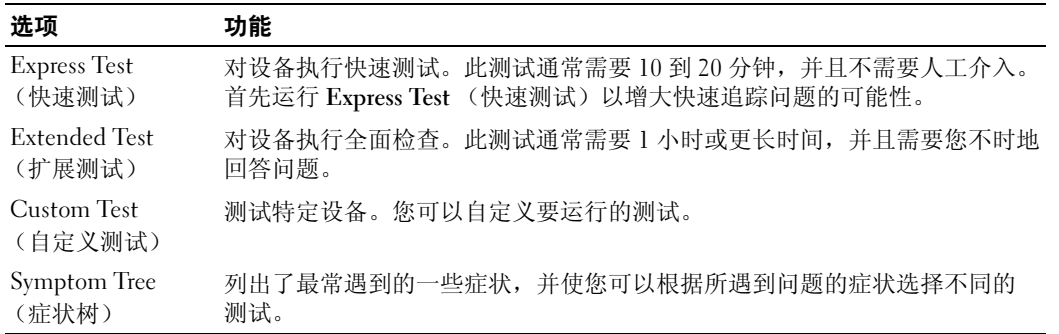

2 如果在测试过程中遇到了问题,将显示一条包含错误代码和问题说明的信息。请记下错误代码和 问题说明,并遵循屏幕上的说明操作。

如果您不能解析错误状态,请联系 Dell (请参阅您计算机在线 《用户指南》中的 "联系 Dell")。

 $\mathscr{L}$  注: 您计算机的 "服务标签"位于每个测试屏幕的顶部。当您联系 Dell 时,技术支持部门人员会要 求您提供 "服务标签"。

3  如果您从 Custom Test (自定义测试)或 Symptom Tree (症状树)选项运行测试,请单击下表 中说明的恰当选项卡来了解详情。

![](_page_44_Picture_172.jpeg)

4 当测试完成后,如果您从可选的 Drivers and Utilities CD 运行 "Dell 诊断程序",请取出该 CD。

5 完成测试后,请关闭测试屏幕以返回 Main Menu (主菜单)屏幕。要退出"Dell 诊断程序"并 重新启动计算机,请关闭 Main Menu (主菜单)屏幕。

# 索引

# A

安全说明 [, 30](#page-29-1)

# B

帮助 Dell 诊断程序 [, 43](#page-42-1) Dell 支持 Web 站点 [, 31](#page-30-3) 帮助和支持中心 [, 31](#page-30-2) 查找信息 [, 29](#page-28-0) 标签 Microsoft Windows[, 30](#page-29-0) 服务标签 [, 30](#page-29-0)

# C

操作系统 操作系统 C[D, 32](#page-31-0) 重新安装 [, 32](#page-31-0) 产品信息指南 [, 30](#page-29-1)

# D

Drivers and Utilities CD[, 29](#page-28-2) Dell 支持公用程序 [, 31](#page-30-0) 担保信息 [, 30](#page-29-1) 电池 充电 [, 40](#page-39-3) 储存 [, 41](#page-40-1) 电量表 [, 38](#page-37-1) 电源表 [, 38](#page-37-2)

介质托架中的备用电池 [, 37](#page-36-0) 卸下 [, 40](#page-39-4) 性能 [, 37](#page-36-1) 指示灯 [, 39](#page-38-0) 端口盖板 [, 33,](#page-32-0) [35-](#page-34-0)[36](#page-35-0)

# E

ExpressCharge 9 单元电池 [, 40](#page-39-1) 关于 [, 40](#page-39-2)

# F

服务标签 [, 30](#page-29-0)

# G

故障排除 Dell 诊断程序 [, 43](#page-42-1) 帮助和支持中心 [, 31](#page-30-2) 关于 [, 41](#page-40-2) 另[请参阅](#page-40-2)*问题* 管制信息 [, 30](#page-29-1)

# J

计算机 崩溃 [, 41-](#page-40-3)[42](#page-41-0) 停止响应 [, 41](#page-40-3) 键盘照明灯 [, 34](#page-33-0)

# M

Microsoft Windows 标签 [, 30](#page-29-0)

# $\mathbf{0}$

QuickSet[, 31](#page-30-1) 驱动程序 重新安装 [, 29](#page-28-1)

# R

人机工程学信息 [, 30](#page-29-1) 软件 问题 [, 42](#page-41-1)

# S

说明文件 安全 [, 30](#page-29-1) 产品信息指南 [, 30](#page-29-1) 担保 [, 30](#page-29-1) 管制 [, 30](#page-29-1) 人机工程学 [, 30](#page-29-1) 用户指南 [, 30](#page-29-2) 在线 [, 31](#page-30-4) 最终用户许可协议 [, 30](#page-29-1)

## W

Windows XP 帮助和支持中心 [, 31](#page-30-2)

### 索引 | 47

操作系统 C[D, 32](#page-31-0) 重新安装 [, 32](#page-31-1)

### 问题

程序崩溃 [, 42](#page-41-2) 程序停止响应 [, 42](#page-41-3) 计算机崩溃 [, 41-](#page-40-3)[42](#page-41-0) 计算机停止响应 [, 41](#page-40-3) 计算机无法启动 [, 41](#page-40-4) 蓝屏 [, 42](#page-41-0) 软件 [, 41-](#page-40-5)[42](#page-41-2) 锁定 [, 41](#page-40-5)

# Y

用户指南 [, 30](#page-29-2)

# Z

诊断程序 关于 Dell 诊断程序 [, 29,](#page-28-3) [43](#page-42-1) 启动 Dell 诊断程序 [, 44](#page-43-0) 支持 Web 站点[, 31](#page-30-4) 最终用户许可协议 [, 30](#page-29-1)

Dell™ Latitude™ ATG D620

快速參考指南

型號 PP18L

# 註、注意與警告

■ 註: 註表示可以幫助您更有效地使用電腦的重要資訊。

● 注意: 注意表示可能會損壞硬體或導致資料遺失,並告訴您如何避免此類問題的發生。

 $\bigwedge$ 、警告 : 警告表示可能的財產損失 、人身傷害或死亡。

# 縮寫與首字母縮略詞

如需縮寫與首字母縮略詞的完整清單,參閱*使用者指南* 視您的作業系統而定,連按兩下**使用者指南** 在您 的桌上型電腦圖示上或單按 Start ( 開始 )→ Help and Support Center ( 說明與支援中心 )→ User and system guides ( 使用者與系統指南 )。

如果您購買了 Dell™ n 系列電腦,則本文件中任何有關 Microsoft® Windows® 作業系統的引用皆不適用。

■ 註 : 有些功能對於您的電腦或在某些國家或地區中可能無法使用。

# \_\_\_\_\_\_\_\_\_\_\_\_\_\_\_\_\_\_\_\_ 本文件中的資訊如有變更,恕不另行通知。 **© 2006** 年 **Dell Inc.** 版權所有,翻印必究。

未經 Dell Inc. 的書面許可,不得以任何形式進行複製。

本文件中使用的商標: *Dell*, *DELL* 徽標, Wi-Fi Catcher, *ExpressCharge*, *Dell MediaDirect*, 與 *Latitude* of Dell Inc. 是商標; *Intel* 和 *Pentium* 是 Intel Corporation 的註冊商標 ; *Microsoft* 與 *Windows* 是 Microsoft Corporation 的註冊商標。

本文件中使用的其他商標與商品名稱是指擁有這些標誌及名稱的公司或其產品。 Dell Inc. 對不屬於自己的商標與商品名稱不擁有 任何專有權益。

型號 PP18L

2006 年 12 月 P/N UW135 修訂版 A00

目録

![](_page_50_Picture_9.jpeg)

![](_page_51_Picture_0.jpeg)

# <span id="page-52-3"></span><span id="page-52-0"></span>尋找資訊

註 : 有些功能或媒體可能是另選的而可能不會隨您的電腦一起提供。有些功能或媒體可能在特定國家或 地區沒有。

■ 註:其他資訊可能會隨附於您的電腦。

### 您在尋找什麼 ? 在此查找

- 我的電腦的診斷程式
- 我的電腦的驅動程式
- 我的裝置說明文件
- 筆記型電腦系統軟體 (NSS)

Drivers and Utilities CD ( 也像 ResourceCD)

註: Drivers and Utilities CD 可能為選購, 日可能不會隋您 的電腦一起提供。

說明文件與驅動程式已安裝於您的電腦上。您可以使用 光碟來重新安裝驅動程式 ( 參閱 「Reinstalling Drivers 和 Utilities」在電腦的線上*使用者指南*) 或執行 Dell 診 斷程式 ( 參閱 「Dell 診斷程式」在線上*使用者指南*)。

![](_page_52_Figure_12.jpeg)

<span id="page-52-4"></span><span id="page-52-2"></span><span id="page-52-1"></span>CD 中可能包含 Readme 檔案,以便提供有關您電 腦的技術變更之最新更 新,或為技術人員或有經 驗的使用者提供進階技術 參考資料。

註 : 驅動程式和說明文件 更新可以在

support.dell.com 中找到。

- 如何安裝我的電腦
- 基本故障排除資訊
- 如何執行 Dell 診斷程式
- 如何卸下和安裝部件

快速參考指南

註 : 此文件是可選的和可能不會隨您的電腦一起提供。

![](_page_52_Picture_22.jpeg)

註 : 您可以在 support.dell.com 網站中取得本文件的 PDF 格式的檔案。

### 您在尋找什麼 ? 在此查找

### • 保固資訊

- 條款與條件 ( 僅限美國 )
- 安全說明
- 管制資訊

• 規格

- 人體工學資訊
- 一般使用者授權合約

• 如何卸下與更換部件

• 如何組態系統設定 • 如何故障排除與解決問題

• 服務標籤與快速服務代碼 • Microsoft Windows 授權標籤

<span id="page-53-0"></span>![](_page_53_Picture_199.jpeg)

![](_page_53_Picture_9.jpeg)

<span id="page-53-1"></span>Dell Latitude™ 使用者指南

Microsoft Windows XP 說明與支援中心

- 1 單按**開始**按鈕,然後單按說明與支援。
- 2 單按 Dell 使用者與系統指南和單按系統指南。
- 3 單按線上使用者指南為您的電腦

服務標籤與 Microsoft® Windows® 許可

這些標簽是位於您的電腦底部。

- 當您使用 support.dell.com 或聯絡 Dell 技術援助,使用 服務標籤來識別您的電腦。建議您在安全的地方留下 一份服務標籤的備份以防您的電腦遺失或被偷竊。
- 當聯絡  $Dell$  時,輸入 快速服務代碼來直接 通話。

<span id="page-53-2"></span>![](_page_53_Picture_19.jpeg)

<span id="page-54-3"></span><span id="page-54-2"></span><span id="page-54-1"></span><span id="page-54-0"></span>![](_page_54_Picture_283.jpeg)

<span id="page-55-2"></span><span id="page-55-1"></span><span id="page-55-0"></span>![](_page_55_Picture_136.jpeg)

# <span id="page-56-0"></span>安裝電腦

警告 : 在您開始執行本章節中的任何程序之前,請按照產品資訊指南中的安全說明。

- 1 打開附件箱。
- 2 將附件箱中的物品置於一旁, 您在完成雷腦的安裝時會需要這些物品。 附件箱也包含使用者說明文件,以及您訂購的任何軟體或其他硬體 ( 例如 PC 卡、磁碟機或 電池 )。
- 3 連接交流轉接器至在電腦背面的交流電變壓器連接器與電源插座。
- 註 : 您可以在不旋轉連接埠蓋板向下的情況下, 連接交流電轉接器。

![](_page_56_Picture_6.jpeg)

<span id="page-56-1"></span>1 交流電變壓器 2 連接埠蓋板

- 4 打開電腦顯示器電源,並按下電源按鈕打開電腦 ( 請參閱 ) 第 58 [頁的 「前視圖」](#page-57-1)
- $\mathscr Q$  註 : 我們建議在您安裝任何卡片或將電腦連接至連線裝置或其他外接式裝置 ( 如印表機 ) 前,請先將電腦 開機然後再關閉。

# <span id="page-57-0"></span>關於您的電腦

■ 註: 其他關於功能和功能使用資訊也在此章節說明, 參閱線上*使用者指南*。

<span id="page-57-1"></span>前視圖

![](_page_57_Picture_3.jpeg)

- 1 顯示幕閂鎖 3 雷源按鈕
- 4 裝置狀態指示燈 5 鍵盤 6 觸控墊
- 7 指紋讀取機 (可選的) 8 喇叭 9 9 觸控墊 / 追蹤棒按鈕
- 
- 環繞指示燈感應器 註 : 按下 <Fn> 和左箭頭按鍵 來啟動感應器。
- 
- 
- 
- 
- 
- 
- 
- <span id="page-57-2"></span>
- 追蹤棒 11 鍵盤狀態指示燈 12 音量控制按鈕
	- 靜音按鈕 15 鍵盤照明指示燈 註 : 按下 <Fn> 和右箭頭按鍵 來啟動 / 停用指示燈。

# <span id="page-58-0"></span>左側視圖

![](_page_58_Figure_1.jpeg)

- 4 紅外線感應器 5 智慧卡插槽 (伴隨空白) 6 無線切換
- 
- 
- 10 PC 卡 /ExpressCard 釋 放閂鎖
- 
- 7 Wi-Fi Catcher™ 指示燈 8 PC 卡 或 ExpressCard 插槽 9 硬碟機
- 

# <span id="page-58-1"></span>右側視圖

![](_page_58_Figure_11.jpeg)

<span id="page-58-2"></span>4 USB 連接埠機組凹槽

# <span id="page-59-0"></span>後視圖

 $\bigwedge$ 、警告 : 請勿擋住排氣孔,將物件放入排氣孔,或讓灰塵堆積在通風口中。在電腦執行時,請勿將其存放 在空氣流通不良的環境中,例如封閉的公事包內。空氣流通不良可能會損壞電腦或造成火災。

![](_page_59_Figure_2.jpeg)

- 
- <span id="page-59-1"></span>
- 
- 4 序列連接器 5 影像連接器 6 交流電變壓器連接器
- 
- 7 通風口 8 連接埠蓋板

<span id="page-60-0"></span>![](_page_60_Picture_0.jpeg)

![](_page_60_Picture_1.jpeg)

4 電池凹槽釋放閂鎖 (2 個 )

<span id="page-60-3"></span>7 硬碟機

- 
- 5 連線裝置連接埠 6 通風口

# <span id="page-60-1"></span>使用電池

# <span id="page-60-2"></span>電池效能

■ 註:關於您的電腦 Dell™ 保固,參閱*產品資訊指南* 或與您的電腦隨附的分開保固文件。

為另選的電腦效能和協助保留 BIOS 設定,請在主要電池安裝時操作您的 Dell 筆記型電腦。在電池 凹槽中會提供一個電池作為標準設備。

註 : 因為電池可能不完全充電,當您第一次使用電腦時,使用交流電變壓器來連接您的新電腦至一個電 源插座。為達最佳效果,請將電池充飽後,再以交流電變壓器操作電腦。檢視電池充電狀態,單按**啓動** 按鈕 → 設定 → 控制台 → 電源選項 → 電能計量器標簽。

<span id="page-61-1"></span>您可以安裝一個可選的備用電池在媒體凹槽至有效的增加操作時間。其他關於使用一個備用電池的 資訊,參閱「媒體凹槽」在線上*使用者指南*。

註 : 電池的使用時間 ( 電池的儲電時間 ),會隨著時間而減少。視電池使用的頻率以及使用的狀況,在電 腦的使用壽命期間,您可能需要購買新的電池。

電池的使用時間會因為操作的狀況而有所不同。當您執行包括但不限於下列操作時,電池的使用時 間會明顯減少:

- 使用光碟機
- 使用無線通訊裝置、PC 卡、ExpressCards、媒體記憶體插卡、或 USB 裝置
- 使用高亮度顯示設定、3D 螢幕保護程式、或其它電源集中程式、如合成的 3D 圖形應用程式
- 爲了使您的電腦在最大效能模式執行 ( 請參閱 「設定電源管理設定」在線上*使用者指南* 。)

■ 註 : 在寫入 CD 或 DVD 時,建議您將電腦連接至電源。

在您插入電池至電腦裡之前,您可以檢查電池充電量 ( 參閱 第 62 [頁的 「檢查電池充電狀態」](#page-61-0) ) 當 電池充電是低時,您也可以設定電源管理選項來警示您 ( 參閱 「設定電源管理設定」在線上*使用者* 指南 。)

警告 : 使用不相容的電池可能會增加引發火災或爆炸的風險。您只可以更換自 Dell 購得的相容電池。電 池乃專為您的 Dell 電腦所設計。請勿在您的電腦上使用其它電腦電池。

╱个 警告 : 請勿將不用的電池與家庭廢棄物一起處理。當您的電池已經無法繼續充電,請與當地的廢棄物處 理或環境機構聯絡,以瞭解有關處理鋰離子電池的相關建議。請參閱 產品資訊指南 中的 「電池處理」。

警告 : 不正確地使用電池可能會增加引發火災或化學物質燃燒的風險。請勿刺穿、燃燒、分解或是使電 池曝露於攝氏 65 度 ( 華氏 149 度 ) 的高溫。請勿讓兒童接觸電池。在處理已損壞或洩露的電池時必須特別 小心。損壞的電池可能會洩漏,造成人員受傷或設備損壞。

### <span id="page-61-0"></span>檢查電池充電狀態

Dell QuickSet 電池計量器, Microsoft Windows Power Meter (電能計量器) 視窗和 D 圖示, 在電 池充電上提供此電池充電電量計量器,性能狀態計量器,和電池電能不足警告相關資訊。

### Dell™ QuickSet 電池計量器

如果已安裝 Dell QuickSet,按下 <Fn><F3> 以顯示 QuickSet 電池計量器。 Battery Meter ( 電池計 量器)為您的電腦電池顯示狀態,電池健康度,充電層級,和充電完成時間。

有關 QuickSet 的詳細資訊,請在工作列的 【<mark>】</mark> 圖示上單按滑鼠右鍵,然後單按**說明**。

### <span id="page-61-2"></span>Microsoft® Windows® 電能計量器

Windows 電能計量器指示剩餘的電池電量。若要檢查電能計量器,請連按兩下工作列上的 示。

如果將電腦連接至電源插座,會出現一個 — 圖示。

### <span id="page-61-3"></span>充電電量計量器

請選擇其一: 按下一次或 pressing and holding (按住) 此狀態按鈕在電池上的充電電量計量器, 您可 以檢查 :

- 電池充電量 ( 按下和 releasing ( 放開 ) 狀態按鈕以檢查 )
- 電池健康度 ( 按下和 holding ( 按住 ) 狀態按鈕以檢查 )

![](_page_62_Picture_2.jpeg)

1 電池 2 狀態按鈕 ( 電池充電狀態 ) 3 充電電量計量器 ( 電池健康度 )

電池的使用時間主要由其充電次數所決定。經過幾百次的充放電循環後,電池的充電容量 - 或電池 效能將會降低。也就是說,電池可顯示 「充電後」的狀態,但其充電容量 ( 性能 ) 已經有所降低。

### 檢查電池充電

要檢查電池充電量, press ( 按下) 和 release ( 釋放) 在電池充電電量計量器上的狀態按鈕來使充電 層級指示燈照亮。每個指示燈都代表大約總電池電量的百分之二十。例如,如果電池還剩餘電量的 百分之八十,則會有四個指示燈亮起。如果沒有指示燈出現,則表示電池已無電量。

### 檢查電池健康度

 $\mathscr{D}_1$  註 : 您可以用下列兩種方法其一檢查電池健康度 : 藉由使用在電池上的充電電量計量器所述如下 或藉由 在 Dell QuickSet 使用電池計量器。更多關於 QuickSet 的資訊,單按在工作列滑鼠右鍵的 .......................... 說明。

使用充電電量計量器來檢查此電池健康度, press and hold ( 按住 ) 在電池充電電量計量器上的狀態 按鈕至少 3 秒鐘。如果沒有指示燈出現,則表示電池是處於良好的狀態,而且還剩餘百分之八十以 上的原始電量。 每個指示燈都代表電量的遞減。如果出現五個指示燈,則表示剩下不到百分之六 十的電量,您應該考慮更換電池。更多關於電池的使用時間的資訊,請參閱 「電池在您的線上*使* 用者指南。

### <span id="page-62-0"></span>低 - 電池警告

● 注意: 若要避免資料遺失或損毀,請在收到電池電量不足警告之後立即儲存您的工作。然後連接電腦至 一個電源插座,或安裝一個備用電池在媒體凹槽内。如果電池電力完全用完,電腦將會自動進入休眠 模式。

當電池充電是低時,在鉸鏈蓋板上的電池狀態指示燈 ( 在顯示器右角的低處 ) 閃爍橘光,當電池充 電量非常低時,會持續亮橘光。再者,一個彈出的視窗將警告您當電池充電大約百分之九十耗盡。 如果安裝有兩個電池,電池電量不足的警告表示兩個電池合併起來的電量已經耗損約百分之九十左 右。當電池的電量相當低時,電腦會進入休眠模式。

可到 OuickSet 或 **電源選項特性** 視窗變更電池警報設定。爲您的電腦參閱 「設定電源管理設定」在 線上*使用者指南*。

### <span id="page-63-5"></span><span id="page-63-0"></span>為電池充電

<span id="page-63-4"></span>**■ 註:Dell™ ExpressCharge** 是關於交流電變壓器對於未充電電池且在電腦關閉時完成充電需要大約 1 小時 的時間。開啓電腦時充電會需要較長的充電時間。只要你願意,您可以將電池留在電腦當中。電池内部 的電路會避免電池過度充電。

<span id="page-63-3"></span> $\mathscr{Q}_1$  註 : 如果您想要使用 Dell ExpressCharge 與一個 9 儲存格電池,您需要使用它與一個 90-W 交流電變壓器 連接。

當您將雷腦連接至電源插座再電腦運接至電源插座時安裝雷池,雷腦會檢查電池的雷量與溫 度。如有必要,交流電變壓器會為電池充電,並維持電池的電量。

如果雷池因在電腦中使用而過熱或是處於過熱的環境中,當您將雷腦連接至電源插座時,雷池可能 無法進行充電。

如果 ф 指示燈以綠色和橘色交替閃爍,則表示電池過熱而無法進行充電。請斷開電腦與電源插座 的連接,並讓電腦和電池冷卻至室溫。然後再將電腦連接至電源插座繼續為電池充電。

### <span id="page-63-2"></span><span id="page-63-1"></span>更換電池

╱个 警告 : 執行上述步驟前,請先關閉電腦,將交流電變壓器自電源插座和電腦上拆下,拔下數據機與電腦 之間的電源連接線,然後卸除電腦上所有外接式纜線。

警告 : 使用不相容的電池可能會增加引發火災或爆炸的風險。您只可以更換自 Dell 購得的相容電池。電 池乃專為您的 Dell™ 電腦設計。請勿將其他電腦的電池用於本電腦。

● 注意:請務心卸下電腦上所有的外接式續線,以免連接埠受損。

更多關於更換備用電池的資訊,如果可適用,請參閱 「媒體凹槽」在您的線上的*使用者指南*。 卸下電池:

- 1 若電腦與連線裝置連接 ( 已連接 ),請將其連線切斷。請參閱連線裝置隨附的文件說明。
- 2 確定電腦已關閉電源或在休眠模式 ( 參閱 「休眠模式在您的線上*使用者指南* )。
- 3 以電腦的後方面對您的方式上下顛倒電腦。
- 4 滑動在電池右邊的電池凹槽釋放閂鎖直到它交接且鎖定。
- 5 在電池左側上滑動且握住電池凹槽釋放閂鎖,藉由電池卡舌緊握電池,與同時滑動電池至電腦 前方。
- 6 從凹槽舉起來以卸下取出電池。

![](_page_64_Picture_2.jpeg)

1 電池 2 電池凹槽釋放閂鎖 (2個) 3 電池卡舌

如需更換電池,請根據卸除程序逆向操作即可。

### <span id="page-64-7"></span><span id="page-64-0"></span>儲存電池

如果電腦需要長時間儲存,請將電池取出。在長時間的儲存過程中,電池會放電。在一個長的儲存 周期,在您使用前重新將電池完全充電。( 參閱 第 64 [頁的 「為電池充電」](#page-63-0) )

# <span id="page-64-3"></span><span id="page-64-1"></span>故障排除

<span id="page-64-4"></span>**《《註:**其他關於故障排除方針,參閱線上*使用者指南*。

### <span id="page-64-2"></span>鎖定與軟體問題

∕个 警告 : 在您開始執行本章節中的任何程序之前,請按照*產品資訊指南*中的安全說明。

### <span id="page-64-6"></span>電腦無法啟動

請確定交流電變壓器已牢固地連接至電腦以及電源插座。

### <span id="page-64-5"></span>電腦停止回應

● 注意: 如果您無法執行作業系統關閉操作, 可能會遺失資料。

關閉電腦 — 如果您無法通過按下鍵盤上的鍵或移動滑鼠獲得回應,請按住電源按鈕至少八到十秒鐘的時 間,直到電腦關閉為止。然後重新啟動您的電腦。

### <span id="page-65-4"></span><span id="page-65-3"></span>程式停止回應或不斷當機

註 : 軟體通常會在其說明文件或在其軟碟或 CD 中包括安裝說明。

### 結束程式 —

- 1 同時按下 <Ctrl><Shift><Del>。
- 2 單按工作管理員。
- 3 單按不再回應的程式。
- 4 單按結束工作。

檢查軟體說明文件 — 如有必要,請解除安裝然後重新安裝程式。

### 此程式是為了較早的 Microsoft® Windows® 作業系統而設計的。

請執行程式相容性精靈 — 程式相容性精靈會組態程式,使其在類似非 Windows XP 作業系統的環境中 執行。

- 1  單按 **開始** 按鈕,請點選**程式 → 附屬應用程式**,然後單按**程式相容精靈**。
- 2 在歡迎畫面中,單按下一步。
- <span id="page-65-2"></span>3 根據螢幕上的說明操作。

### 出現全藍色的螢幕

**關閉電腦 —** 如果您無法通過按下鍵盤上的鍵或移動滑鼠獲得回應,請按住電源按鈕至少八到十秒鐘的時 間,直到電腦關閉為止。然後重新啟動您的電腦。

### <span id="page-65-1"></span><span id="page-65-0"></span>其它軟體問題

#### 檢查軟體說明文件或連絡軟體製造商以獲得故障排除資訊 —

- 請確定程式與電腦上安裝的作業系統相容。
- 請確定您的電腦符合執行軟體所需的最低硬體需求。有關資訊,請參閱相關軟體文件。
- 請確定程式已經安裝並且正確組態。
- 確認裝置驅動程式不會與程式發生衝突。
- 如有必要,請解除安裝然後重新安裝程式。

### 請立刻備份您的檔案。

#### 使用病毒掃描程式來檢查硬碟機、軟碟或光碟。

#### 儲存並關閉任何開啓的檔案或程式,並使用開始選單關閉電腦。

掃描電腦的間諜軟體 — 如果您遇到電腦效能緩慢的問題,電腦經常出現蹦現廣告或者是在連接至 Internet 時遇到問題,則表明您的電腦可能已受到間諜軟體的感染。請使用包括有反間諜軟體保護功能的防毒程式 ( 您 的程式可能需要升級)以掃描電腦並取出間諜軟體。如需更多資訊,請至 support.dell.com 並搜尋關鍵字*間諜* 軟體。

執**行 DELL 診斷程式 —** 請參閱第 67 頁的 「Dell [診斷程式」](#page-66-0)如果所有測試都能夠順利執行,則表明錯誤情 況與軟體問題有關。

### <span id="page-66-1"></span><span id="page-66-0"></span>Dell 診斷程式

/1、警告 : 在您開始執行本章節中的任何程序之前,請按照*產品資訊指南*中的安全說明。

### 何時使用 Dell 診斷程式

若雷腦發生問題,請執行檢查動作在,第 65 [頁的 「鎖定與軟體問題」](#page-64-2)並在連絡 Dell 尋求技術援助 前,先執行 Dell 診斷程式。

建議您在開始前先列印這些程序。

注意 : Dell 診斷程式僅能夠在 Dell 電腦上運作。

**4 註 : Drivers and Utilities CD** 為可選性質,您的電腦可能未隨附此 CD。

從較早您的硬碟機或從可選 Drivers and Utilities CD ( 也如已知的 ResourceCD),開始 Dell 診斷 程式。

### 從硬碟機啟動 Dell 診斷程式

Dell 診斷程式位於硬碟機中隱藏的診斷公用程式分割區中。

么 註:如果您的電腦不能顯示一個螢幕影像,請聯絡 Dell ( 參閱 「聯絡 Dell」在您的線上*使用者指南* )。

- 1 關閉電腦。
- 2 若電腦與連線裝置連接 ( 已連接 ),請將其連線切斷。請參閱連線裝置隨附的文件說明。
- 3 將電腦連接至電源插座。
- 4 診斷程式可用下列兩種方式之一啟動:
	- 開啓電腦。當出現 Dell™ 徽標時,立即按下 <F12>。從啓動選單上選取診斷程式,然後單按 <Enter>。
	- $\mathbb{Z}$  註 : 如果等待過長時間而出現 Windows 作業系統徽標,請繼續等待直到看見 Microsoft® Windows® 桌面。然後關閉電腦並再試一次。

• 當開啟電腦電源時,按住 <Fn> 按鍵。

 $\mathscr{U}_1$  註 : 如果您看到一個沒有找到診斷程式公用程式分割區的訊息,從可選的  $\emph{Drivers}$  and Utilities CD,執 行 Dell 診斷程式。

電腦會執行預啟動系統評估,它是一系列針對主機板、鍵盤、硬碟機和顯示器所進行的初始測 試。

- 在評估期間,請回答出現的任何問題。
- 如果偵測到故障,電腦會停止並發出嗶聲。若要停止評估並重新啟動電腦,請按 <Esc>;若 要繼續下一項測試,請按 <y>;若要重新測試失敗的元件,請按 <r>。
- 如果在開始啓動系統評估期間偵測到錯誤,寫下錯誤代碼和連絡 Dell ( 參閱 「聯絡 Dell」在 線上*使用者指南*。)

如果預啓動系統評估順利完成,您會收到下列訊息啓動 Dell 診斷程式公用程式分割區。請按任何 鍵繼續。〔正在啟動 Dell 診斷公用程式分割區。請按任何鍵繼續。〕

5 請按任何鍵以從硬碟機中的診斷公用程式分割區啟動 Dell 診斷程式。

### <span id="page-67-0"></span>從 Drivers and Utilities CD 啟動 Dell 啟動程式

- 1 插入 Drivers and Utilities CD。
- 2 關閉並重新啓動電腦。

當出現 DELL 徽標時,立即按下 <Fl2>。

如果等待過長時間而 Windows 作業系統徽標出現,請繼續等待直到看見 Windows 桌面。然後關 閉電腦並再試一次。

註 : 以下步驟僅變更啟動順序一次。下一次開機時,電腦將會根據系統設定程式中制定的裝置 啟動。

- 3 當出現啓動裝置清單時,請反白顯示 CD/DVD/CD-RW 磁碟機,然後按 <Enter>。
- 4 在出現的選單中選取 從光碟機啓動 選項,然後按下<Enter>。
- 5 鍵入 1 來啟動選單和按下 <Enter> 來繼續進行。
- 6 從編號清單中選取**執行 32 位元 Dell 診斷程式**。如果列出了多種版本,請為您的電腦選取適當的 版本。
- 7 當 Dell 診斷程式**主選單**出現時,請選取您想要執行的測試。

### Dell 診斷程式主選單

1 在載入 Dell 診斷程式而且**主選單**螢幕出現之後,單按您想要的選項按鈕。

![](_page_67_Picture_391.jpeg)

2 如果在測試期間發生問題,會出現一個包含錯誤代碼與 problem ( 問題 ) 說明的訊息。請記錄錯誤 代碼與問題說明,然後遵循螢幕的指示進行操作。

如果您不能解決錯誤狀態,請聯絡 Dell ( 請參閱 " 聯絡 Dell " 在線上*使用者指南*。)

 $\mathscr Q$  註 : 您電腦的服務標籤是位於每個測試螢幕的頂端。如果您與 Dell 聯絡,技術支援人員會詢問您的 服務標籤。

3 如果您是從**自訂測試或徵兆樹**選項執行測試,單按下表中所描述的適用標籤以獲得更多資訊。

![](_page_67_Picture_392.jpeg)

![](_page_68_Picture_102.jpeg)

- 4 當測試是已完成的,如果您已執行 Dell 診斷程式,請從可選的 Drivers and Utilities CD, 取出 CD。
- 5 當測試是已完成的,關閉測試螢幕來回到主選單螢幕。若要結束 Dell 診斷程式並重新啓動電腦, 請關閉**主選單**螢幕。

<span id="page-70-0"></span>索引

### B

電池 更換 [, 64](#page-63-2)

# D

Dell 支援公用程式 [, 55](#page-54-0) Drivers and Utilities CD[, 53](#page-52-1)

# E

快速充電 9 儲存格電池 [, 64](#page-63-3) 關於 [, 64](#page-63-4)

# $\mathbf{0}$

QuickSet[, 56](#page-55-0)

# W

Windows XP 作業系統光碟 [, 56](#page-55-1) 重新安裝 [, 56](#page-55-2) 說明與支援中心 [, 55](#page-54-1)

## 二劃

人體工學資訊 [, 54](#page-53-0)

四劃 支援網站 [, 55](#page-54-2)

六劃 安全說明 [, 54](#page-53-0)

## 七劃

作業系統 作業系統光碟 [, 56](#page-55-1) 重新安裝 [, 56](#page-55-1)

## 八劃

使用者指南 [, 54](#page-53-1) 服務標籤 [, 54](#page-53-2) Microsoft Windows 標簽 [, 54](#page-53-2) 服務標籤 [, 54](#page-53-2)

# 九劃

保固資訊 [, 54](#page-53-0) 故障排除 Dell 診斷程式 [, 67](#page-66-1) [另請參見](#page-64-3)*問題* 說明與支援中心 [, 55](#page-54-1) 關於 [, 65](#page-64-3)

十一劃

問題 軟體 [, 65-](#page-64-4)[66](#page-65-1) 電腦停止回應 [, 65](#page-64-5) 電腦無法啓動[, 65](#page-64-6) 電腦當機 [, 65-](#page-64-5)[66](#page-65-2) 藍色螢幕 [, 66](#page-65-2) 鎖定 [, 65](#page-64-4) 程式停止回應問題 [, 66](#page-65-3) 程式當機問題問題 [, 66](#page-65-3) 程式當機問題軟體 [, 66](#page-65-4) 產品資訊指南 [, 54](#page-53-0) 終端用戶軟體授權協議書 [, 54](#page-53-0) 軟體 問題 [, 66](#page-65-1) 連接埠蓋板 [, 57,](#page-56-1) [59-](#page-58-2)[60](#page-59-1)

## 十二劃

診斷程式 啟動 Dell 診斷程式 [, 68](#page-67-0) 關於 Dell 診斷程式 [, 53,](#page-52-2) [67](#page-66-1)

### 十三劃

電池 充電 [, 64](#page-63-5) 在媒體凹槽的備用電池 [, 62](#page-61-1) 指示燈 [, 63](#page-62-0) 效能 [, 61](#page-60-3) 電能計量器 [, 62](#page-61-2)

電池充電電量計量器 [, 62](#page-61-3) 電池儲放 [, 65](#page-64-7) 電腦 停止回應 [, 65](#page-64-5) 當機 [, 65-](#page-64-5)[66](#page-65-2)

# 十四劃

管制資訊 [, 54](#page-53-0) 說明 Dell 支援網站 [, 55](#page-54-3) Dell 診斷程式 [, 67](#page-66-1) 尋找資訊 [, 53](#page-52-3) 說明與支援中心 [, 55](#page-54-1) 說明文件 人體工學 [, 54](#page-53-0) 安全 [, 54](#page-53-0) 使用者指南 [, 54](#page-53-1) 保固 [, 54](#page-53-0) 產品資訊指南 [, 54](#page-53-0) 終端用戶軟體授權 協議書 [, 54](#page-53-0) 管制 [, 54](#page-53-0) 線上 [, 55](#page-54-2)

# 十七劃

鍵盤照明指示燈 [, 58](#page-57-2)

# 二十一劃

驅動程式 重新安裝 [, 53](#page-52-4)
Dell™ Latitude™ ATG D620

クイックリファレンス ガイド

モデル PP18L

# メモ、注意、警告

■ メモ: コンピュータを使いやすくするための重要な情報を説明しています。 注意 : ハードウェアの損傷またはデータの損失の可能性を示し、その危険を回避するための方法を説明しています。

警告 : 物的損害、けが、または死亡の原因となる可能性があることを示しています。

# 略語について

略語の一覧については、『ユーザーズガイド』を参照してください(ご使用のオペレーティングシステムに応じて、 デスクトップの ユーザーズガイド アイコンをダブルクリック、または スタート → ヘルプとサポートセンター → ユーザーズガイドおよびシステムガイド をクリックします)。

Dell™ n シリーズコンピュータをご購入いただいた場合、このマニュアルの Microsoft® Windows® オペレー ティングシステムについての説明は適用されません。

■ メモ:機能の中にはお使いのコンピュータ、または特定の国で利用できないものがあります。

# この文書の情報は、事前の通知なく変更されることがあります。 **© 2006 Dell Inc.** すべての著作権は にあります。

Dell Inc. の書面による許可のない複製は、いかなる形態においても厳重に禁じられています。厳重に禁止されています。

本書で使用されている商標について: Dell、DELL のロゴ、Wi-Fi Catcher、ExpressCharge、Dell MediaDirect、および Latitude は Dell Inc. の 商標です。Intel および Pentium は Intel Corporation の登録商標です。Microsoft および Windows は Microsoft Corporation の登録商標です。 本書では、上記以外の商標や会社名が使用されている場合がありますが、これらの商標や会社名、またはこれらの会社の製品は、一切 Dell Inc. に所属するものではありません。

モデル PP18L

\_\_\_\_\_\_\_\_\_\_\_\_\_\_\_\_\_\_\_\_

2006年12月 P/N UW135 Rev. A00

# 目次

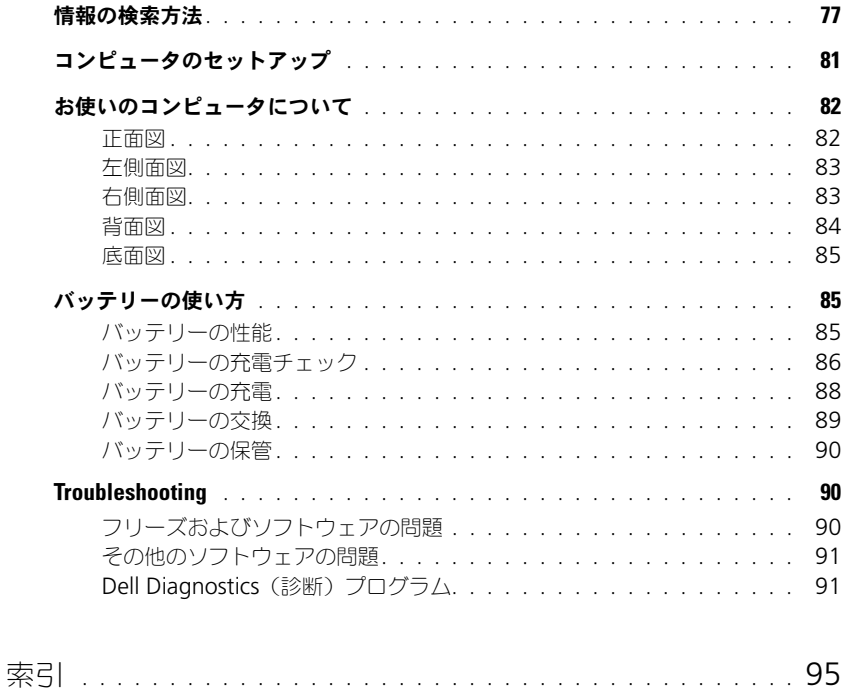

# <span id="page-76-4"></span><span id="page-76-0"></span>情報の検索方法

**シンメモ:** 一部の機能やメディアはオプションなので、出荷時にコンピュータに搭載されていない場合があります。特 定の国では使用できない機能やメディアもあります。

■ メモ:追加の情報がコンピュータに同梱されている場合もあります。

#### 何をお探しですか? いっちん こちらをご覧ください

- コンピュータの診断プログラム
- コンピュータのドライバ
- デバイスのマニュアル
- ノートブックシステムソフトウェア(NSS)

Drivers and Utilities CD (ResourceCD とも呼ばれます) メモ: 『Drivers and Utilities CD』はオプションなので、出荷時に すべてのコンピュータに付属しているわけではありません。

<span id="page-76-3"></span>マニュアルおよびドライバは、本コンピュータにすでにインス トールされています。この CD を使用してドライバの再インス トール ( コンピュータのオンライン『ユーザーズガイド』の「ドラ イバとユーティリティの再インストール」を参照 ) 、または Dell Diagnostics (診断) プログラム (オンライン『ユーザーズガイ ド』の「Dell Diagnostics(診断)プログラム」を参照 ) を実行 することができます。

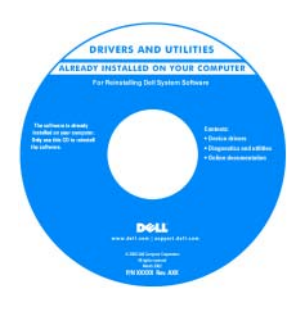

<span id="page-76-2"></span><span id="page-76-1"></span>CD 内に Readme ファイルが含ま れている場合があります。このReadme ファイルでは、コン ピュータの技術的変更に関する最新のアップデートや、技術者また は専門知識をお持ちのユーザーを 対象とした高度な技術資料を参照いただけます。

メモ : ドライバおよびマニュアル のアップデート版は、

**support.jp.dell.com** で入手でき ます。

- コンピュータのセットアップ方法
- 基本的なトラブルシューティングの情報
- Dell Diagnostics(診断)プログラムの実行方法
- 部品の取り外しおよび取り付け方法

クイックリファレンスガイド

メモ : このマニュアルはオプションの場合があるため、必ずしも お使いのコンピュータに付属しているとは限りません。

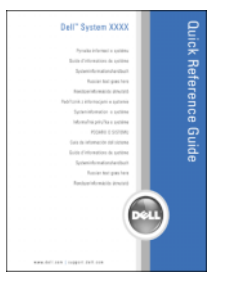

メモ : このマニュアルは、PDF 形式のものをウェブサイト (**support.jp.dell.com**)でご覧いただけます。

- 安全にお使いいただくための注意
- 認可機関の情報
- 作業姿勢に関する情報
- エンドユーザライセンス契約

# 何をお探しですか? いっちん おおしい こちらをご覧ください

Dell™ 製品情報ガイド

<span id="page-77-2"></span><span id="page-77-1"></span>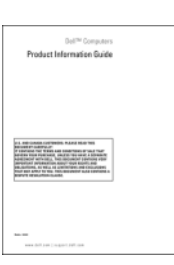

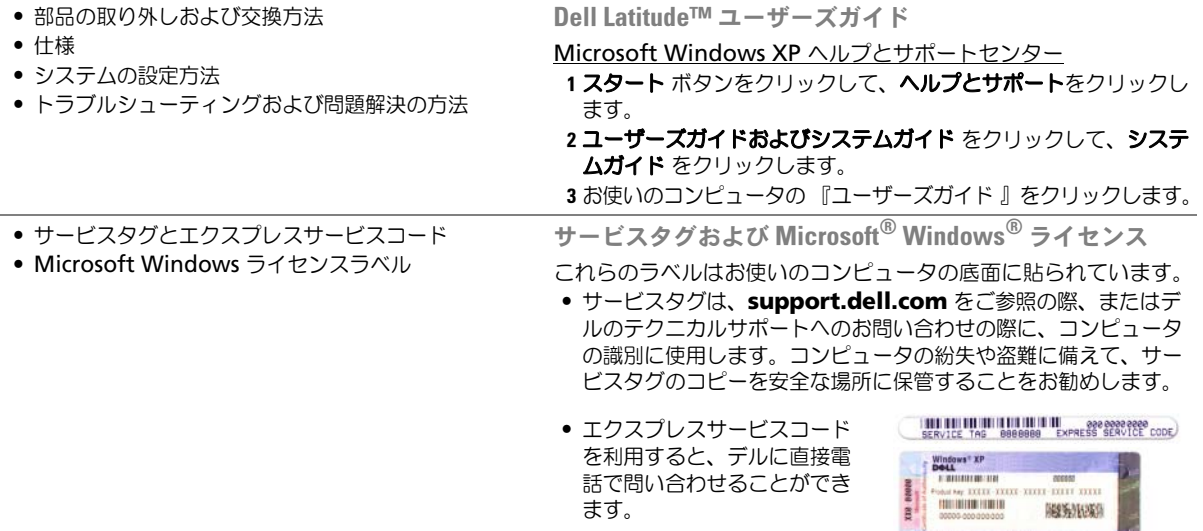

<span id="page-77-0"></span>Alicrosoft's and mount come

<span id="page-78-3"></span><span id="page-78-2"></span><span id="page-78-1"></span><span id="page-78-0"></span>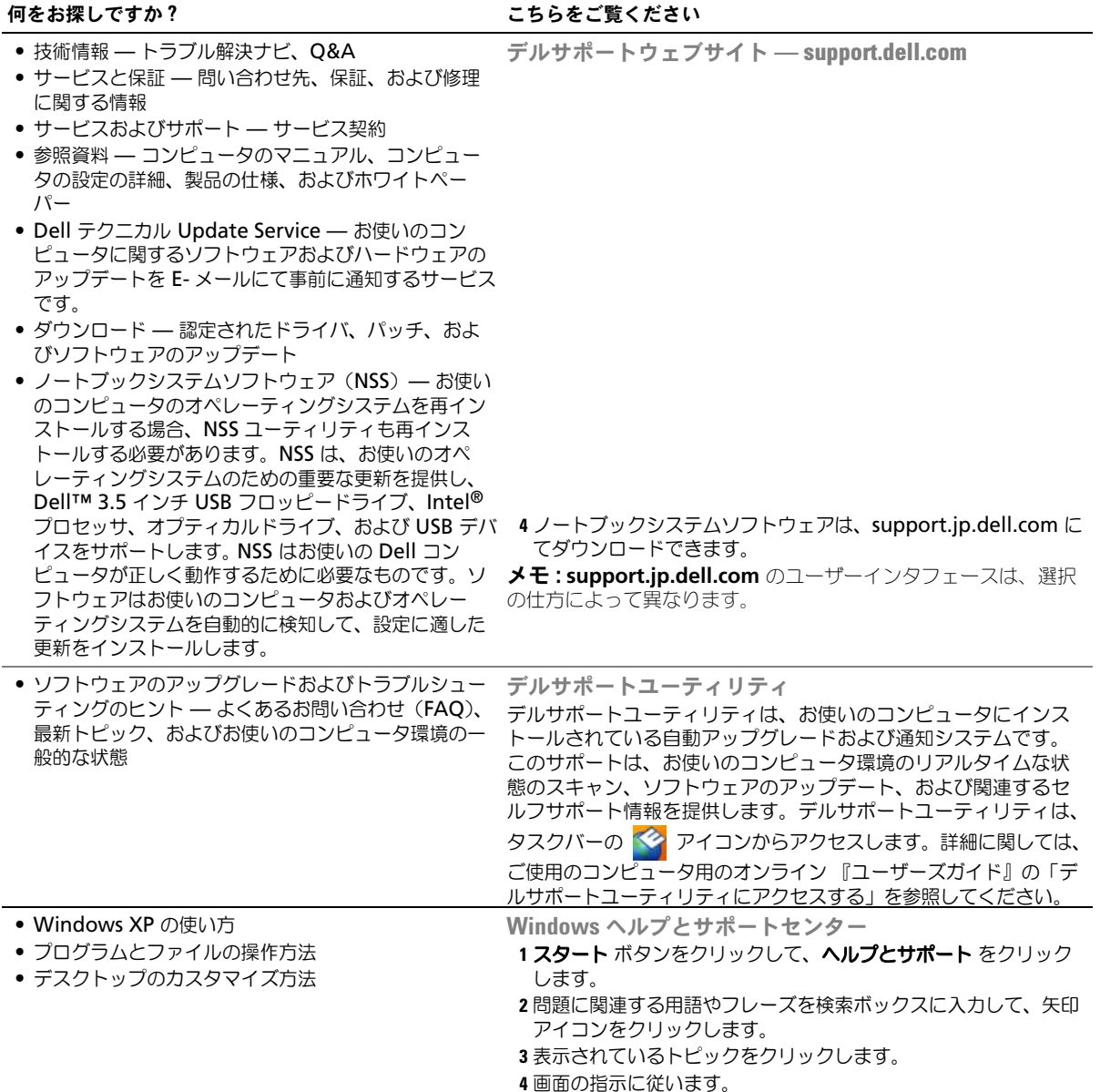

<span id="page-79-2"></span><span id="page-79-1"></span><span id="page-79-0"></span>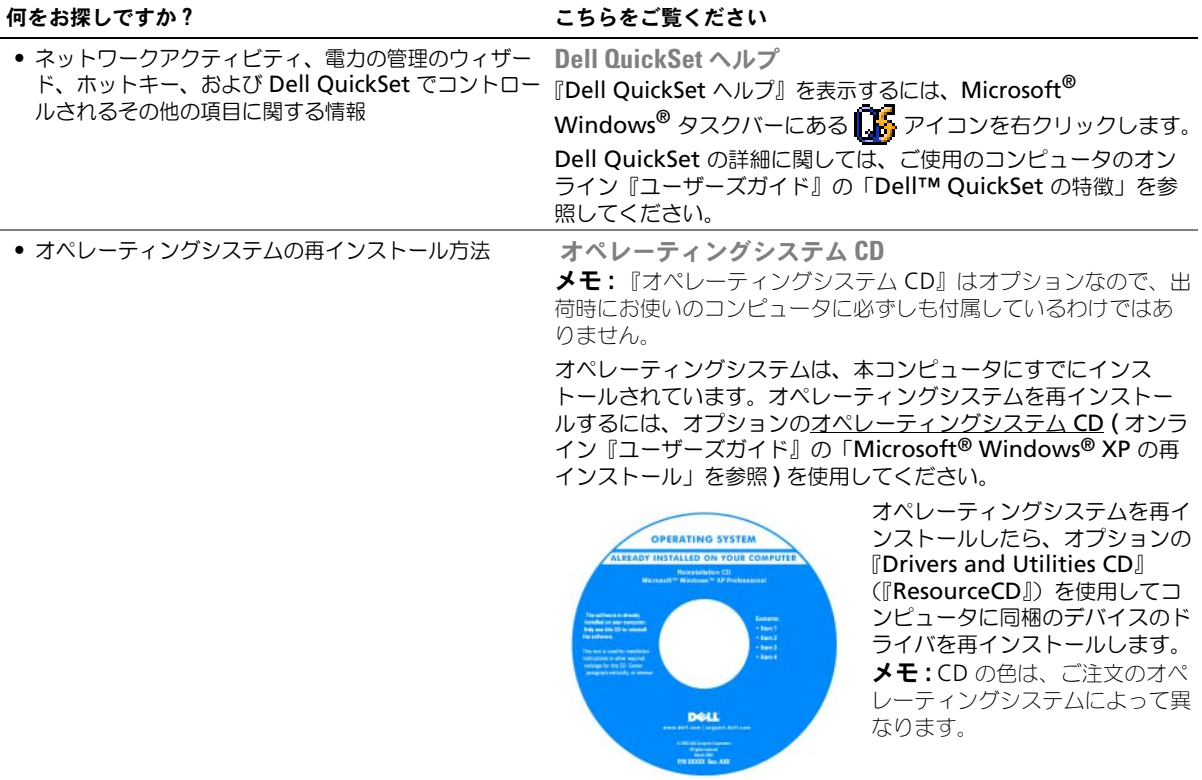

# <span id="page-80-0"></span>コンピュータのセットアップ

警告 : 本項の手順を開始する前に、『製品情報ガイド』の安全手順に従ってください。

- 1 アクセサリボックスの梱包を開きます。
- 2 アクセサリボックスの中から、コンピュータのセットアップを完了するのに必要となるものを別に取って おきます。 アクセサリボックスには、この他にユーザーマニュアルが入っています。また、ご注文された場合には、 ソフトウェアやオプションのハードウェア(PC カード、ドライブ、バッテリーなど)が入っています。
- 3 AC アダプタをコンピュータ背面の AC アダプタコネクタに接続し、電源コンセントに差し込みます。

**グメモ: AC** アダプタはポートカバーを下に回転させずに接続できます。

<span id="page-80-1"></span>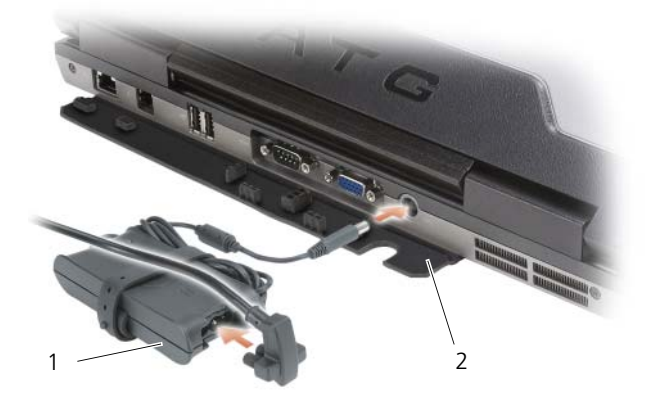

1 AC アダプタ 2 ポートカバー

4 コンピュータのディスプレイを開いて電源ボタンを押し、コンピュータの電源を入れます(82 [ページ](#page-81-1) [の「正面図」](#page-81-1)を参照)。

■ メモ:カードをインストールしたりコンピュータをドッキングデバイスやプリンタなどのその他の外付けデバイス に接続する前に、最低 1 回はコンピュータの電源を入れて、シャットダウンする操作を行うようお勧めします。

# <span id="page-81-0"></span>お使いのコンピュータについて

■ メモ:本項で確認される機能と使用についての追加情報は、オンライン『ユーザーズガイド』を参照してください。

<span id="page-81-1"></span>正面図

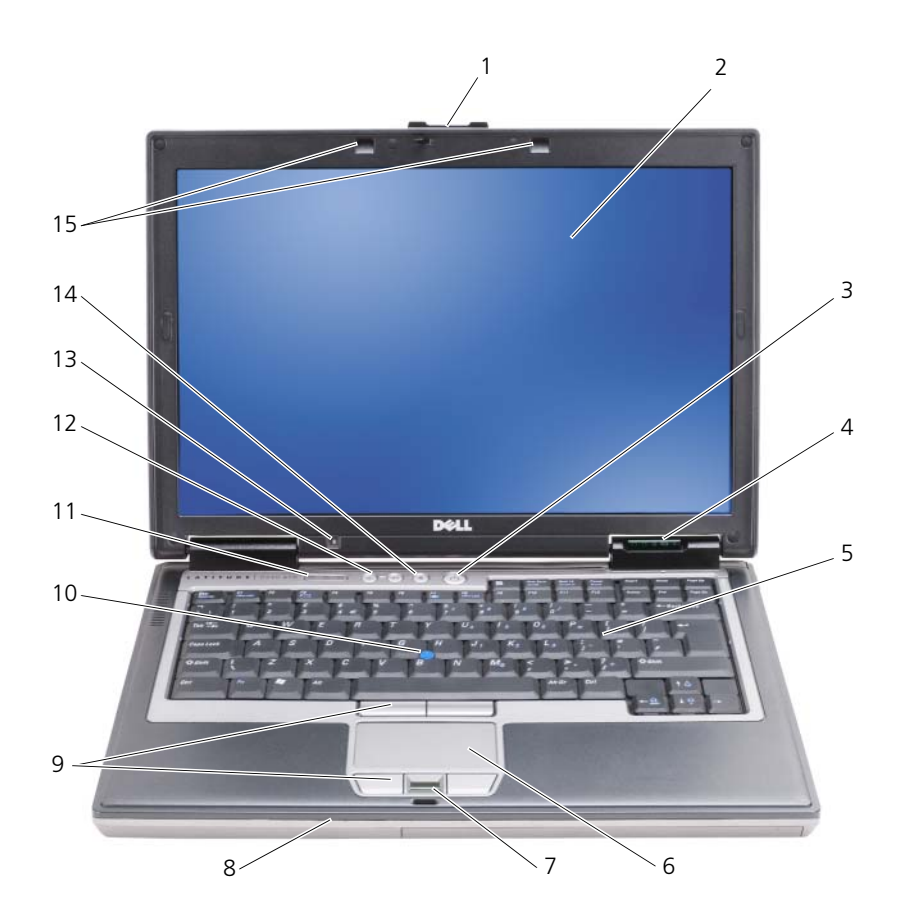

- ディスプレイラッチ 2 ディスプレイ 3 電源ボタン
- 4 デバイスステータスライト 5 キーボード 6 タッチパッド
- 7 指紋リーダー(オプション) 8 スピーカー 9 タッチパッドボタン / トラック
- 
- 環境照明センサー メモ : <Fn> と左矢印キーを押 してセンサーを有効にします。
- 
- 
- 
- トラックスティック 11 キーボードステータスライト 12 ボリュームコントロールボタン
	-
- <span id="page-81-2"></span>
	-
	- スティックボタン
	-

 ミュートボタン 15 キーボード照明ライト メモ : <Fn> と右矢印キーを押して ライトを有効または無効にします。

# <span id="page-82-0"></span>左側面図

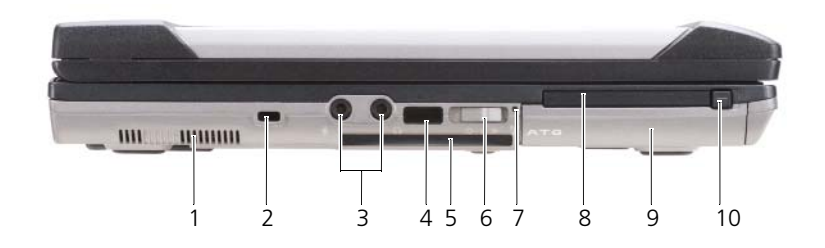

装着時 )

- 1 通気孔 2 セキュリティケーブルスロット 3 オーディオコネクタ(2)
- 4 赤外線センサー 5 スマートカードスロット (ダミーカード 6 ワイヤレススイッチ
- 7 Wi-Fi Catcher™ ライト 8 PC カードまたは ExpressCard スロット 9 ハードドライブ
- 10 PC カード /ExpressCard リリースラッチ
- <span id="page-82-2"></span><span id="page-82-1"></span>右側面図
	- $\overline{\phantom{a}}$ . 1 2 3 4
		- 1 メディアベイの オプティカル ドライブ 2 メディアベイデバイス 3 USB コネクタ(2) リリースラッチ
		- 4 USB ポートカバー

# <span id="page-83-0"></span>背面図

警告 : 通気孔を塞いだり、物を押し込んだり、埃や異物が入ったりすることがないようにしてください。コン ピュータの稼動中は、ブリーフケースの中など空気の流れの悪い環境にコンピュータを置かないでください。空気 の流れを妨げると、火災の原因になったり、コンピュータに損傷を与えたりする恐れがあります。

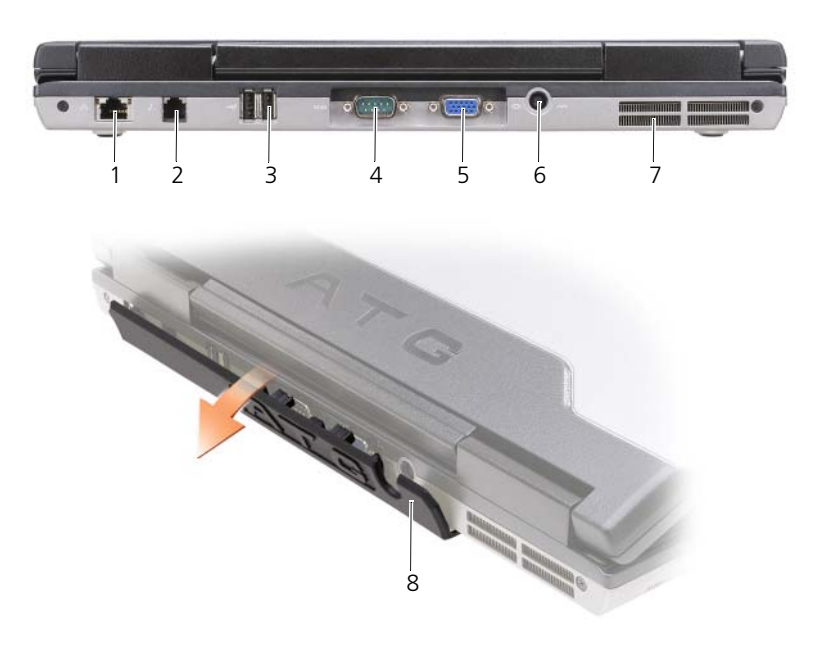

- 1 ネットワークコネクタ(RJ-45) 2 モデムコネクタ(RJ-11) 3 USB コネクタ(2)
- 
- 
- <span id="page-83-1"></span>
- 
- 4 シリアルコネクタ 5 ビデオコネクタ 6 AC アダプタコネクタ
- 7 通気孔 8 ポートカバー

<span id="page-84-0"></span>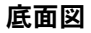

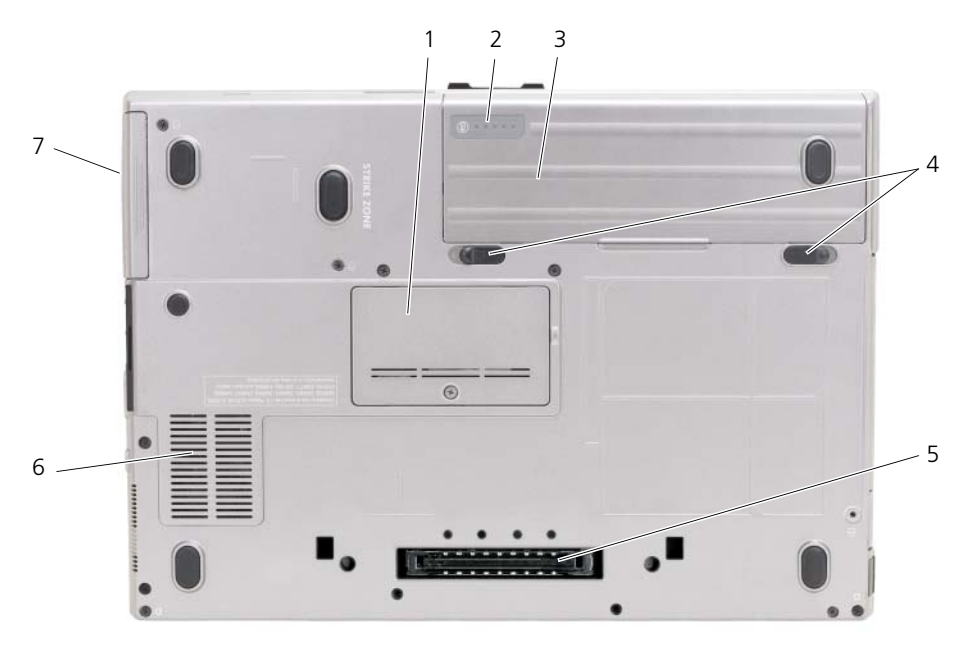

- 1 メモリモジュールカバー 2 バッテリー充電ゲージ / 機能ゲージ 3 バッテリー
- 4 バッテリーベイリリースラッチ(2) 5 ドッキングデバイスコネクタ 6 通気孔
	-
- <span id="page-84-3"></span>7 ハードドライブ
- 
- 

# <span id="page-84-1"></span>バッテリーの使い方

# <span id="page-84-2"></span>バッテリーの性能

■ メモ:デルの保証情報に関しては、『サービス & サポートのご案内』を参照してください。

コンピュータの性能を最大に保ち BIOS の設定を保持するため、Dell ノートブックコンピュータは、常にメ インバッテリーを搭載した状態でお使いください。バッテリーベイにはバッテリーが 1 つ、標準で搭載されて います。

メモ : バッテリーはフル充電されていない場合がありますので、コンピュータを初めて使用するときは、AC アダ プタを使って新しいコンピュータをコンセントに接続してください。最良の結果を得るには、バッテリーがフル充 電されるまで、AC アダプタを使ってコンピュータを動作させます。バッテリーの充電ステータスを表示するには、 スタート → 設定 → コントロールパネル → 電源オプション → 電源メーター タブをクリックします。

<span id="page-85-2"></span>オプションのセカンドバッテリーをメディアベースに取り付けると、動作時間は大幅に長くなります。セカン ドバッテリーの使用についての追加情報は、ご使用のコンピュータ用のオンライン『ユーザーズガイド』の 「メディアベイ」を参照してください。

■ メモ:バッテリー駆動時間(バッテリーが電力を供給できる時間)は、時間の経過に従って短くなります。バッテ リーの使用頻度および使用状況によって駆動時間が変わるので、コンピュータの寿命がある間でも新しくバッテ リーを購入する必要がある場合もあります。

バッテリーの動作時間は、使用状況によって異なります。次のような場合、バッテリーの持続時間は著しく短 くなりますが、他の方法でも短くなる場合もあります。

- オプティカルドライブを使用している場合
- ワイヤレス通信デバイス、PC カード、ExpressCard、メディアメモリカード、または USB デバイスを 使用している場合
- ディスプレイの輝度を高く設定したり、3D スクリーンセーバー、または複雑な 3D グラフィックスアプ リケーションなどの電力を集中的に使用するプログラムを使用したりしている場合
- 最大パフォーマンスモードでコンピュータを実行している場合(オンライン『ユーザーズガイド』の 「電源管理の設定」を参照)

■ メモ : CD または DVD に書き込みをする際は、コンピュータをコンセントに接続することをお勧めします。

コンピュータにバッテリーを挿入する前に、バッテリーの充電チェックができます(86 [ページの「バッテリー](#page-85-0) [の充電チェック」を](#page-85-0)参照)。バッテリーの充電量が少なくなると警告を発するように、電源管理のオプション を設定することもできます(オンライン『ユーザーズガイド』の「電源管理の設定」を参照)。

警告 : 適切でないバッテリーを使用すると、火災または爆発を引き起こす可能性があります。交換するバッテリー は、必ずデルが販売している専用のものをお使いください。バッテリーはお使いの Dell コンピュータで動作する ように設計されています。他の コンピュータのバッテリーを使用しないでください。

警告 : バッテリーを家庭用のごみと一緒に捨てないでください。不要になったバッテリーは、貴重な資源を守るた めに廃棄しないで、デル担当窓口:デル PC リサイクルデスク(個人のお客様:044-556-4298、企業のお客様:044- 556-3481)へお問い合わせください。『製品情報ガイド』にある「バッテリーの廃棄」を参照してください。

警告 : バッテリーの取り扱いを誤ると、火災や化学燃焼を引き起こす可能性があります。バッテリーに穴をあけた り、燃やしたり、分解したり、または温度が 65 ℃ を超える場所に置いたりしないでください。バッテリーはお子 様の手の届かないところに保管してください。損傷のあるバッテリー、または漏れているバッテリーの取り扱いに は、特に気を付けてください。バッテリーが損傷していると、セルから電解液が漏れ出し、けがをしたり装置を損 傷したりする恐れがあります。

# <span id="page-85-0"></span>バッテリーの充電チェック

Dell QuickSet バッテリメーター、Microsoft Windows 電源メーターウィンドウと サ アイコン、バッテ リー充電ゲージと機能ゲージ、およびバッテリーの低下を知らせる警告は、充電量に関する情報を提供します。

#### Dell™ QuickSet バッテリメーター

Dell QuickSet がインストールされている場合は、<Fn><F3> を押して QuickSet バッテリメーターを表示し ます。バッテリメーターには、お使いのコンピュータのバッテリーの状況、性能、充電レベル、および充電完 了時間が表示されます。

QuickSet の詳細に関しては、タスクバーにある Drap アイコンを右クリックして、ヘルプ をクリックします。

## <span id="page-85-1"></span>Microsoft® Windows® 電源メーター

Windows の電源メーターは、バッテリーの充電残量を示します。電源メーターを確認するには、タスクバー の 国 アイコンをダブルクリックします。

コンピュータがコンセントに接続されている場合、 ニ アイコンが表示されます。

# <span id="page-86-0"></span>充電ゲージ

バッテリーの充電ゲージにあるステータスボタンを一度押すかまたは押し続けると、次のことが確認できます。

- バッテリーの充電量(ステータスボタンを短く押して確認します)
- バッテリー性能 (ステータスボタンを押し続けて確認します)

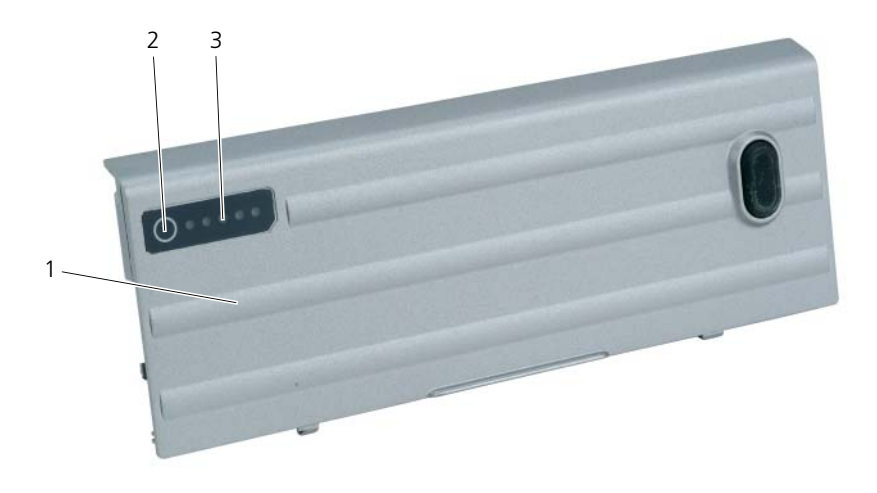

1 バッテリー 2 ステータスボタン (バッテリー充電ステータス用) 3 充電ゲージ(バッテリー性能用)

バッテリーの動作時間は、充電される回数によって大きく左右されます。充放電を何百回も繰り返すと、バッ テリーの充電機能またはバッテリー性能は次第に低下します。つまり、バッテリーに「充電済み」のステータ スが表示されても、充電容量(性能)は低下したままの場合があります。

## バッテリーの充電チェック

バッテリーの充電をチェックするには、バッテリー充電ゲージにあるステータスボタンを短く押して、充電レ ベルライトを点灯させます。各々のライトはバッテリーの総充電量の約 20 % を表します。たとえば、バッテ リーの充電残量が 80 % なら 4 つのライトが点灯します。どのライトも点灯していない場合、バッテリーの充 電残量が残っていないことになります。

#### バッテリー性能のチェック

■ メモ:バッテリー性能は、以下で説明するバッテリーの充電ゲージ、または Dell QuickSet のバッテリメーターの いずれかを使用して確認することができます。QuickSet の詳細に関しては、タスクバーにある 28 アイコンを右 クリックして、ヘルプ をクリックします。

充電ゲージを使用してバッテリー性能をチェックするには、バッテリー充電ゲージのステータスボタンを 3 秒 以上押し続けます。どのライトも点灯しない場合、バッテリーの機能は良好で、初期の充電容量の 80 % 以上 を維持しています。各ライトは機能低下の割合を示します。ライトが 5 つ点灯した場合、バッテリーの充電容 量は 60% 以下になっていますので、バッテリーを交換することをお勧めします。バッテリー駆動時間の詳細 に関しては、オンライン『ユーザーズガイド』の「バッテリー」を参照してください。

# <span id="page-87-4"></span>低バッテリー警告

■ 注意:データの損失またはデータの破損を防ぐため、バッテリーの低下を知らせる警告音が鳴ったら、すぐに作業中 のファイルを保存してください。次に、コンピュータをコンセントに接続するか、またはメディアベイにセカンド バッテリーを取り付けてください。バッテリーの充電残量が完全になくなると、自動的に休止状態 モードに入ります。

バッテリーの充電残量が少なくなると、ヒンジカバーのバッテリーステータスライト(画面の右下隅)がオレ ンジ色に点滅します。バッテリーの充電残量がほぼなくなると、オレンジ色に点灯します。また、バッテリー の全充電量の約 90% を消費した時点でポップアップウィンドウの警告が発せられます。バッテリーを 2 つ取 り付けている場合は、バッテリーの低下を知らせる警告は、両方のバッテリーを合わせた充電残量の 90 % が 消費されたことを意味します。バッテリーの充電残量が非常に少なくなると、コンピュータは自動的に休止状 態モードに入ります。

バッテリーアラームの設定は、QuickSet または **電源オプションのプロパティ** ウィンドウで変更できます。オ ンライン『ユーザーズガイド』の「電源管理の設定」を参照してください。

### <span id="page-87-3"></span><span id="page-87-0"></span>バッテリーの充電

<span id="page-87-2"></span>シンキ: Dell™ ExpressCharge™ を備えたコンピュータでは、コンピュータの電源が切れている場合、AC アダプタ を使用して、完全に放電したバッテリーを約 1 時間で充電できます。コンピュータの電源が入っている場合は、充 電時間は長くなります。バッテリーを充電したまま、コンピュータをそのままにしておいても問題ありません。 バッテリーの内部回路によって過剰充電が防止されます。

<span id="page-87-1"></span>■ メモ : 9 セルバッテリーを Dell ExpressCharge で充電する場合は、90-W AC アダプタが必要です。

コンピュータをコンセントに接続したり、コンセントに接続されているコンピュータにバッテリーを取り付け たりすると、コンピュータはバッテリーの充電状態と温度をチェックします。その後、AC アダプタは必要に 応じてバッテリーを充電し、その充電量を保持します。

バッテリーがコンピュータの使用中に高温になったり高温の環境に置かれたりすると、コンピュータをコンセ ントに接続してもバッテリーが充電されない場合があります。

のライトが緑色と橙色を交互に繰り返して点滅する場合、バッテリーが高温すぎて充電が開始できない状 態です。コンピュータをコンセントから抜き、コンピュータとバッテリーを室温に戻します。次に、コン ピュータをコンセントに接続し、充電を継続します。

<span id="page-88-1"></span><span id="page-88-0"></span>バッテリーの交換

- 警告 : 以下の手順を実行する前に、コンピュータの電源を切り、AC アダプタをコンセントとコンピュータから外 し、モデムを壁のコネクタとコンピュータから外し、その他すべての外付けケーブルをコンピュータから取り外し ます。
- 警告 : 適切でないバッテリーを使用すると、火災または爆発を引き起こす可能性があります。交換するバッテリー は、必ずデルが販売している専用のものをお使いください。バッテリーは、お使いの Dell ™ コンピュータで動作 するように設計されています。お使いのコンピュータに別のコンピュータのバッテリーを使用しないでください。

■ 注意:起こり得るコネクタの損傷を防ぐため、すべての外付けケーブルをコンピュータから取り外してください。 セカンドバッテリーの交換については、オンライン『ユーザーズガイド』の「メディアベイ」を参照してくだ さい(該当する場合)。

バッテリーを取り外すには次の手順を実行します。

- 1 コンピュータがドッキングデバイスに接続されている場合、ドッキングを解除します。手順については、 ドッキングデバイス付属のマニュアルを参照してください。
- 2 コンピュータの電源がオフになっているか、または休止状態モードで一時停止になっていることを確認し ます(オンライン『ユーザーズガイド』の「休止状態モード」を参照)。
- 3 コンピュータの背面を手前にして、コンピュータを裏返します。
- 4 バッテリーの右側にあるバッテリーベイリリースラッチがカチッという感触があり、ロックされるまでリ リースラッチをスライドさせます。
- 5 バッテリーの左側にあるバッテリーリリースラッチをスライドさせたままバッテリータブ部分をつかみ、 コンピュータ前面方向へバッテリーを水平にスライドさせます。
- 6 ベイからバッテリーを持ち上げ、取り外します。

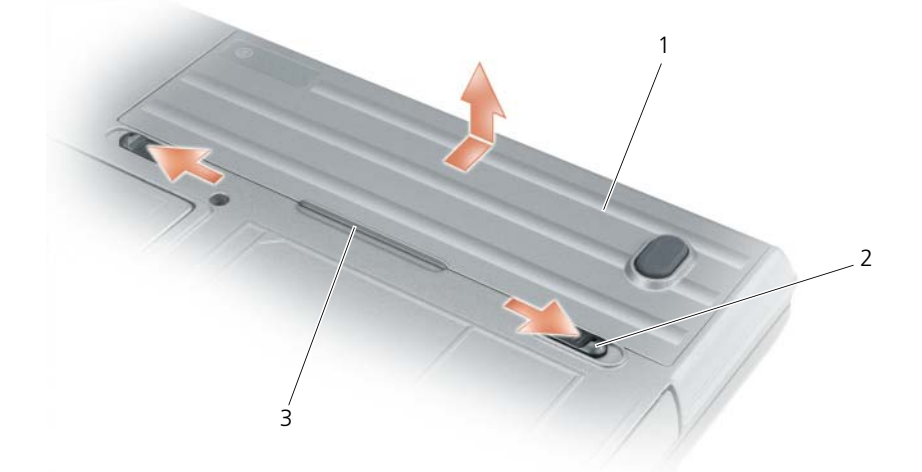

バッテリーを取り付けるには、取り外し手順を逆の順序で実行します。 1 バッテリー 2 バッテリーベイリリースラッチ(2) 3 バッテリータブ

# <span id="page-89-4"></span><span id="page-89-0"></span>バッテリーの保管

長期間コンピュータを保管する場合は、バッテリーを取り外してください。バッテリーは、長期間保管してい ると放電してしまいます。長期保管後にコンピュータをお使いになる際は、完全にバッテリーを再充電してか らお使いください( 88 [ページの「バッテリーの充電」を](#page-87-0)参照)。

<span id="page-89-1"></span>■ メモ:その他のトラブルシューティングのガイドラインについては、オンライン『ユーザーズガイド』を参照して ください。

# <span id="page-89-6"></span><span id="page-89-2"></span>フリーズおよびソフトウェアの問題

警告 : 本項の手順を開始する前に、『製品情報ガイド』の安全手順に従ってください。

<span id="page-89-5"></span>コンピュータが起動しない

AC アダプタがコンピュータとコンセントにきちんと接続されていることを確認します。

# <span id="page-89-3"></span>コンピュータの応答が停止した

■ 注意:オペレーティングシステムのシャットダウンが実行できない場合、データを消失する恐れがあります。

コンピュータの電源を切ります – キーボードのキーを押したり、マウスを動かしてもコンピュータから応答がない場 合、コンピュータの電源が切れるまで、電源ボタンを 8 ~ 10 秒以上押します。その後、コンピュータを再起動します。

#### <span id="page-89-8"></span>プログラムの応答が停止するか、プログラムがクラッシュを繰り返す場合

<span id="page-89-7"></span>■ メモ : 通常、ソフトウェアのインストール手順は、そのマニュアルまたはフロッピーディスクか CD に収録されて います。

## プログラムを終了します —

- 1 <Ctrl><Shift> <Del> を同時に押します。
- 2 タスクマネージャ をクリックします。
- 3 反応がなくなったプログラムを選択します。
- 4 タスクの終了 をクリックします。

プログラムのマニュアルを参照します — 必要に応じて、プログラムをアンインストールしてから再インス トールします。

# プログラムが以前の Microsoft® Windows® オペレーティングシステム用に設計されている

プログラム互換性ウィザードを実行します — Windows XP には、Windows XP オペレーティングシステム環境と は異なるオペレーティングシステムに近い環境で、プログラムが動作するよう設定できるプログラム互換性ウィザードが あります。

- 1 スタート ボタンをクリックし、プログラム → アクセサリ の順にポイントして、プログラム互換性ウィ ザード をクリックします。
- 2 プログラム互換性ウィザードの開始 画面で、次へをクリックします。
- 3 画面の指示に従います。

### <span id="page-90-3"></span>画面が青色(ブルースクリーン)になった

コンピュータの電源を切ります — キーボードのキーを押したり、マウスを動かしてもコンピュータから応答がない場 合、コンピュータの電源が切れるまで、電源ボタンを 8 ~ 10 秒以上押します。その後、コンピュータを再起動します。

## <span id="page-90-4"></span><span id="page-90-0"></span>その他のソフトウェアの問題

### トラブルシューティング情報については、ソフトウェアのマニュアルを確認するかソフトウェアの製造元に問 い合わせます —

- コンピュータにインストールされているオペレーティングシステムと互換性があるか確認します。
- コンピュータがソフトウェアを実行するのに必要な最小ハードウェア要件を満たしているか確認します。 詳細に関しては、ソフトウェアのマニュアルを参照してください。
- プログラムが正しくインストールおよび設定されているか確認します。
- デバイスドライバがプログラムと拮抗していないか確認します。
- 必要に応じて、プログラムをアンインストールしてから再インストールします。

#### お使いのファイルのバックアップをすぐに作成します。

#### アンチウイルスプログラムを使って、ハードドライブ、フロッピーディスク、または CD を調べます。

### 開いているファイルをすべて保存してから閉じ、実行中のプログラムをすべて終了して、スタートメニューか らコンピュータをシャットダウンします。

コンピュータをスキャンして、スパイウェアを調べます — コンピュータのパフォーマンスが遅いと感じたり、 ポップアップ広告を受信したり、インターネットとの接続に問題がある場合は、スパイウェアに感染している恐れがあり ます。アンチスパイウェア保護を含むアンチウィルスプログラムを使用して(ご使用のプログラムをアップグレードする 必要があるかもしれません)、コンピュータのスキャンを行い、スパイウェアを取り除いてください。

DELL DIAGNOSTICS (診断) プログラムを実行します ― 91 ページの「[Dell Diagnostics](#page-90-1) (診断) プログラム | を参 照してください。すべてのテストが正常に終了したら、不具合はソフトウェアの問題に関連しています。

# <span id="page-90-2"></span><span id="page-90-1"></span>Dell Diagnostics (診断) プログラム

### 警告 : 本項の手順を開始する前に、『製品情報ガイド』の安全手順に従ってください。

#### Dell Diagnostics (診断) プログラムを使用する場合

コンピュータに問題が発生した場合、デルテクニカルサポートにお問い合わせになる前に、90 [ページの「フ](#page-89-2) [リーズおよびソフトウェアの](#page-89-2)問題」にあるチェック事項を実行してから、Dell Diagnostics(診断)プログラ ムを実行してください。

作業を始める前に、これらの手順を印刷しておくことをお勧めします。

■ 注意 : Dell Diagnostics(診断)プログラムは、Dell™ コンピュータでのみ機能します。

■ メモ: 『Drivers and Utilities CD』はオプションなので、出荷時にすべてのコンピュータに付属しているわけでは ありません。

ハードドライブまたは、オプションの『Drivers and Utilities CD』(『ResourceCD』とも呼ばれます)から Dell Diagnostics (診断) プログラムを起動します。

### ハードドライブからの Dell Diagnostics(診断)プログラムの起動

Dell Diagnostics(診断)プログラムは、ハードドライブの診断ユーティリティ用隠しパーティションに格納 されています。

**グ メモ:**お使いのコンピュータに画面イメージが表示されない場合は、オンライン『ユーザーズガイド』の 「デルヘ のお問い合わせ」を参照してください。)

- 1 コンピュータをシャットダウンします。
- 2 コンピュータがドッキングデバイスに接続されている場合、ドッキングを解除します。手順については、 ドッキングデバイス付属のマニュアルを参照してください。
- 3 コンピュータをコンセントに接続します。
- 4 Diagnostics(診断)は次の 2 つの方法で開始することができます。
	- コンピュータの電源を入れます。DELL™ のロゴが表示されたらすぐに <F12> を押します。起動メ ニューから Diagnostics (診断) を選択し、<Enter> を押します。

■ メモ:ここで時間をおきすぎてオペレーティングシステムのロゴが表示された場合、Microsoft® Windows® デスクトップが表示されるまで待ちます。次に、コンピュータをシャットダウンして、もう一度やりなおし ます。

• コンピュータが起動する間、<Fn> キーを押し続けます。

■ メモ:診断ユーティリィティパーティションが見つからないことを知らせるメッセージが表示された場合は、 オプションの『Drivers and Utilities CD』から Dell Diagnostics (診断) プログラムを実行してください。

起動前システムアセスメントが実行され、システム基板、キーボード、ハードドライブ、ディスプレイの 初期テストが続けて実行されます。

- このアセスメント中に表示される質問に答えます。
- 問題が検出された場合、コンピュータはビープ音を出して停止します。システムの評価を止めてオペ レーティングシステムを再起動するには、<Esc> を押します。次のテストを続けるには <y> を押し ます。障害のあるコンポーネントを再テストするには、<r> を押します。
- 起動前システムアセスメントの間に問題が検出された場合は、エラーコードを書き留め、デルへご連 絡ください(オンライン『ユーザーズガイド』の「デルへのお問い合わせ」を参照)。

起動前システムアセスメントが無事に終了した場合、Booting Dell Diagnostic Utility Partition. Press any key to continue.(Dell Diagnostics(診断)ユーティリティパーティションの起動中。続 けるには任意のキーを押します。)というメッセージが表示されます。

5 任意のキーを押すと、ハードドライブ上の診断プログラムユーティリィティパーティションから Dell Diagnostics (診断) プログラムが起動します。

#### <span id="page-91-0"></span>Dell Diagnostics(診断)を Drivers and Utilities CD から起動

- 1 『Drivers and Utilities CD』を挿入します。
- 2 コンピュータをシャットダウンして、再起動します。

DELL ロゴが表示されたら、すぐに <F12> を押します。

ここで時間をおきすぎて、オペレーティングシステムのロゴが表示された場合、Windows デスクトッ プが表示されるまで待ちます。次に、コンピュータをシャットダウンして、もう一度やりなおします。

■ メモ:次の手順は、起動順序を一回だけ変更します。次回の起動時には、コンピュータはセットアップユー ティリティで指定したデバイスに従って起動します。

- 3 起動デバイスのリストが表示されたら、**CD/DVD/CD-RW** ドライブ をハイライト表示して <Enter> を 押します。
- 4 表示されたメニューから **CD-ROM** から起動する オプションを選択し、<Enter> を押します。
- 5 1 を入力して、メニューを開始し、<Enter> を押して続行します。
- 6 番号の付いた一覧から **Run the 32 Bit Dell Diagnostics** を選択します。複数のバージョンがリスト にある場合は、コンピュータに適切なバージョンを選択します。
- 7 Dell Diagnostics(診断)プログラムの **Main Menu** が表示されたら、実行するテストを選びます。

#### Dell Diagnostics(診断)プログラムのメインメニュー

1 Dell Diagnostics(診断)プログラムのロードが終了すると、**Main Menu** 画面が表示されるので、必 要なオプションのボタンをクリックします。

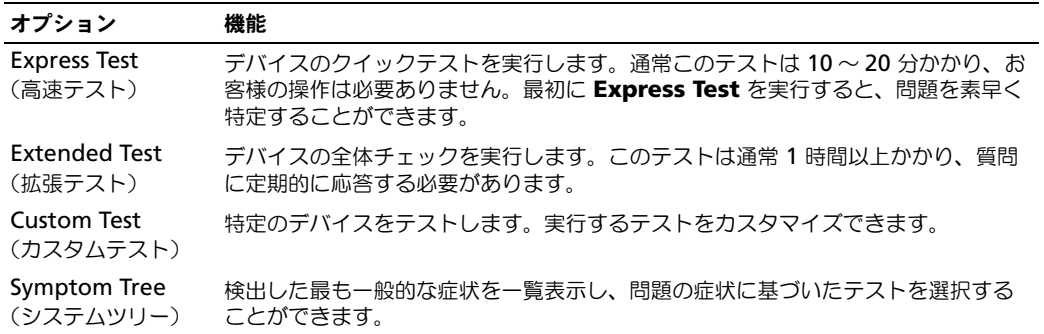

2 テスト実行中に問題が検出されると、エラーコードと問題の説明を示したメッセージが表示されます。エ ラーコードと問題の説明を記録し、画面の指示に従います。

エラー状態を解決できない場合は、デルにお問い合わせください(オンライン『ユーザーズガイド』の 「デルへのお問い合わせ」を参照)。

■ メモ:各テスト画面の上部には、コンピュータのサービスタグが表示されます。デルにお問い合わせになっ た際に、テクニカルサポート担当者がサービスタグをお伺いいたします。

3 **Custom Test** または **Symptom Tree** オプションからテストを実行する場合、該当するタブをクリッ クします(詳細については、以下の表を参照)。

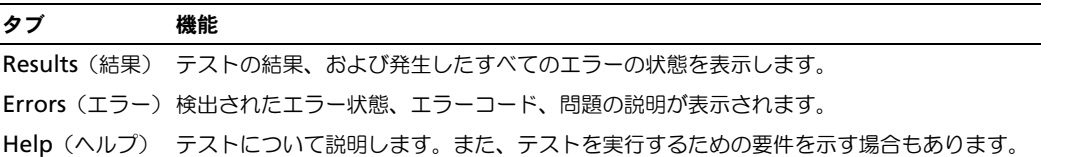

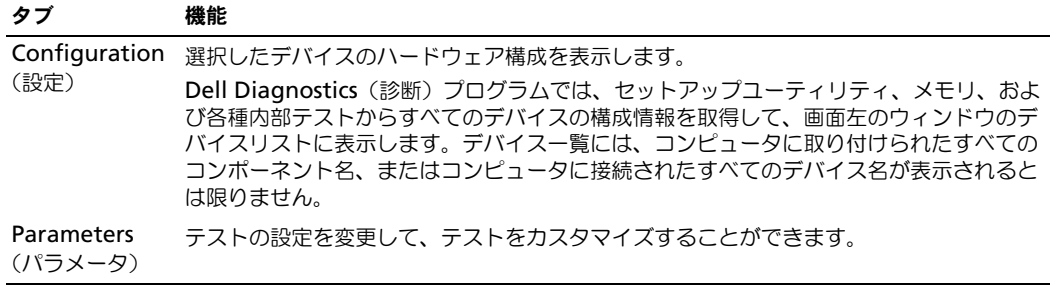

- 4 オプションの『Drivers and Utilities CD』から Dell Diagnostics (診断) プログラムを実行している 場合、テストが終了したら CD を取り出します。
- 5 テストが完了したら、テスト画面を閉じて **Main Menu** 画面に戻ります。Dell Diagnostics(診断) プログラムを終了しコンピュータを再起動するには、**Main Menu** 画面を閉じます。

# <span id="page-94-0"></span>索引

# D

Diagnostics(診断) Dell Diagnostics (診断) プログラムの説明 [, 77,](#page-76-1) [91](#page-90-2) Dell Diagnostics (診断) プログラムを起動 [, 92](#page-91-0) Drivers and Utilities CD[, 77](#page-76-2)

# E

ExpressCharge  $9$  セルバッテリー[, 88](#page-87-1) 説明 [, 88](#page-87-2)

# M

Microsoft Windows ラベル [, 78](#page-77-0)

# $\mathbf{0}$

QuickSet[, 80](#page-79-0)

# W

Windows XP オペレーティングシステム CD[, 80](#page-79-1) 再インストール [, 80](#page-79-2) ヘルプとサポートセンター [, 79](#page-78-0)

# あ

安全にお使いいただくための 注意 [, 78](#page-77-1)

# え

エンドユーザーライセンス 同意書 [, 78](#page-77-1)

# お

オペレーティングシステム オペレーティングシステム CD[, 80](#page-79-1) 再インストール[, 80](#page-79-1)

# き

キーボード照明ライト [, 82](#page-81-2)

こ コンピュータ 応答が停止した [, 90](#page-89-3) クラッシュ [, 90-](#page-89-3)[91](#page-90-3)

# さ

サービスタグ [, 78](#page-77-0) 作業姿勢に関する情報[, 78](#page-77-1) サポートウェブサイト [, 79](#page-78-1)

# せ

製品情報ガイド [, 78](#page-77-1)

# そ ソフトウェア 問題 [, 91](#page-90-4)

# て

デルサポートユーティリティ [, 79](#page-78-2)

# と

ドライバ 再インストール[, 77](#page-76-3) トラブルシューティング Dell Diagnostics (診断) プログラム [, 91](#page-90-2) ヘルプとサポートセンター [, 79](#page-78-0)

に 認可機関の情報 [, 78](#page-77-1)

#### 索引 | 95

# は

バッテリー 充電 [, 88](#page-87-3) 充電ゲージ [, 87](#page-86-0) 性能 [, 85](#page-84-3) 電源メーター [, 86](#page-85-1) 取り外し [, 89](#page-88-1) 保管 [, 90](#page-89-4) メディアベイのセカンド バッテリー [, 86](#page-85-2) ライト [, 88](#page-87-4)

# へ

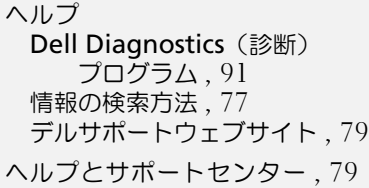

# ほ

ポートカバー [, 81,](#page-80-1) [83-](#page-82-2)[84](#page-83-1)

# ま

マニュアル 安全性 [, 78](#page-77-1) エンドユーザーライセンス 同意書 [, 78](#page-77-1) オンライン [, 79](#page-78-1) 作業姿勢 [, 78](#page-77-1) ユーザーズガイド [, 78](#page-77-2) 製品情報ガイド [, 78](#page-77-1)

# も

```
問題
, 90
コンピュータの応答が
  停止した , 90
コンピュータのクラッシュ ,
  90-91
ソフトウェア , 90-91
フリーズ , 90
ブルースクリーン , 91
プログラムがクラッシュする ,
  90
プログラムの応答が停止
  する場合 , 90
```
# ゆ

ユーザーズガイド [, 78](#page-77-2)

# ら

ラベル Microsoft Windows[, 78](#page-77-0) サービスタグ [, 78](#page-77-0)

Dell™ Latitude<sup>™</sup> ATG D620

# 빠른 참조 안내서

모델 PP18L

# 주 , 주의사항 및 주의

 $\mathscr{A}$  주 : 주는 컴퓨터의 활용도를 높이는 데 도움이 되는 중요한 정보입니다.

 $\bigcirc$  주의사항 : 주의사항은 하드웨어 손상이나 데이터 손실의 가능성을 알리고 이러한 문제를 방지하는 방법을 알 려 줍니다 .

주의 : 주의는 잠재적으로 물건의 손상 , 신체적 부상 또는 사망 등과 같은 결과를 초래 할 수 있음을 뜻합니다 .

# 약어 및 머리글자

약어 및 머리글자의 모든 목록은 *사용 설명서*를 참조하십시오 ( 운영 체제에 따라 바탕 화면의 **사용 설명서** 아이콘을 더블 클릭하거나 Start( 시작 ) → Help and Support Center( 도움말 및 지원 센터 )→ User and system guides( 사용자 및 시스템 설명서 ) 를 클릭합니다 ).

Dell™ n 시리즈 컴퓨터를 구입한 경우 Microsoft® Windows® 운영 체제에 관련된 사항들은 적용되지 않습 니다 .

■ 주 : 몇가지 기능은 사용자 컴퓨터나 특정 국가에서 사용할 수 없습니다.

—<br>이 문서의 정보는 사전 통보 :<br>© 2006 Dell Inc. 저작권 본사<br>Dell 인 실검 수인 언어 어떤 후 이 문서의 정보는 사전 통보 없이 변경될 수 있습니다 . **© 2006 Dell Inc.** 저작권 본사 소유 .

Dell 의 사전 승인 없이 어떠한 경우의 무단 복제도 엄격하게 금지됩니다 .

본 설명서에 사용된 상표 : *Dell*, *DELL* 로고 , *Wi-Fi Catcher*, *ExpressCharge*, *Dell MediaDirect* 및 *Latitude* 는 Dell Inc. 의 상표입니다 ; *Intel* 및 *Pentium* 은 Intel Corporation 의 등록상표입니다 ; *Microsoft* 및 *Windows* 는 Microsoft Corporation 의 등록 상표입니다 .

본 설명서에서는 특정 회사의 마크나 제품 이름의 사실성을 입증하기 위해 기타 상표나 상호를 사용할 수도 있습니다 . Dell Inc. 는 자사가 소유하고 있는 것 이외의 타사 소유 상표 및 상표명에 대한 어떠한 소유권도 가지고 있지 않습니다 .

모델 PP18L

2006 년 12 월 P/N UW135 Rev. A00

# 목차

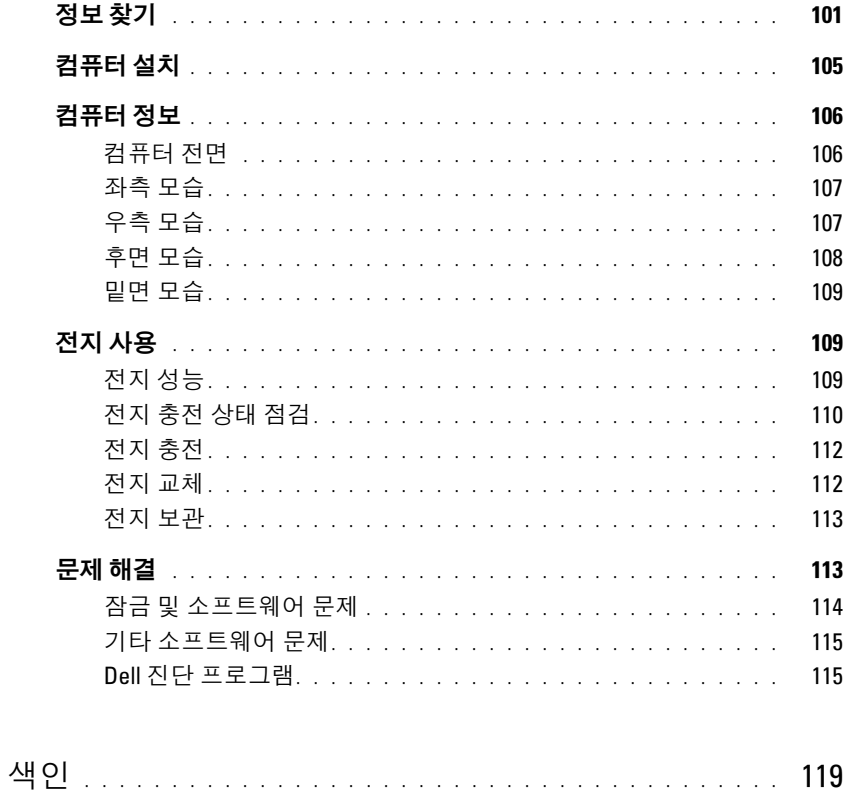

목차

# <span id="page-100-0"></span>정보 찾기

- $\mathscr{Q}_1$  주 : 몇가지 기능이나 미디어는 옵션이며 컴퓨터와 함께 제공되지 않을 수 있습니다 . 몇가지 기능이나 미 디어는 특정 국가에서 사용할 수 없습니다 .
- 주 : 그밖의 다른 정보가 컴퓨터와 함께 제공되기도 합니다 .

- 찾는 정보 찾을 위치
- 내 컴퓨터 진단 프로그램
- 내 컴퓨터 드라이버
- 내 장치 설명서
- 노트북 시스템 소프트웨어 (NSS)

Drivers and Utilities CD(ResourceCD 라고도 함 ) 주 : Drivers and Utilities CD 는 선택사양이며 일부 컴퓨터에 제공됩니다 .

설명서와 드라이버는 이미 컴퓨터에 설치되어 있습니다 . CD 를 사용하여 드라이버를 재설치하거나 ( 컴퓨터의 온라 인 사용 설명서에서 " 드라이버 및 유틸리티 재설치 " 참조 ), 아니면 Dell 진단 프로그램 ( 온라인 사용 설명서의 "Dell 진단 프로그램 " 참조 ) 을 실행할 수 있습니다 .

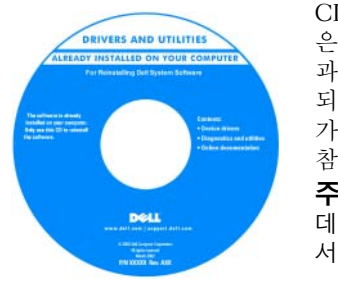

CD 에 포함된 Readme 파일 은 컴퓨터의 기술 변경사항 과 관련된 최신 정보가 수록 되어 있으며 , 숙련가와 전문 가를 대상으로 한 고급 기술 참조 자료입니다 . 주 : 드라이버 및 설명서 업 데이트는 support.dell.com 에 서 찾을 수 있습니다 .

- 내 컴퓨터를 설치하는 방법
- 기본 문제 해결 정보
- Dell 진단 프로그램 실행 방법
- 부품 분리 및 설치 방법

빠른 참조 안내서

주 : 이 문서는 선택사양이며 일부 컴퓨터에 제공됩니다 .

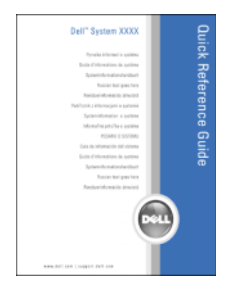

주 : 본 설명서는 support.dell.com 에서 PDF 파일로 볼 수 있 습니다 .

# • 보증 정보

# 찾는 정보 아이들은 어떻게 하는 것이 아주 찾을 위치

Dell™ 제품 정보 안내

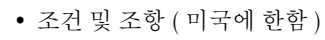

- 안전 지침
- 규정사항
- 인체공학적 정보
- 최종 사용자 사용권 계약서

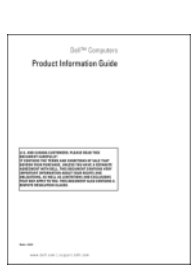

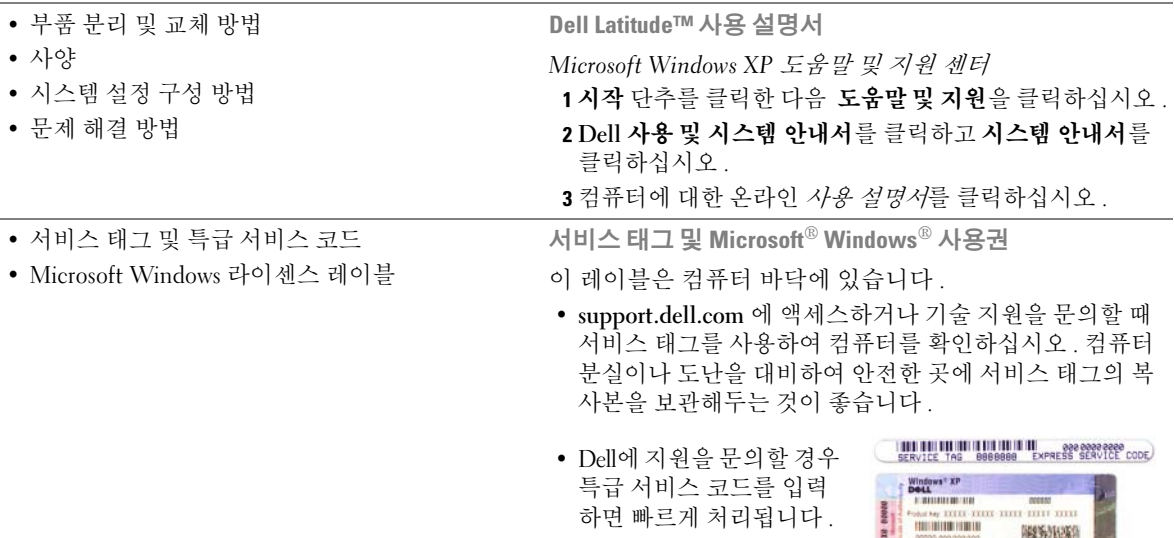

하면 빠르게 처리됩니다 .

**BRAN** 

B

限分形類

# 찾는 정보 가능하게 되는 것이 아주 아주 있을 위치

- Solutions( 해결 ) 문제해결 힌트와 추가 정보 , 기 Dell 지원 웹사이트 support.dell.com 술자로부터의 참고 자료 , 및 온라인 코스 , 자주 묻 주 : 해당 지원 사이트를 볼 지역을 선택하십시오 . 는 질문 (FAQ)
- Community(커뮤니티) 다른 Dell 고객과 온라인 토론
- Upgrades(업그레이드) 메모리, 하드 드라이브, 운영 체제와 같은 구성요소 업그레이드 정보
- Customer Care(고객 지원) 연락처 정보, 서비스 콜 및 주문 상태 , 보증 , 수리 정보
- Service and support( 서비스 및 지원 ) 서비스 콜 상태 및 지원 기록 , 서비스 연락처 , 지원이 제공되 는 온라인 토론
- Reference(참조) 컴퓨터 설명서, 내 컴퓨터 구성 에 관한 세부사항 , 제품 사양 및 백서
- Dell Technical Update Service(Dell 기술 업데이트 서비스 ) — 컴퓨터에 대한 소프트웨어 및 하드웨 의 업데이트에 대해 사전 이메일 알림 서비스를 제 공합니다.
- Downloads( 다운로드) 보증된 드라이버 , 패치 , 노트북 시스템 소프트웨어를 다운로드 하려면 : 소프트웨어 업데이트
- Notebook System Software( 노트북 시스템 소프트 웨어 ; NSS) — 컴퓨터의 운영체제를 재설치하면 NSS 유틸리티를 또한 재설치해야합니다 . NSS 는 운영체제에 대한 주요 업데이트를 하고 Dell™ 3.5 인치 USB 플로피 드라이브 , Intel® 프로세서 , 광 드라이브 및 USB 장치를 지원합니다 . NSS 는 Dell 컴퓨터가 올바로 작동하는 데 필요합니다 . 소프트 웨어가 컴퓨터와 운영체제를 자동으로 검색하여 구성에 적합한 업데이트를 설치합니다 .
- 소프트웨어 업그레이드 및 문제 해결 힌트 자주 묻는 질문 , 핫 토픽 및 컴퓨터 환경에 대한 일반적 인 상태
- 
- 1 support.dell.com 으로 가서 , 사용자의 지역 또는 업종 분야 를 선택하고 , 서비스 태그를 입력합니다 .
- 2 Drivers & Downloads( 드라이버 및 다운로드 ) 를 선택하고 Go( 이동 ) 를 클릭합니다 .
- 3 운영 체제를 클릭하고 Notebook System Software( 노트북 시 스템 소프트웨어 ) 키워드로 검색합니다 .

주 : support.dell.com 사용자 인터페이스는 사용자의 선택사 항에 따라 다를 수 있습니다 .

Dell 지원 유틸리티

Dell 지원 유틸리티 (Dell Support Utility) 는 컴퓨터에 설치 된 자동 업그레이드 및 알림 시스템입니다 . 이러한 지원은 컴퓨터 환경에 대한 실시간 상태 검사 , 소프트웨어 업데이 트 및 관련 자가 지원 정보를 제공합니다 . 작업 표시줄의 아이콘에서 Dell 지원 유틸리티로 가십시오 . 추가 정보 는 온라인 사용 설명서의 "Accessing the Dell Support Utility(Dell 지원 유틸리티로 가기 )" 를 참조하십시오 .

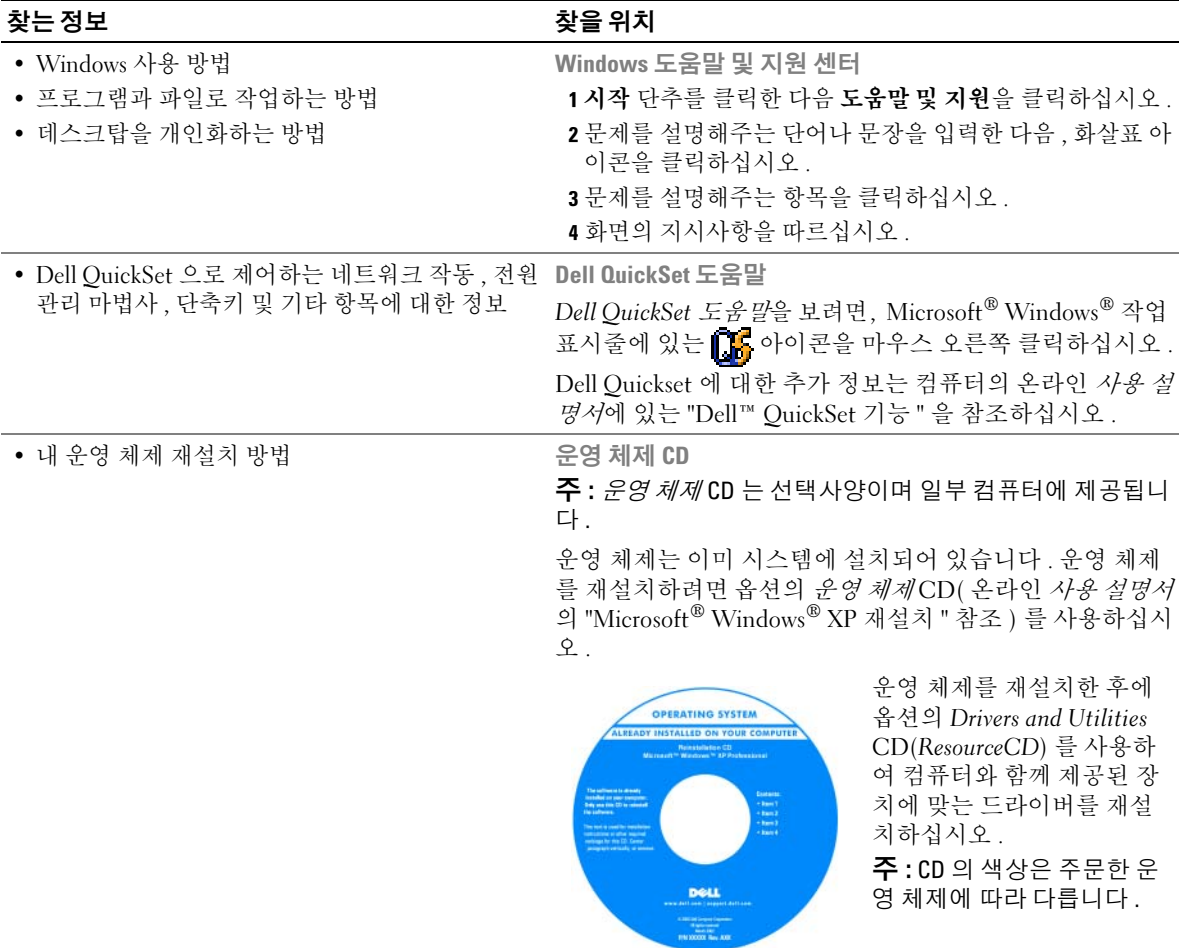

# <span id="page-104-0"></span>컴퓨터 설치

 $\bigwedge$  주의 : 이 항목의 절차를 수행하기 전에 *제품 정보 안내서*에 있는 안전 지침을 따르십시오 .

- 1 부속품 상자의 포장을 벗겨냅니다 .
- 2 부속품 상자의 내용물을 준비하십시오 . 컴퓨터 설치 과정에 필요할 수 있습니다 . 부속품 상자에는 사용 설명서와 주문한 모든 소프트웨어 또는 추가 하드웨어 ( 예를 들어 , PC 카 드 , 드라이브 , 전지 ) 가 포함되어 있습니다 .
- 3 AC 어댑터를 컴퓨터 후면의 AC 어댑터 커넥터에 연결한 다음 전원 콘센트에 연결하십시오 .
- $\mathbb Z$  주 : 포트 덮개를 아래로 돌리지 않고 AC 어댑터를 연결할 수 있습니다 .

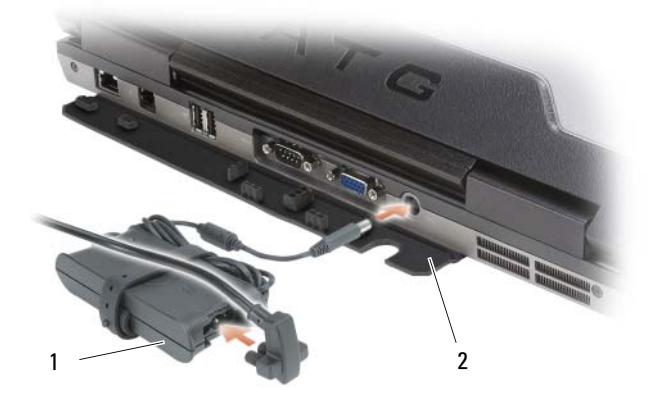

1 AC 어댑터 2 포트 덮개

- 4 컴퓨터 디스플레이를 열고 전원 단추을 눌러 컴퓨터를 켭니다( 106 [페이지의](#page-105-1) "컴퓨터 전면" 참조).
- $\mathscr{O}_4$  주 : 카드를 설치하거나 , 컴퓨터를 도킹 장치나 프린터와 같은 기타 외부 장치에 연결하기 전에 적어도 한 번은 컴퓨터를 켰다가 끄도록 권합니다 .

# <span id="page-105-0"></span>컴퓨터 정보

 $\mathbb{Z}$  주 : 이 항목에서 확인된 기능 및 그 사용에 대한 추가 정보는 컴퓨터 온라인 *사용 설명서*를 참조하십시오.

<span id="page-105-1"></span>컴퓨터 전면

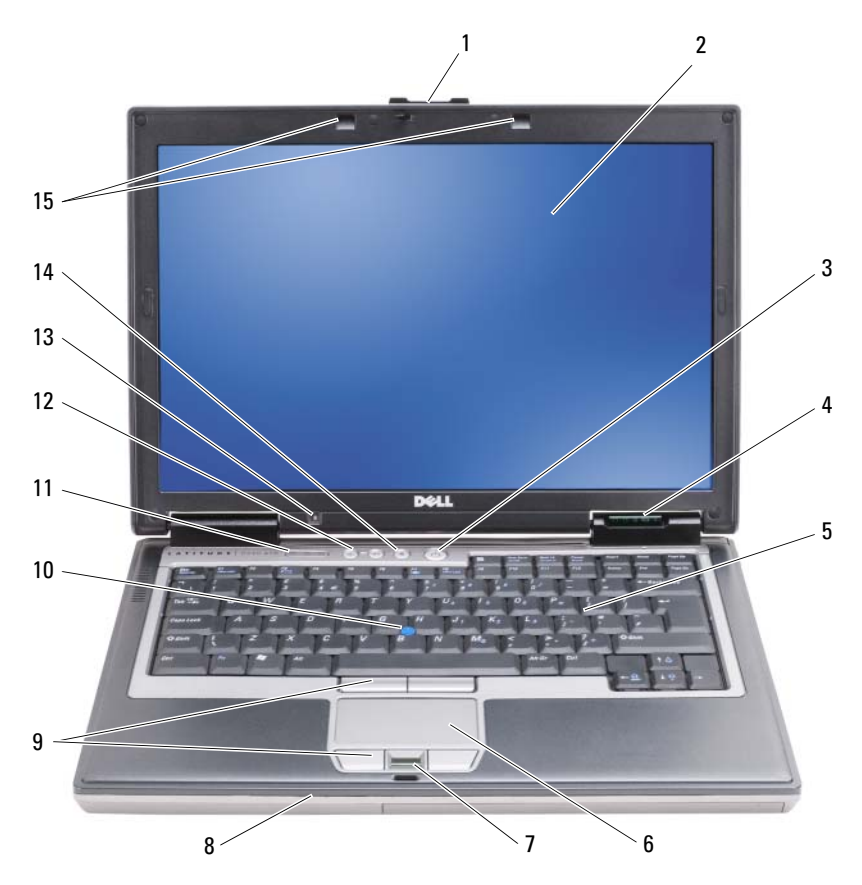

- 
- 1 디스플레이 래치 2 디스플레이 2 3 전원 단추<br>4 장치 상태 표시등 2 5 키보드 2 5 6 터치패드
- <sup>4</sup> 장치 상태 표시등 <sup>5</sup> 키보드 <sup>6</sup> 터치패드
- 
- <sup>13</sup> 주변광 센서 주 : 센서를 활성화시키려면 <Fn> <sup>및</sup> 왼쪽 화살표 키를 <sup>누</sup> 릅니다 .
- 
- 
- 
- 11 키보드 상태 표시등<br>14 음소거 단추
	-
- 
- 
- 7 지문 리더 ( 옵션 ) 8 스피커 9 터치패드 / 트랙 스틱 단추<br>10 트랙 스틱 11 키보드 상태 표시등 12 볼륨 제어 단추
	-

15 키보드 조명 표시등 <sup>주</sup> : 표시등을 활성화 / 비활 성화하려면 <Fn> <sup>및</sup> 오른쪽 <sup>화</sup> 살표 키를 누릅니다 .

# <span id="page-106-0"></span>좌측 모습

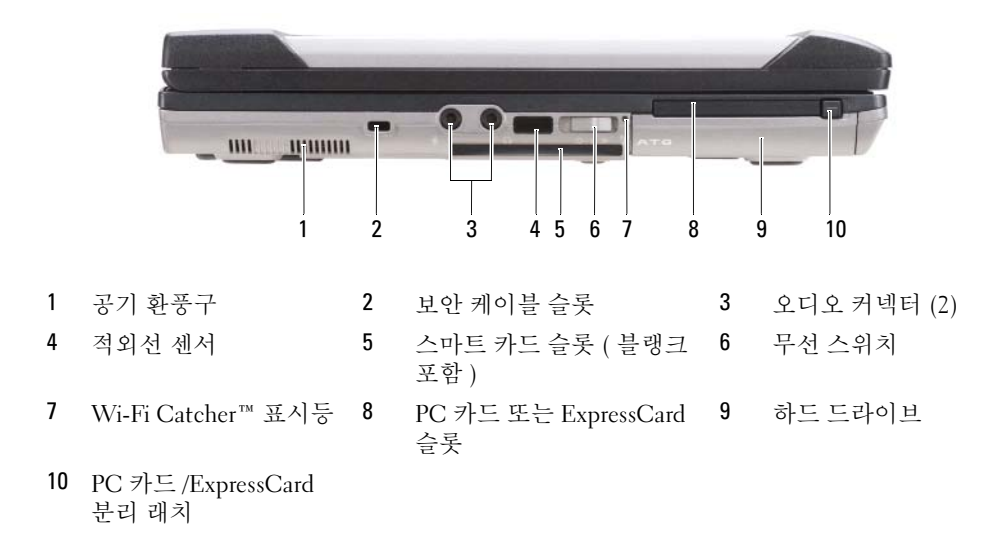

# <span id="page-106-1"></span>우측 모습

![](_page_106_Figure_3.jpeg)

- 1 미디어 베이의 광 2 미디어 베이 장치 분리 래치 3 USB 커넥터 (2)<br>- 드라이버 드라이브
- <sup>4</sup> USB 포트 덮개

# <span id="page-107-0"></span>후면 모습

주의 : 공기 환풍구를 막거나 , 물체를 넣거나 , 먼지가 들어가지 않도록 하십시오 . 컴퓨터를 작동시킨 상 태에서 가방과 같은 밀폐된 공간에 넣지 마십시오 . 공기 순환을 막으면 , 컴퓨터가 손상되거나 화재가 발생 할 수 있습니다 .

![](_page_107_Figure_2.jpeg)

- 
- 
- 7 공기 환풍구
- 
- 
- 5 비디오 커넥터 6 AC 어댑터 커넥터<br>8 포트 덮개
	-
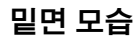

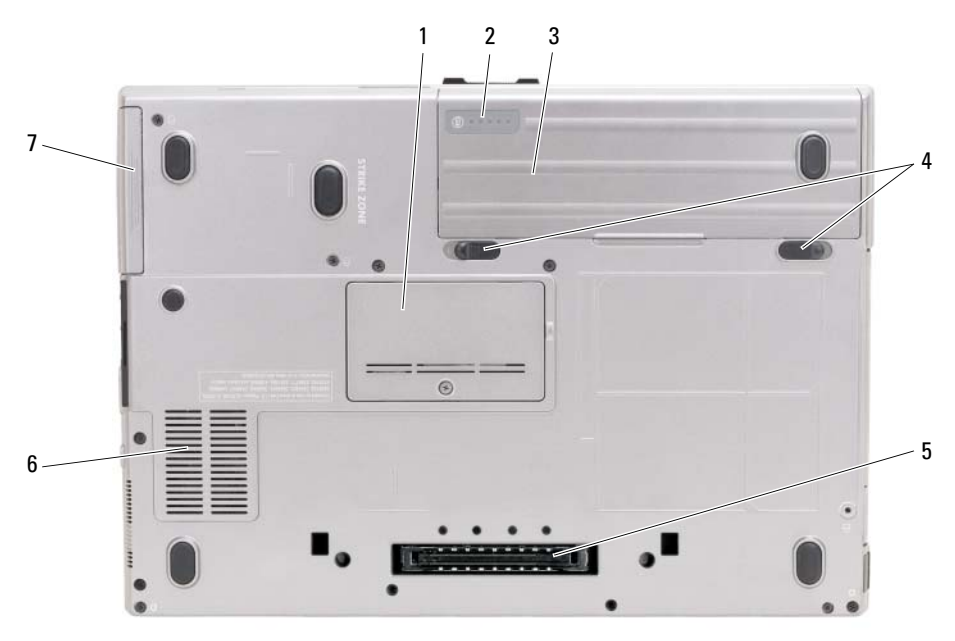

1 메모리 모듈 커버 2 전지 충전 상태 표시기 / 3 전지 상태 표시기 <sup>3</sup> 전지

- 4 전지 베이 분리 래치 (2) 5 도킹 장치 커넥터 6 공기 환풍구
- <span id="page-108-1"></span><sup>7</sup> 하드 드라이브
- 전지 사용

# 전지 성능

 $\mathbb Z$  주 : 컴퓨터에 대한 Dell™ 보증에 대한 자세한 내용은 *제품 정보 안내* 또는 컴퓨터와 함께 별지로 제공되는 보증 문서를 참조하십시오 .

컴퓨터를 최적의 성능으로 작동하고 BIOS 설정을 유지하려면 항상 Dell 휴대용 컴퓨터에 주 전지를 설치하여 사용하십시오 . 컴퓨터의 전지 베이에는 전지 한 개가 기본으로 제공됩니다 .

 $\mathscr{U}_4$  주 : 전지가 완전히 충전되지 않을 수 있으므로 컴퓨터를 처음 사용시 AC 어댑터를 사용하여 새 컴퓨터에 전원을 연결하십시오 . 최상의 결과를 위해서 전지가 완전히 충전될때까지 AC 어댑터로 컴퓨터를 작동시 키십시오 . 전지 충전 상태를 보려면 , Start( 시작 ) 단추 <sup>→</sup> Settings( 설정 )<sup>→</sup> Control Panel( 제어판 )<sup>→</sup> Power Options( 전원 옵션 )<sup>→</sup> Power Meter( 전원 측정기 ) 탭을 클릭하십시오 .

<span id="page-108-0"></span>미디어 베이에 보조 전지 옵션을 설치하면 작동 시간을 크게 늘릴 수 있습니다 . 보조 전지 사용에 관 한 추가 정보는 컴퓨터 온라인 사용 설명서의 " 미디어 베이 " 를 참조하십시오 .

 $\mathscr{L}$  주 : 전지 작동 시간 ( 전지가 충전된 만큼의 시간 ) 이 점차적으로 감소합니다 . 전지를 얼마나 자주 , 어떤 조건하에서 사용하느냐에 따라 컴퓨터 사용기간 동안 새로운 전지를 구입해야할 수도 있습니다 .

전지의 작동 시간은 작동 여건에 따라 달라집니다 . 다음과 같은 경우에 작동 시간이 현저히 줄어듭 니다 ( 이에 제한되지 않음 ).

- 광 드라이브를 사용할 경우
- 무선 통신 장치 , PC 카드 , ExpressCards, 미디어 메모리 카드 또는 USB 장치를 사용할 경우
- 디스플레이 밝기를 높게 설정하고, 3D 화면 보호기, 또는 복잡한 3D 그래픽 응용프로그램과 같이 전력이 많이 소모되는 프로그램을 사용할 경우
- 컴퓨터를 최고 성능 모드에서 실행할 경우 ( 온라인 *사용 설명서*의 " 전원 관리 설정 구성 " 참조 )

 $\mathscr{Q}_4$   $\mathsf{\Xi}$  : CD 나 DVD 에 데이터를 기록할 경우 , 컴퓨터를 전원 콘센트에 연결하여 사용하는 것이 좋습니다 .

컴퓨터에 전지를 설치하기 전에 전지 충전 상태 (110 [페이지의](#page-109-0) " 전지 충전 상태 점검 " 참조 ) 를 확인 하십시오 . 또한 , 전원 관리 옵션을 설정하여 전지 충전 상태가 낮을 때 경고 메시지를 받을 수 있습 니다 ( 온라인 사용 설명서의 " 전원 관리 설정 구성 " 참조 ).

- $\bigwedge\hspace{-0.08cm}\bigwedge\limits^{\bullet}$  주의 : 부적합한 전지를 사용하면 화재나 파열될 위험이 높습니다 . Dell 에서 구입한 호환 전지만 사용하 십시오 . 전지는 Dell 컴퓨터에서 작동하도록 제작되었습니다 . 다른 컴퓨터의 전지를 사용자 컴퓨터에 사 용하지 마십시오 .
- 주의 : 전지를 일반 가정용 쓰레기와 함께 버리지 마십시오 . 전지를 더 이상 충전하여 사용할 수 없는 경우 해당 폐기물 또는 환경 기관에 리튬 이온 전지의 폐기 방법을 문의하십시오 *. 제품 정보 안내*에서 " 전지 폐 기 " 를 참조하십시오 .
- 주의 : 전지를 잘못 사용하면 화재 또는 화상을 입을 수 있는 위험이 높아집니다 . 전지에 구멍을 뚫거나 태 우거나 분해하지 말고 65°C (149°F) 이상 되는 곳에 두지 마십시오 . 아이들의 손이 닿지 않는 곳에 전지를 보 관하십시오 . 손상되었거나 전해액이 새는 전지는 조심스럽게 다루어야 합니다 . 손상된 전지를 사용하는 경우 부상을 입거나 장치가 손상될 수 있습니다 .

#### <span id="page-109-0"></span>전지 충전 상태 점검

Dell QuickSet 전지 측정기 , Microsoft Windows **전원 측정기** 창 및 ■ 아이콘 , 전지 충전 상태 표시 기 및 전지 상태 표시기 , 전지 부족 경고 등은 전지의 상태에 대한 정보를 제공합니다 .

#### Dell™ QuickSet 전지 측정기

Dell QuickSet 가 설치된 경우 QuickSet 전지 측정기를 표시하려면 <Fn><F3> 을 누르십시오 . 전 지 측정기는 컴퓨터의 전지 상태 , 수명 , 충전 레벨 및 충전 완료 시간이 표시됩니다 .

QuickSet 에 관한 자세한 내용은 작업 표시줄에 있는 CR 아이콘을 마우스 오른쪽 단추로 클릭한 후 도움말을 클릭하십시오 .

# <span id="page-109-1"></span>Microsoft® Windows® 전원 측정기

Windows 전원 측정기를 통해 남아 있는 전지 충전량을 알 수 있습니다 . 전원 측정기를 확인하려면 작업 표시줄에 있는 아이콘을 더블 클릭하십시오 .

컴퓨터를 전원 콘센트에 연결하면, (- 아이콘이 나타납니다.

#### <span id="page-110-0"></span>충전 상태 표시기

전지의 충전 상태 표시기의 상태 단추를 한번 누르거나 누른 상태를 유지 하면서 , 다음의 점검을 할 수 있습니다 :

- 전지 충전 ( 상태 단추를 누르고 *해제*함으로써 점검 )
- 전지 수명 ( 상태 단추를 누른 상태로 *유지*함으로써 점검 )

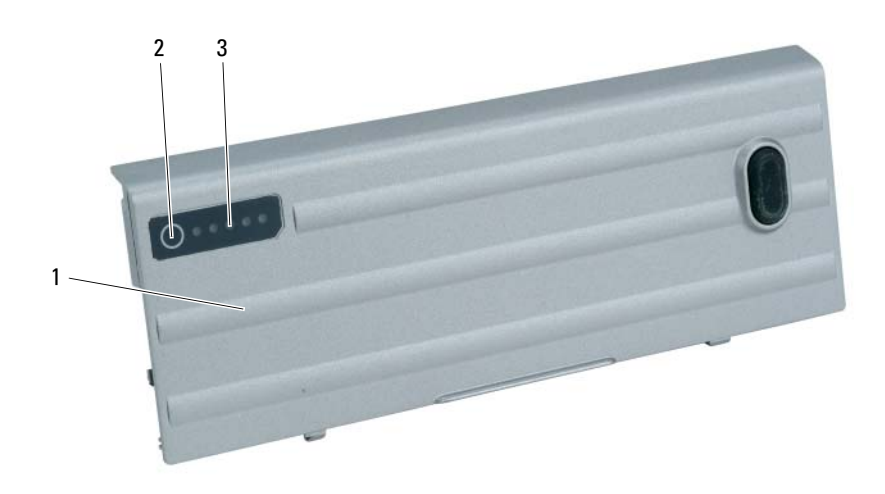

- 
- <sup>1</sup>전지 <sup>2</sup> 상태 단추 ( 전지 충전 상태 ) <sup>3</sup> 충전 상태 표시기 ( 전지 수명 )

전지 수명은 전지의 충전 횟수에 따라 좌우됩니다 . 100 번 이상 전지를 충전하고 방전하면 전지가 완 전히 충전되지 않거나 전지 상태가 나빠집니다 . 즉 , 전지가 " 충전 완료 " 표시를 하지만 감소된 충전 용량 ( 수명 ) 을 갖게 됩니다 .

#### 전지 충전 상태 점검

전지 충전 상태를 점검하려면 전지 충전 표시기에 있는 상태 단추를 누르고 해제하여 충전 단계 표시 등을 점검하십시오 . 각 표시등은 전체 전지 충전량의 약 20% 를 나타냅니다 . 예를 들어 , 전지 충전 량이 80% 정도 남아 있는 경우 4 개의 표시등이 켜집니다 . 아무 표시등도 켜지지 않으면 전지가 충전 되어 있지 않은 것입니다 .

#### 전지 수명 점검

 $\mathscr{A}$  주 : 전지 수명을 점검하려면 , 둘중 한 방법 ( 아래에 설명된대로 전지 충전 상태 표시기 사용 또는 Dell QuickSet <sup>에</sup> 있는 전지 측정기 사용 ) <sup>을</sup> 이용할 <sup>수</sup> 있습니다 . QuickSet <sup>에</sup> 관한 자세한 내용은 , 작업 표시줄 <sup>에</sup> 있는 아이콘을 마우스 오른쪽 단추 클릭하고 Help( 도움말 ) <sup>을</sup> 클릭하십시오 .

충전 상태 표시기로 전지 수명을 점검하려면 전지 충전 상태 표시기에 있는 상태 단추를 3 초 이상 누 *른 상태를 유지*하십시오 . 표시등이 켜지지 않으면 전지 상태가 좋은 것이며 총충전 용량이 80 % 를 넘고 있음을 의미합니다 . 각 표시등을 통해 전지 상태의 변화를 알 수 있습니다 . 5 개의 표시등이 켜 지는 경우 , 충전 용량이 60 % 가 못됨을 뜻하며 전지를 교체하는 것이 좋습니다 . 전지 작동 시간에 관한 추가 정보를 위해서 온라인 *사용 설명서*에 있는 " 전지 " 를 참조하십시오 .

#### <span id="page-111-5"></span>전지 부족 경고

■■ 주의사항 : 데이터가 손상되지 않도록 방지하려면 전지 부족경고가 표시된 후 즉시 작업을 저장하십시오 . 그런 다음 컴퓨터를 전원 콘센트에 꽂거나 미디어 베이에 보조 전지를 설치하십시오 . 전지가 완전히 방전 되면 자동으로 최대 절전 모드가 시작됩니다 .

전지 충전 상태가 낮을 때에는 연결쇠 덮개 ( 디스플레이 좌측 하단 ) 의 전지 상태 표시등이 주황색 으로 깜박거리고 , 충전 상태가 매우 낮을 때에는 짙은 주황색이 됩니다 . 또한 , 전지 충전량이 약 90% 정도 소모되면 이를 알려주는 메시지 창이 나타납니다 . 전지를 2 개 설치한 경우에는 두 전지의 충전량을 합해 90 % 정도 방전되었을 때 전지 부족 경고가 표시됩니다 . 전지 충전 상태가 치명적으 로 낮은 경우 , 컴퓨터는 자동으로 최대 절전 모드를 시작합니다 .

 $\rm{Ouc}$ kSet 또는 **전원 옵션 등록정보** 창에서 전지 알람 설정을 변경할 수 있습니다 . 컴퓨터 온라인 *사 용 설명서*의 " 저워 과리 설정 구성 " 을 참조합니다 .

#### <span id="page-111-4"></span><span id="page-111-0"></span>전지 충전

- <span id="page-111-2"></span> $\mathscr{U}_4$  주 : 컴퓨터 전원이 꺼져있을때 . Dell™ ExpressCharge™ 으로 완전히 충전되지 않은 전지를 AC 어댑터로 약 한 시간 안에 충전합니다 . 컴퓨터의 전원이 켜져 있을 <sup>때</sup> 충전하면 시간이 <sup>더</sup> 오래 걸립니다 . 충전이 끝난 <sup>후</sup> 전지를 컴퓨터에서 분리하지 않아도 됩니다 . 전지 내부의 회로는 전지가 과열되는 것을 방지해줍니다 .
- <span id="page-111-1"></span> $\mathscr{L}$  주 : 9 셀 전지를 포함한 Dell ExpressCharge 를 사용하기를 원하면 , 90-W AC 어댑터와 함께 사용할 필요가 있습니다 .

컴퓨터를 전원 콘센트에 연결하거나 컴퓨터가 전원 콘센트에 연결되어 있는 상태에서 전지를 설치 하는 경우 컴퓨터에서 전지 충전 및 온도를 점검합니다 . 필요에 따라 AC 어댑터로 전지를 충전해 둡 니다 .

컴퓨터에서 사용하거나 온도가 높은 환경에서 사용하다 전지가 과열된 경우 , 전원 콘센트에 컴퓨터 를 연결하면 전지가 충전되지 않을 수도 있습니다 .

표시등이 녹색과 주황색으로 번갈아 깜박거리는 것은 전지가 과열되어 충전할 수 없다는 의미 입니다 . 컴퓨터를 전원 콘센트에서 분리하고 컴퓨터와 전지가 실내 온도에 맞게 식을 때까지 기다리 십시오 . 그런 다음 , 컴퓨터를 전원 콘센트에 연결하고 전지를 계속 충전하십시오 .

## <span id="page-111-3"></span>전지 교체

주의 : 이러한 절차를 행하기 전에 , 컴퓨터를 끄고 전원 콘센트와 컴퓨터에서 AC 어댑터를 분리하고 , 벽 면 커넥터와 컴퓨터에서 모뎀을 분리하고 , 컴퓨터로 부터 기타 모든 외부 케이블을 분리하십시오 .

주의 : 부적합한 전지를 사용하면 화재나 파열될 위험이 높습니다 . Dell 에서 구입한 호환 전지만 사용하 십시오 . 전지는 Dell 컴퓨터에서 작동하도록 제작되었습니다 . 다른 컴퓨터의 전지를 본 컴퓨터에 사용하 지 마십시오 .

■■ 주의사항 : 가능한 커넥터 손상을 피하기위해서 컴퓨터로 부터 모든 외부 케이블을 분리해야합니다 .

해당되는 경우 , 보조 전지 교체에 관한 정보는 온라인 *사용 설명서*의 " 미디어 베이 " 를 참조하십시 오 .

전지를 분리하려면 :

- 1 컴퓨터가 도킹 장치에 연결되어 있는 경우(도킹된 경우) 도킹을 해제합니다. 도킹 장치와 함께 제 공된 지시사항 문서를 참조하십시오 .
- 2 컴퓨터가 꺼져 있는지 또는 최대 절전 모드에 있는지 확인합니다(온라인 *사용 설명서*의 "최대 절전 모드 " 참조 ).
- 3 컴퓨터 전면이 사용자 반대쪽으로 향하도록 , 컴퓨터를 거꾸로 돌립니다 .
- 4 전지 베이 분리 래치가 맞물려 고정될 때까지 전지의 우측으로 밉니다 .
- 5 전지의 좌측에서 전지 베이 분리 래치를 밀어서 잡은 뒤 , 전지 탭으로 전지를 잡고 , 컴퓨터 전면 수 평 방향으로 전지를 밉니다.
- 6 들어올려 베이에서 전지를 분리합니다 .

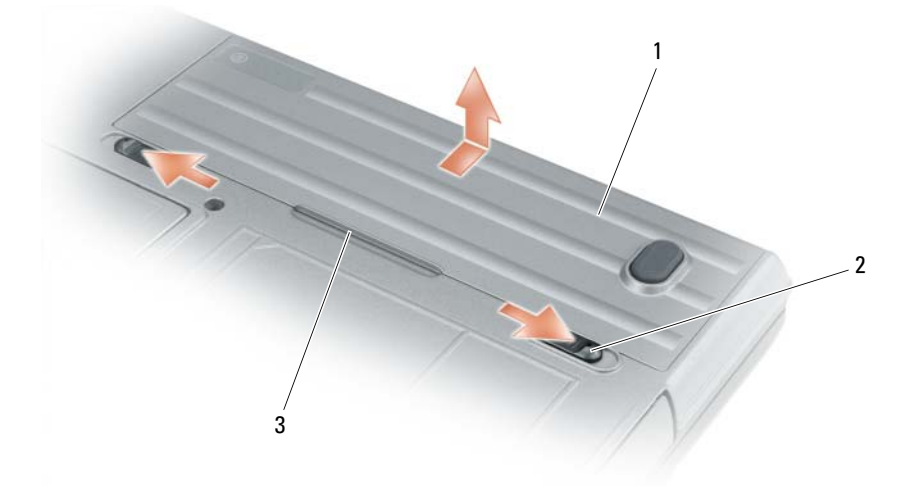

<sup>1</sup> 전지 <sup>2</sup> 전지 베이 분리 래치 (2) <sup>3</sup> 전지 <sup>탭</sup>

<span id="page-112-1"></span>전지를 교체하려면 분리 절차를 역순으로 따르십시오 .

#### 전지 보관

컴퓨터를 장기간 사용하지 않을 경우에는 컴퓨터에서 전지를 분리하십시오 . 전지를 장기간 보관하 면 전지가 방전됩니다 . 전지를 장기간 보관했을 경우 , 사용 전에 전지를 완전히 재충전시키십시오 ( 112 [페이지의](#page-111-0) " 전지 충전 " 참조 ).

# <span id="page-112-0"></span>문제 해결

■ 주 : 추가적인 문제 해결 지침은 컴퓨터 온라인 *사용 설명서*를 참조하십시오 .

## <span id="page-113-1"></span><span id="page-113-0"></span>잠금 및 소프트웨어 문제

╱个 주의 : 이 항목의 절차를 수행하기 전에 *제품 정보 안내*에 있는 안전 지침을 따르십시오 .

#### <span id="page-113-4"></span>컴퓨터가 시작되지 않음

AC 어댑터가 컴퓨터와 전원 콘센트에 확실히 연결되었는지 확인하십시오 .

#### <span id="page-113-3"></span>컴퓨터가 응답을 중지함

**4 주의사항** : 운영 체제 종료를 실행하지 못하면 데이터가 손실될 수 있습니다.

컴퓨터 끄기 — 컴퓨터가 키보드 키를 누르거나 마우스를 움직여도 응답하지 않는 경우 컴퓨터가 꺼질 때까 지 8~10 초 정도 손을 떼지 말고 전원 단추를 누르십시오 . 그런 다음 컴퓨터를 재시작하십시오 .

#### <span id="page-113-6"></span><span id="page-113-5"></span>프로그램이 응답하지 않거나 프로그램의 반복적인 충돌

 $\mathscr{Q}_1$  주 : 소프트웨어에는 일반적으로 플로피 디스크나 CD 또는 설명서에 설치 지침이 수록되어 있습니다 . 프로그램 종료 —

- 1 <Ctrl><Shift><Del> 를 동시에 누르십시오 .
- 2 작업 관리자를 클릭하십시오 .
- 3 응답하지 않는 프로그램을 클릭합니다 .
- 4 작업 끝내기를 클릭하십시오.

소프트웨어 설명서 확인 — 필요하면 프로그램을 제거하고 다시 설치합니다 .

#### 이 프로그램은 이전 Microsoft® Windows® 운영 체제에 맞게 설계되었습니다 .

프로그램 호환성 마법사 실행 — 프로그램 호환성 마법사가 프로그램을 구성하여 프로그램이 Windows XP 운영 체제 환경이 아닌 비슷한 환경에서 실행토록 해줍니다 .

- 1 시작 단추를 클릭하고 프로그램→ 보조 프로그램을 지정한 다음 프로그램 호환성 마법사를 클릭 하십시오 .
- 2 시작 화면이 나타나면, 다음을 클릭하십시오.
- <span id="page-113-2"></span>3 화면의 지시사항을 따르십시오 .

#### 청색 화면이 나타남

컴퓨터 끄기 — 컴퓨터가 키보드 키를 누르거나 마우스를 움직여도 응답하지 않는 경우 컴퓨터가 꺼질 때까 지 8~10 초 정도 손을 떼지 말고 전원 단추를 누르십시오 . 그런 다음 컴퓨터를 재시작하십시오 .

## <span id="page-114-2"></span>기타 소프트웨어 문제

#### 문제 해결 방법은 소프트웨어 설명서를 확인하거나 소프트웨어 제조업체에 문의 —

- 프로그램이 컴퓨터에 설치된 운영 체제와 호환성이 있는지 확인합니다 .
- 컴퓨터가 소프트웨어 실행에 필요한 최소한의 하드웨어 요건을 갖추었는지 확인합니다 . 자세한 내용은 소프트웨어 설명서를 참조합니다 .
- 프로그램을 올바르게 설치하고 구성하였는지 확인합니다.
- 장치 드라이버가 특정 프로그램과 충돌하는지 확인합니다 .
- 필요하면 프로그램을 제거하고 다시 설치합니다 .

#### 즉시 파일을 백업하십시오 .

#### 바이러스 검사 프로그램을 사용하여 하드 드라이브 , 플로피 디스크 또는 CD 를 검사하십시오 .

열려있는 모든 파일이나 프로그램을 저장하고 닫은후 시작 메뉴를 통해 컴퓨터를 종료하십시오 .

컴퓨터를 검색하여 스파이웨어 찾기 — 컴퓨터 성능이 저하되거나 , 팝업 광고를 자주 보거나 또는 인터넷 연결에 문제가 있는 경우 , 컴퓨터는 스파이웨어에 감염되었을 수 있습니다 . 스파이웨어 방지 프로그램 ( 프로 그램 업그레이드 필요 ) 에 포함되어 있는 바이러스 예방 프로그램을 사용하여 컴퓨터를 검사하고 스파이웨어 를 제거하십시오 . 자세한 내용은 support.dell.com 으로 가서 키워드  $s$ pyware 를 검색하십시오 .

DELL 진단 프로그램 실행 - 115 [페이지의](#page-114-0) "Dell 진단 프로그램 " 을 참조하십시오 . 모든 검사가 성공적으로 완료되었다면 오류는 소프트웨어와 관련이 있습니다 .

#### <span id="page-114-1"></span><span id="page-114-0"></span>Dell 진단 프로그램

 $\bigwedge$  주의 : 이 항목의 절차를 수행하기 전에 *제품 정보 안내*에 있는 안전 지침을 따르십시오 .

#### Dell 진단 프로그램 사용 시기

컴퓨터에 문제가 생긴 경우 Dell 에 기술 지원을 문의하기 전에 114 페이지의 " 잠금 및 [소프트웨어](#page-113-0) [문제](#page-113-0) " 의 점검사항을 수행하고 Dell 진단 프로그램을 실행하십시오 .

작업을 시작하기 전에 본 설치 과정을 인쇄하는 것이 좋습니다 .

■ 주의사항 : Dell 진단 프로그램은 Dell™ 컴퓨터에서만 작동합니다.

 $\mathbb Z$  주 : Drivers and Utilities CD 는 선택사양이며 일부 컴퓨터에 제공됩니다.

하드 드라이브 또는 옵션 Drivers and Utilities CD(ResourceCD 라고도 함 ) 에서 Dell 진단 프로그램을 실행하십시오 .

#### 하드 드라이브에서 Dell 진단 프로그램 실행

Dell 진단 프로그램은 하드 드라이브의 숨겨진 진단 프로그램 유틸리티 파티션에 있습니다 .

- $\mathscr{Q}_4$  주 : 컴퓨터 화면상에 이미지가 보이지 않으면 , Dell 에 문의하십시오 ( 온라인 *사용 설명서*의 "Dell 에 문의 " 참조 ).
- 1 컴퓨터를 종료합니다 .
- 2 컴퓨터가 도킹 장치에 연결되어 있는 경우(도킹된 경우) 도킹을 해제합니다. 도킹 장치와 함께 제 공된 지시사항 문서를 참조하십시오 .
- 3 컴퓨터를 전원 콘센트에 연결하십시오 .
- 4 진단 프로그램은 두가지 방법중 한가지로 실행될 수 있습니다 :
	- 컴퓨터를 켜십시오 . DELL™ 로고가 나타나면 즉시 <F12> 를 누릅니다 . 진단 프로그램을 부 팅 메뉴에서 선택하여 <Enter> 를 누르십시오 .

<mark>◇</mark> 주 : 운영 체제 로고가 나타나는 시간이 오래 걸리면 Microsoft®Windows® 바탕 화면이 표시될 때까지 기다리십시오 . 그런 다음 컴퓨터를 종료한 후 다시 시작해 보십시오 .

• 컴퓨터가 켜지는 동안 <Fn> 키를 누른 상태로 있습니다 .

<mark>◇</mark> 주 : Diagnostics 유틸리티 파티션을 찾을 수 없다는 메시지가 나타나면 옵션의 *Drivers and Utilities* CD 에서 Dell 진단 프로그램을 실행하십시오 .

컴퓨터는 사전 부팅 시스템 평가를 실행합니다 . 이 평가는 시스템 보드 , 키보드 , 하드 드라이브 및 디스플레이를 대상으로 수행하는 일련의 초기 검사입니다 .

- 검사하는 동안 요청된 직문에 응답하십시오 .
- 오류가 감지되면 컴퓨터는 실행을 중단하고 경고음을 냅니다. 평가를 중단하고 컴퓨터를 재시 작하려면 <Esc> 를 누르고 , 다음 검사를 계속 실행하려면 <y> 를 누르고 , 오류가 있는 구성 요소를 다시 검사하려면 <r> 을 누릅니다 .
- 사전 부팅 시스템 평가가 진행되는 동안 오류가 감지되면 오류 코드를 적어두고 , Dell 에 문의 하십시오 ( 온라인 사용 설명서에 있는 "Dell 에 문의 " 참조 ).

사전 부팅 시스템 평가가 성공적으로 완료되면 Booting Dell Diagnostic Utility Partition. Press any key to continue(Dell 진단 프로그램 유틸리티 파티션 부팅 . 아무키나 눌러 계속하십시오 ) 라는 <sup>메</sup> 시지가 나타납니다

5 아무 키나 눌러 하드 드라이브에 있는 진단 프로그램 유틸리티 파티션에서 Dell 진단 프로그램을 시작하십시오 .

#### <span id="page-115-0"></span>Drivers and Utilities CD 에서 Dell 진단 프로그램 시작

- 1 *드라이버 및 유틸리티* CD 를 넣으십시오.
- 2 컴퓨터를 종료하고 재시작하십시오 .

DELL 로고가 나타나면 즉시 <F12> 를 누르십시오 .

Windows 로고가 나타나는 데 시간이 오래 걸리는 경우 , Windows 바탕 화면이 표시될 때까지 기다 리십시오 . 그런 다음 컴퓨터를 종료한 후 다시 시작해 보십시오 .

 $\mathscr{U}_\bullet$  주 : 다음 절차는 부팅 순서가 한 번만 변경됩니다 . 이후에 컴퓨터를 부팅하면 시스템 설치 프로그램 에 지정된 장치 순서대로 부팅됩니다 .

- <sup>3</sup> 부팅 장치 목록이 표시되면 CD/DVD/CD-RW Drive <sup>를</sup> 선택하고 <Enter> <sup>를</sup> 누르십시오 .
- <sup>4</sup> 보이는 메뉴에서 Boot from CD-ROM(CD-ROM에서 부팅) 옵션을 선택하고 <Enter><sup>를</sup> 누르십시 오 .
- <sup>5</sup> 1 <sup>을</sup> 입력하여 메뉴를 시작하고 <Enter> <sup>를</sup> 눌러 계속 진행합니다 .
- <sup>6</sup> 번호가 지정된 목록에서 Run the 32 Bit Dell Diagnostics(32 비트 Dell 진단 프로그램 실행)<sup>을</sup> 선택 하십시오 . 목록에 여러 버전이 있는 경우 사용자의 컴퓨터에 알맞은 버전을 선택하십시오 .
- <sup>7</sup> Dell 진단 프로그램 Main Menu( 기본 메뉴 ) <sup>가</sup> 나타나면 실행할 검사를 선택하십시오 .

#### Dell 진단 프로그램 기본 메뉴

<sup>1</sup> Dell 진단 프로그램이 시작되고 Main Menu(기본 메뉴) 화면이 나타나면 원하는 옵션 단추를 클릭 하십시오 .

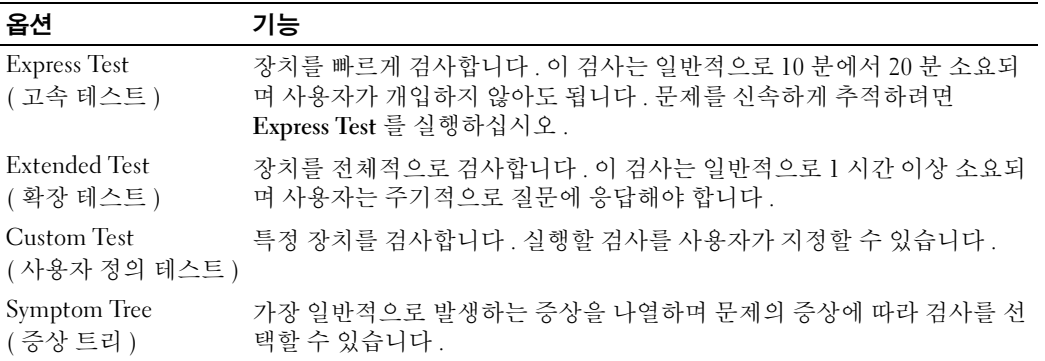

- 2 검사 도중 문제가 발견되면 오류 코드와 문제 설명이 함께 표시된 메시지가 나타납니다. 오류 코드 와 문제 설명을 기록해 두고 화면의 지시사항을 따르십시오 . 오류 상태를 해결할 수 없으면 , Dell 에 문의하십시오 ( 온라인 *사용 설명서*의 "Dell 에 문의 " 참조 ).
	- $\mathbb Z$  주 : 컴퓨터의 서비스 태그는 각 검사 화면 상단에 표시됩니다 . Dell 에 문의할 경우 기술 지원부에서 서비스 태그를 묻습니다 .
- <sup>3</sup> Custom Test 또는 Symptom Tree 옵션에서 검사를 실행할 경우 다음 표에서 설명하는 적용 가능한 탭을 클릭하여 추가 정보를 얻으십시오 .

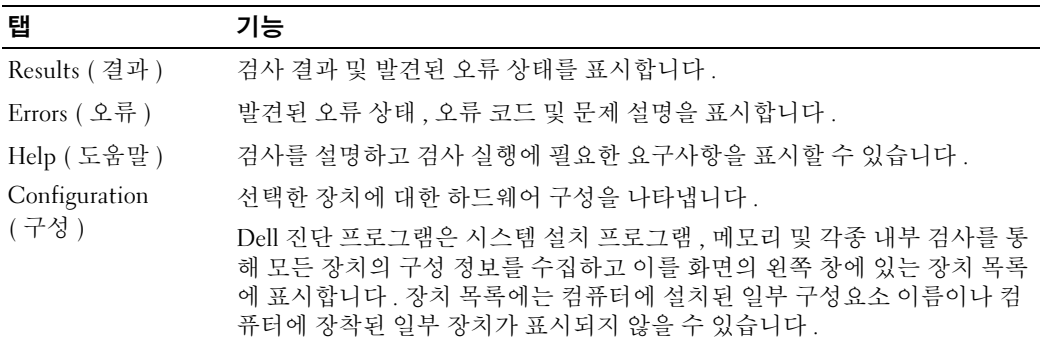

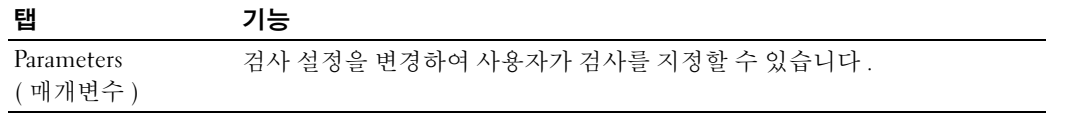

- 4 검사가 완료되면 , 옵션 Drivers and Utilities CD 에서 Dell 진단 프로그램을 실행하고 있는 경우 CD 를 꺼내십시오 .
- <sup>5</sup> 검사가 완료되면 검사 화면을 닫고 Main Menu 화면으로 돌아오십시오 . Dell 진단 프로그램을 <sup>종</sup> 료하고 컴퓨터를 재시작하려면 Main Menu 화면을 닫습니다 .

# 색인

# D

Dell 지원 유틸리티 [, 103](#page-102-0) diagnostics starting Dell Diagnostic[s, 116](#page-115-0) Drivers and Utilities CD[, 101](#page-100-0) Drivers and Utilities CD 에서 Dell 진단 프로그램 시작 [,](#page-115-0) [116](#page-115-0)

# E

ExpressCharge 9 셀 전지 [, 112](#page-111-1) 정보 [, 112](#page-111-2)

# M

Microsoft Windows 레이블 [,](#page-101-0) [102](#page-101-0)

# $\mathbf 0$

QuickSet[, 104](#page-103-0)

# W

Windows XP 도움말 및 지원 센터 [, 104](#page-103-1) 운영 체제 CD[, 104](#page-103-2) 재설치 [, 104](#page-103-3)

## ᆨ

규제 정보 [, 102](#page-101-1)

# ᆮ

도움말 Dell 지원 웹사이트 [, 103](#page-102-1) Dell 진단 프로그램 [, 115](#page-114-1) 정보 찾기 [, 101](#page-100-1) 도움말 및 지원 센터 [, 104](#page-103-1) 드라이버 재설치 [, 101](#page-100-2)

# ᆯ

레이블 Microsoft Windows[, 102](#page-101-0) 서비스 태그 [, 102](#page-101-0)

## ᆷ

문서 온라인 [, 103](#page-102-2) 문제 소프트웨어 [, 114-](#page-113-1)[115](#page-114-2) 잠금 [, 114](#page-113-1) 청색 화면 [, 114](#page-113-2) 컴퓨터 고장 [, 114](#page-113-3) 컴퓨터가 시작되지 않음 [,](#page-113-4) [114](#page-113-4) 컴퓨터가 응답 중지 [, 114](#page-113-3)

프로그램 충돌 [, 114](#page-113-5) 프로그램이 응답하지 않습니 다 [, 114](#page-113-6) 문제 해결 Dell 진단 프로그램 [, 115](#page-114-1) [또한](#page-112-0) 문제 정보 [, 113](#page-112-0) 문제해결 도움말 및 지원 센터 [, 104](#page-103-1)

# ᄉ

사용 설명서 [, 102](#page-101-2) 서비스 태그 [, 102](#page-101-0) 설명서 규정 [, 102](#page-101-1) 사용 설명서 [, 102](#page-101-2) 안전 [, 102](#page-101-1) 인체공학 [, 102](#page-101-1) 제품 정보 안내 [, 102](#page-101-1) 최종 사용자 사용권 계약서 [,](#page-101-1) [102](#page-101-1) 품질 보증 [, 102](#page-101-1) 소프트웨어 문제 [, 115](#page-114-2)

# ᄋ

안전 지침 [, 102](#page-101-1) 운영 체제 운영 체제 CD[, 104](#page-103-2) 재설치 [, 104](#page-103-2) 인체공학적 정보 [, 102](#page-101-1)

#### ᄌ

전지 미디어 베이 보조 전지 [, 109](#page-108-0) 보관 [, 113](#page-112-1) 성능 [, 109](#page-108-1) 전원 측정기 [, 110](#page-109-1) 제거 [, 112](#page-111-3) 충전 [, 112](#page-111-4) 충전 상태 표시기 [, 111](#page-110-0) 표시등 [, 112](#page-111-5) 제품 정보 안내 [, 102](#page-101-1) 지원 웹사이트 [, 103](#page-102-2) 진단 프로그램 Dell 진단 프로그램 정보 [,](#page-100-3) [101,](#page-100-3) [115](#page-114-1)

#### ᄎ

최종 사용자 사용권 계약서 [,](#page-101-1) [102](#page-101-1)

#### ᄏ

컴퓨터 고장 [, 114](#page-113-3) 응답 중지[, 114](#page-113-3) 키보드 조명 표시등 [, 106](#page-105-0)

#### ᄑ

포트 덮개 [, 105,](#page-104-0) [107-](#page-106-0)[108](#page-107-0) 품질 보증 정보 [, 102](#page-101-1)